# 产品说明书

# -JVS-ND6000-H3系列

400-630-7888

[www.jovision.com](http://www.jovision.com)

济南中维世纪科技有限公司

山东省济南市高新区新泺大街2008号银荷大厦D座11层

非常感谢您购买我公司的产品,如您有任何疑问或需求请随时联系我们。

本说明书适用的产品为: JVS-ND6000-H3系列, 其中包含的产品型号为: JVS-ND6004-H3和 JVS-ND6008-H3。

我公司将根据产品功能的增强或变化而更新本说明书的内容,并将定期改进及更新本说明书中描述的软件产品,更新的内容将会在本说明书 的新版本中说明,恕不另行通知。

本说明书中内容仅为用户提供指导作用,不保证与实物完全一致,请以实物为准。

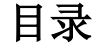

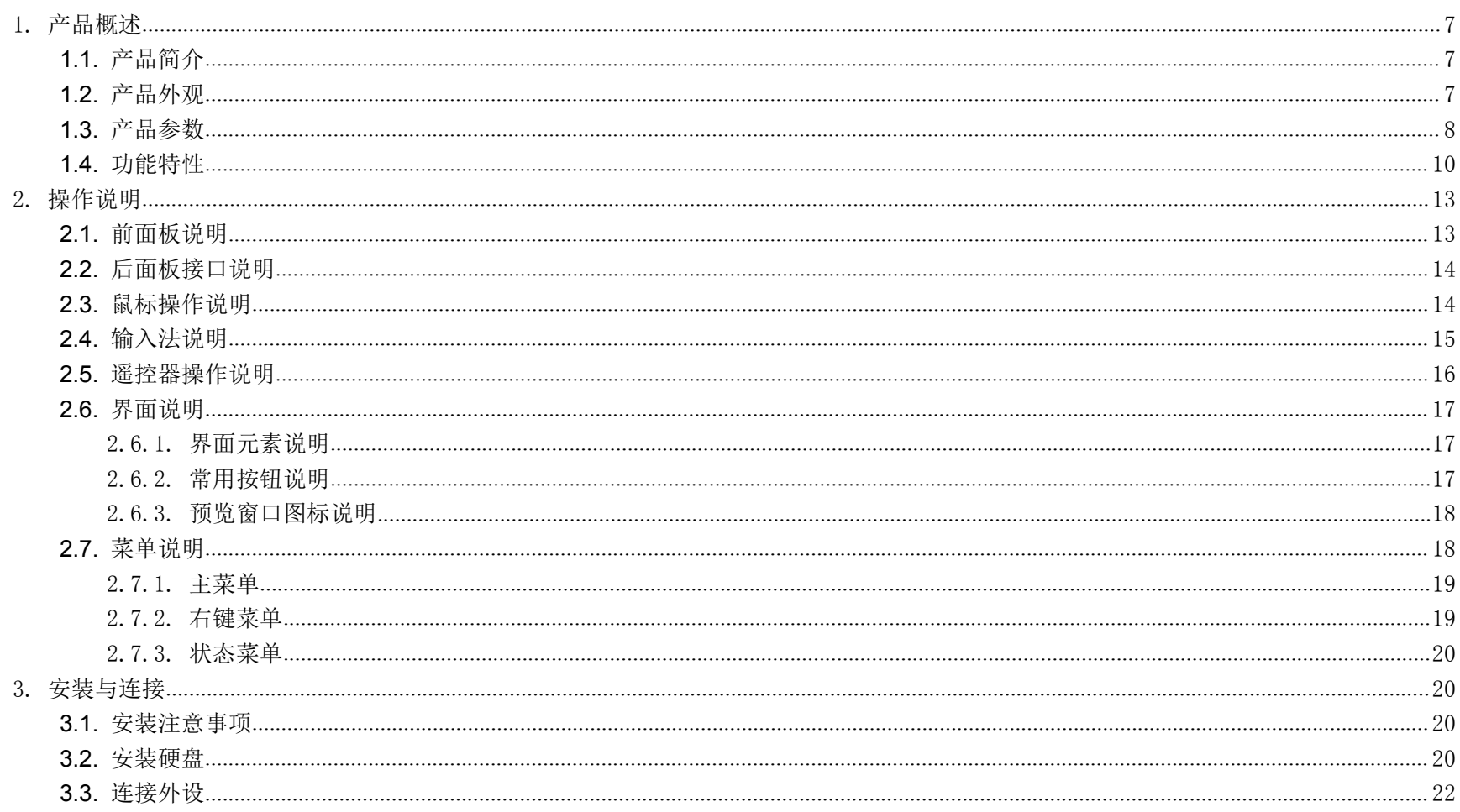

#### 第3页共113页

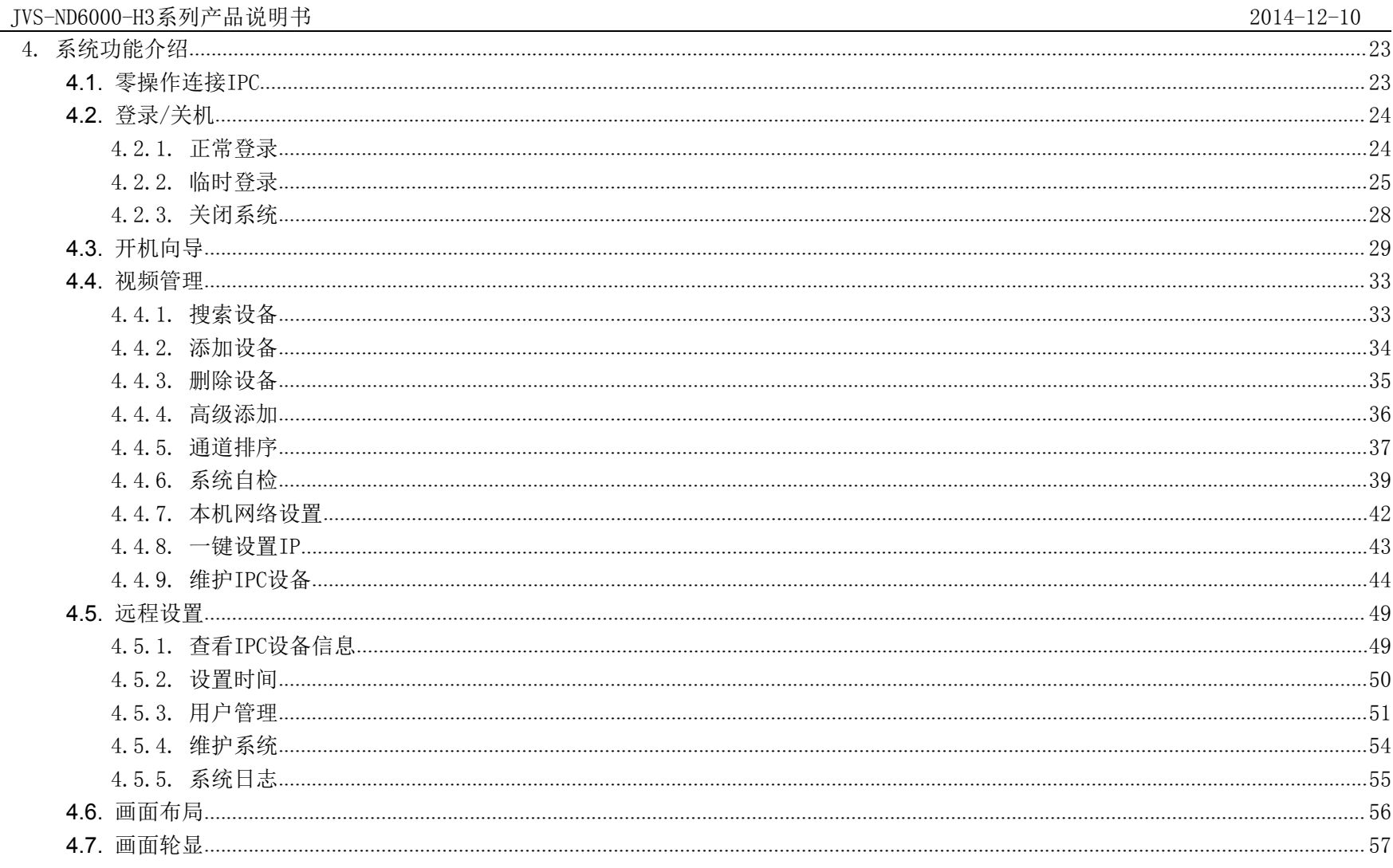

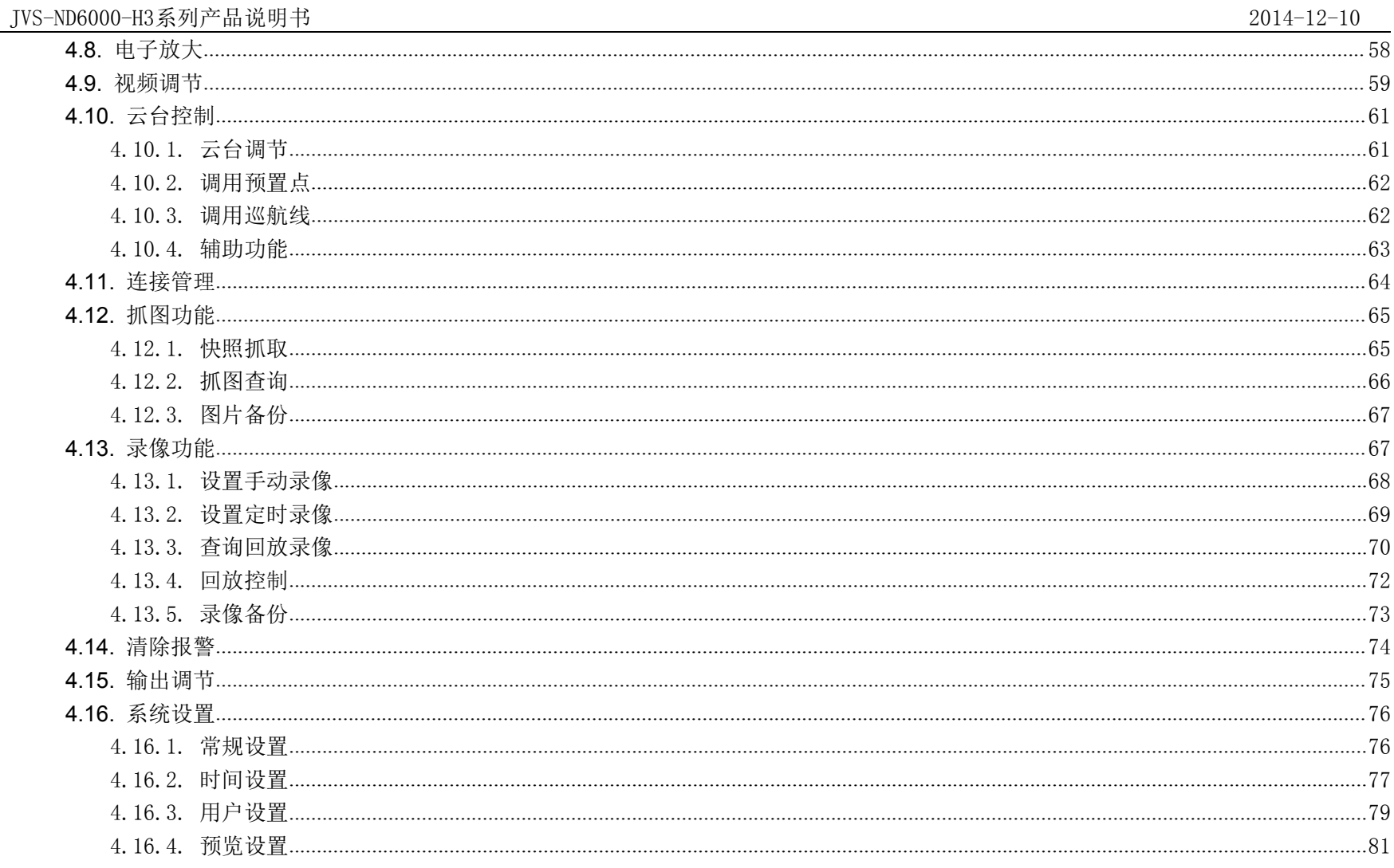

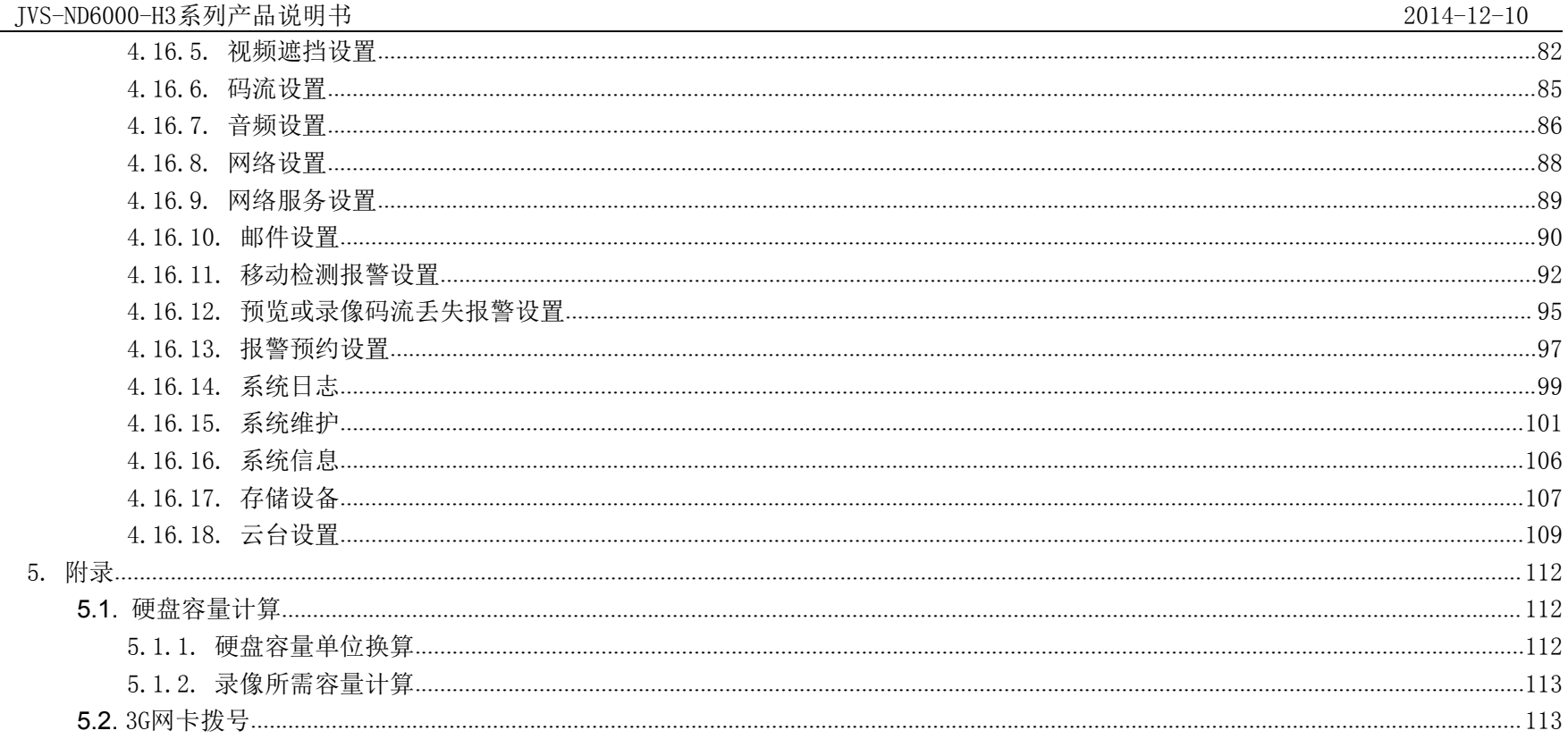

# <span id="page-6-1"></span><span id="page-6-0"></span>1. 产品概述

# **1.1.**产品简介

中维JVS-ND6000-H3系列NVR是公司最新研发推出的一款网络高清录像机,采用新型音视频处理芯片,集成优异的视频前后处理和编解码算法, 并结合高清显示输出能力,给用户带来高质量的图像体验。该系列产品采用标准的H.264压缩算法、嵌入式Linux实时操作系统、支持ONVIF协议、 云视通协议,实现对IPC的集中管理、集中预览、集中录像、录像回放、设备搜索/添加/删除、更改IPC的OSD名称和位置、区域遮挡、IPC码流设 置、报警等多种实用贴心功能。此外,该产品软件操作界面友好,注重客户体验,具有开机向导和全局功能预览,可使用户快速地熟悉该产品, 提高产品易用性。

### **1.2.**产品外观

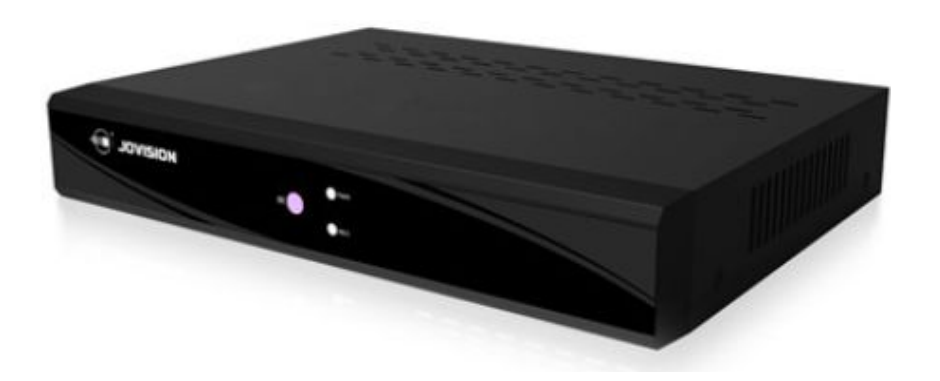

# <span id="page-7-0"></span>**1.3.**产品参数

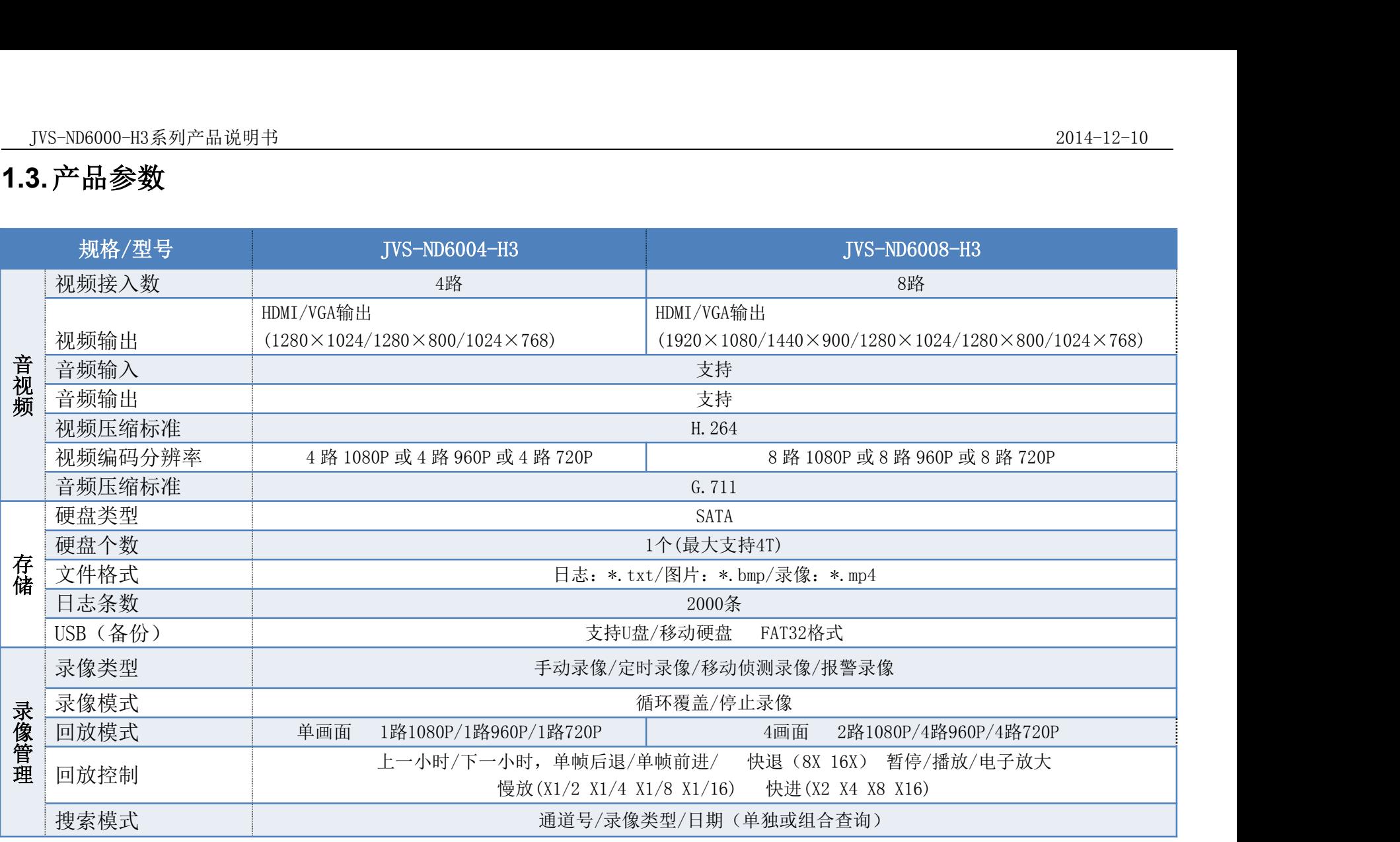

第 8 页 共 113 页

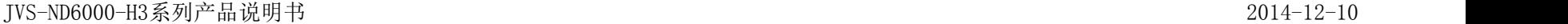

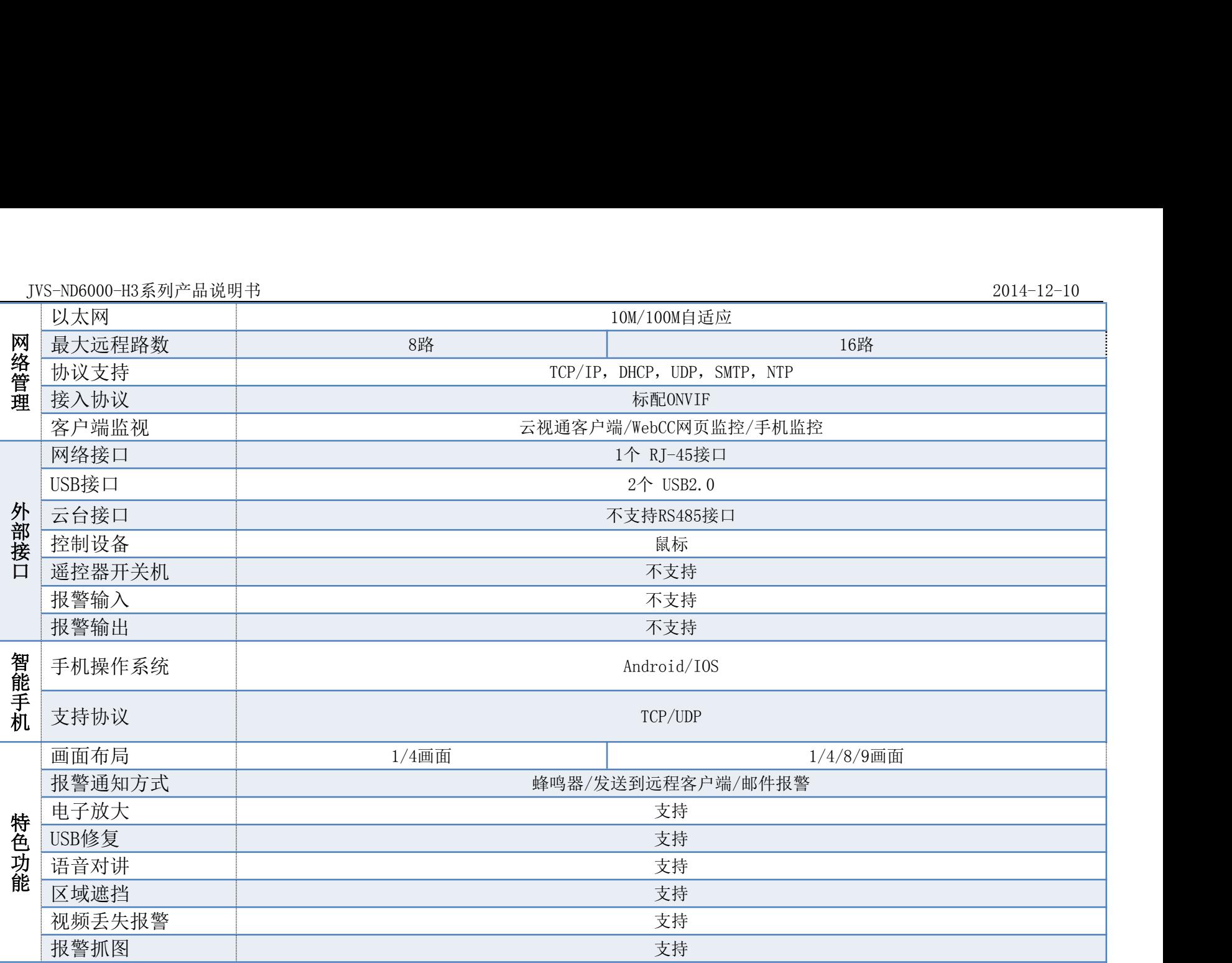

第 9 页 共 113 页

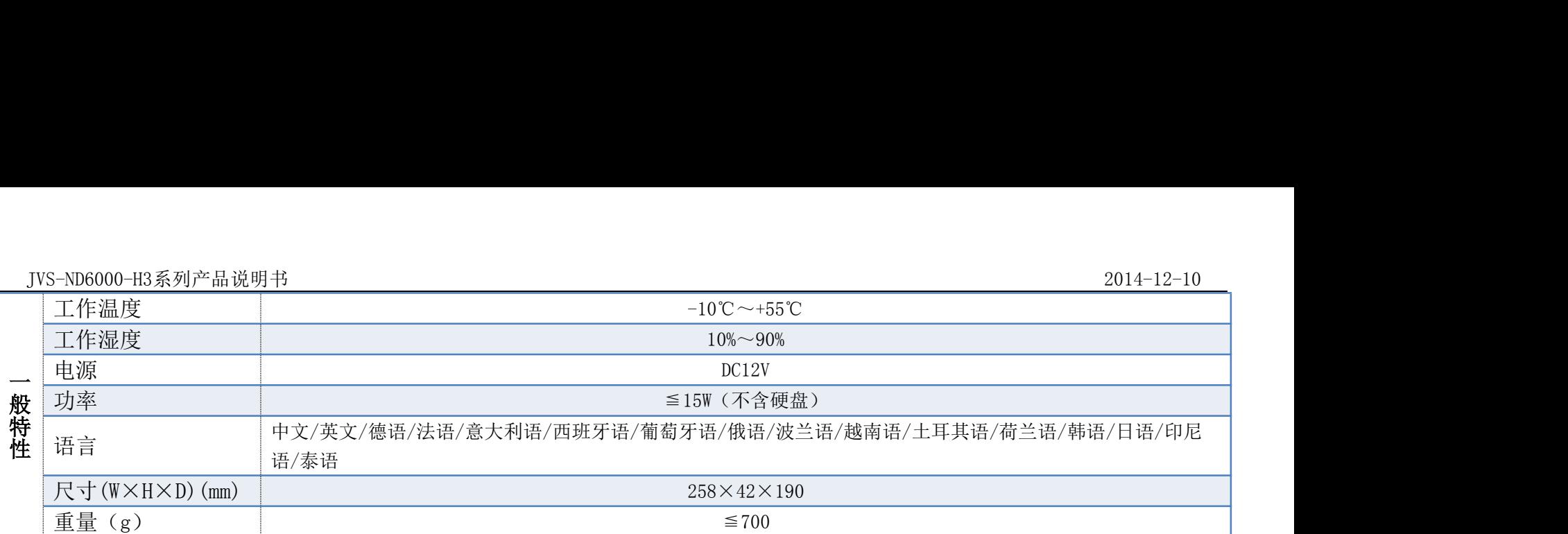

# <span id="page-9-0"></span>**1.4.**功能特性

#### 实时监控

支持VGA/HDMI输出

▶ 支持1/4/8/9路的全实时视频预览

- 支持电子放大
- 支持通道画面隐藏,支持局部画面遮挡
- 支持画面图像调节
- 支持通道名称修改、位置移动
- 压缩存储

- 采用H.264视频压缩技术,具有更低的压缩码率和更好的画质
- 支持预览抓图、回放抓图
- 支持日志、图片、录像文件查询
- ▶ 支持USB备份
- ▶ 支持4TB硬盘,硬盘可选循环使用/自动停录

#### 录像回放

- 支持手动录像、定时录像、移动检测录像
- 支持条件查询录像,支持全天/小时查询录像分布

#### 报警功能

- 支持画面侦测报警,每画面可设置4个单独侦测区域
- 支持图像丢失报警
- 支持报警预约时间段
- 支持邮件报警
- 网络功能
	- 采用云视通功能进行网络远程监控,无需复杂设置,轻松网传

- > 支持静态设置IP/DHCP自动获取,支持远程连接统计功能
- > 远程监控客户端可选择CV/WebCC/手机
- 支持远程实时监看/远程云台控制

#### 安全管理

- 可定制本地用户/网络用户权限
- 登录失败3次持续报警
- 支持硬盘异常丢失后蜂鸣器报警5分钟
- 支持日志记录、查询、备份
- > 支持定时重启,自动注销

#### 其它功能

- 支持开机向导
- ▶ 支持USB鼠标和遥控器控制
- 支持软件升级:网站升级、U盘升级、FTP升级
- 支持多语言版本切换
- 支持看门狗功能,断电、意外故障2分钟后自动重启

# <span id="page-12-1"></span><span id="page-12-0"></span>2. 操作说明

# **2.1.**前面板说明

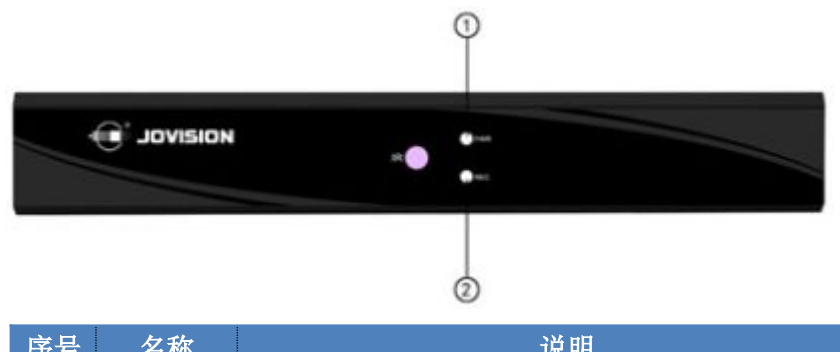

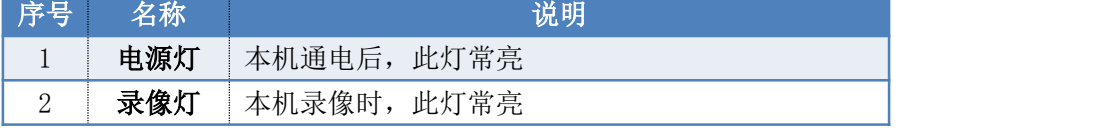

# <span id="page-13-0"></span>**2.2.**后面板接口说明

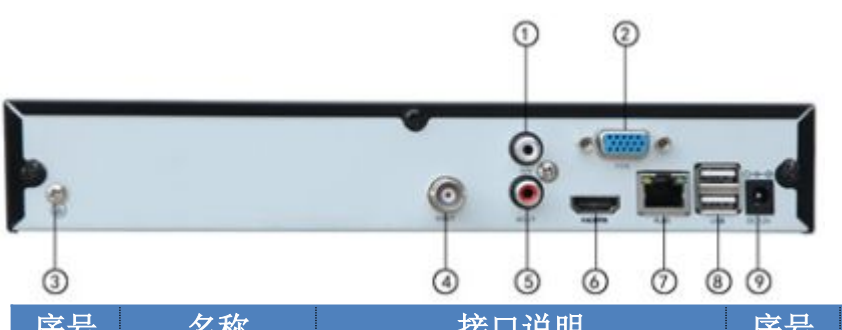

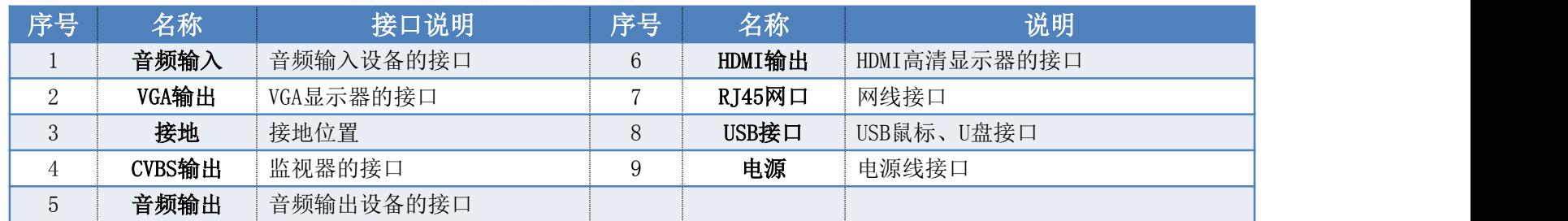

# **2.3.**鼠标操作说明

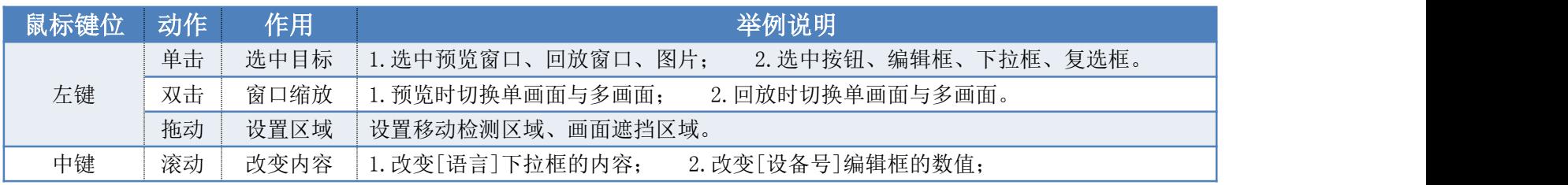

第 14 页 共 113 页

<span id="page-14-0"></span>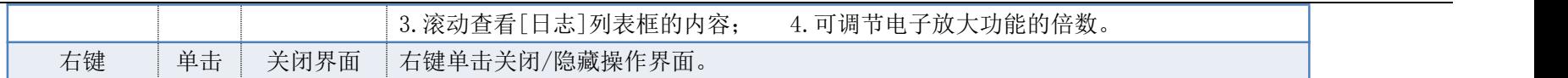

# **2.4.**输入法说明

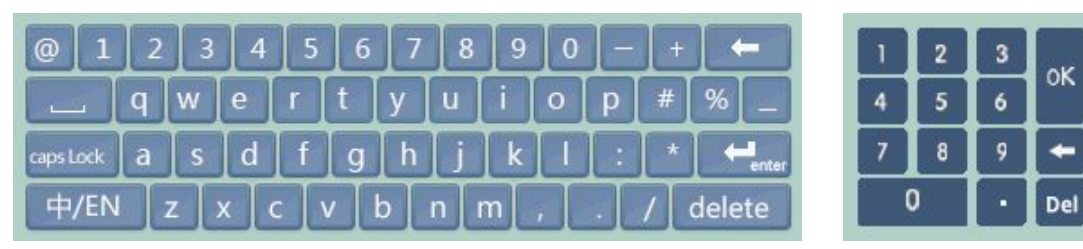

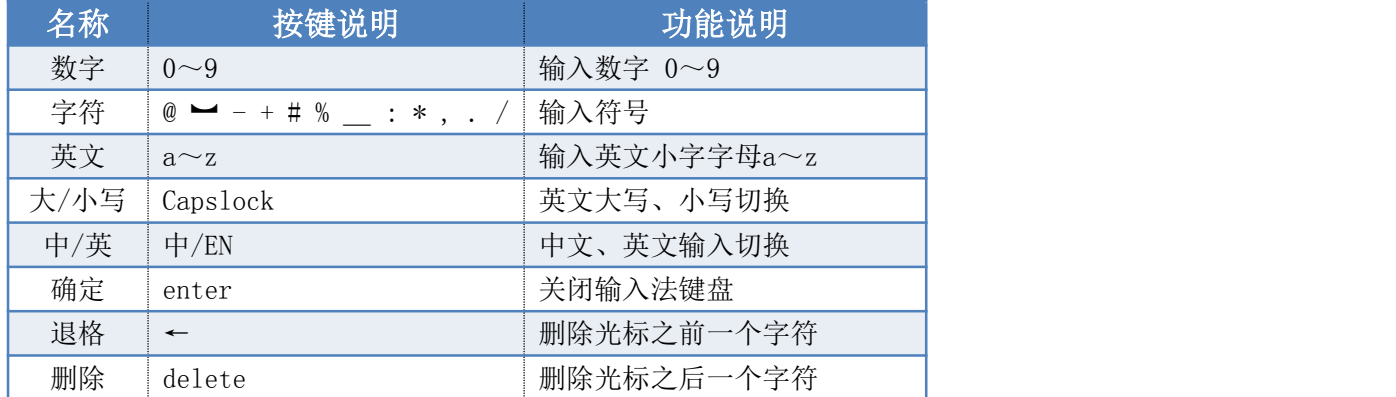

注:当仅能输入数字时,会出现右侧输入法界面。

# <span id="page-15-0"></span>**2.5.**遥控器操作说明

 $114 -$ 

 $_{10}$   $\leftarrow$ 

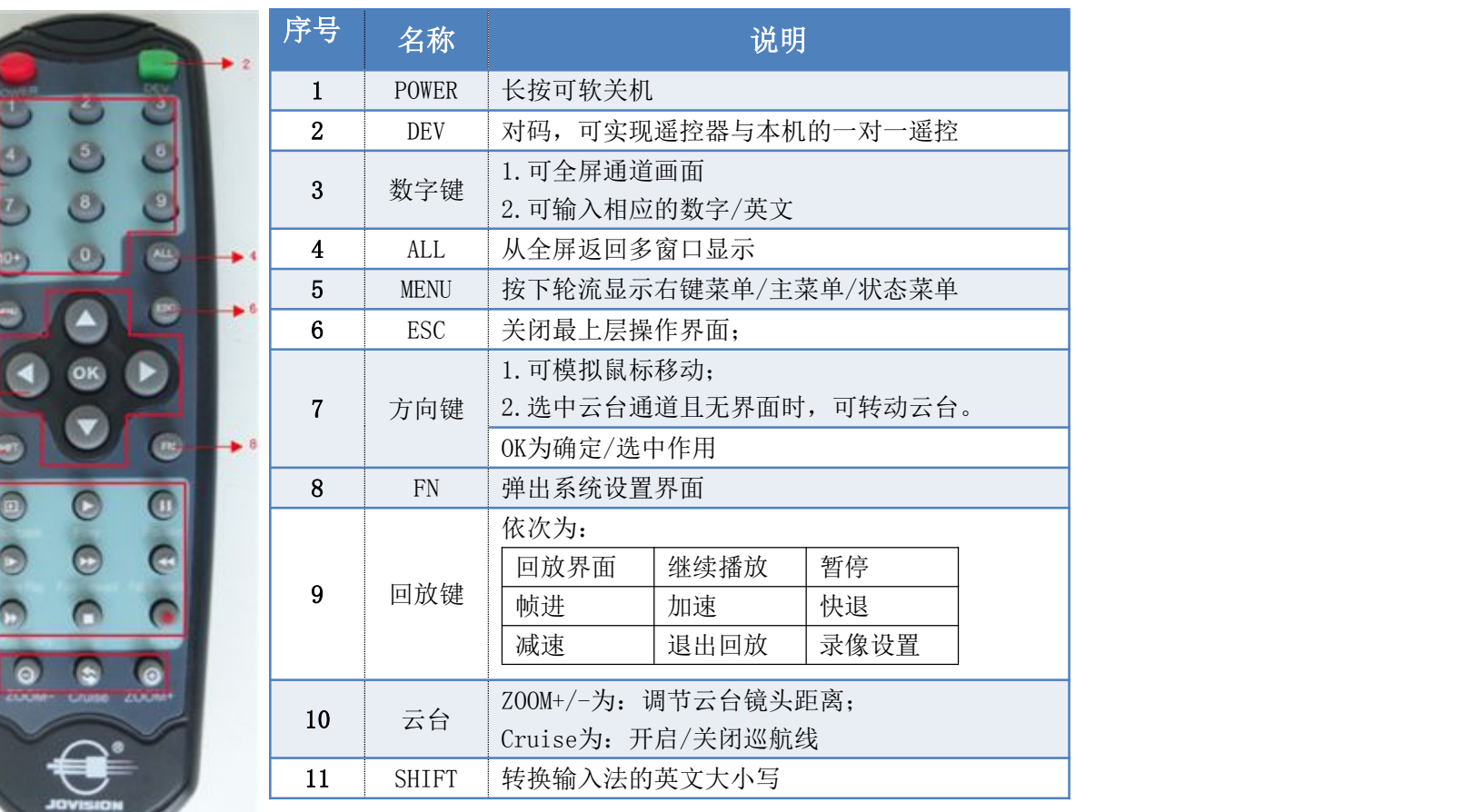

# <span id="page-16-1"></span><span id="page-16-0"></span>**2.6.**界面说明

# 2.6.1. 界面元素说明

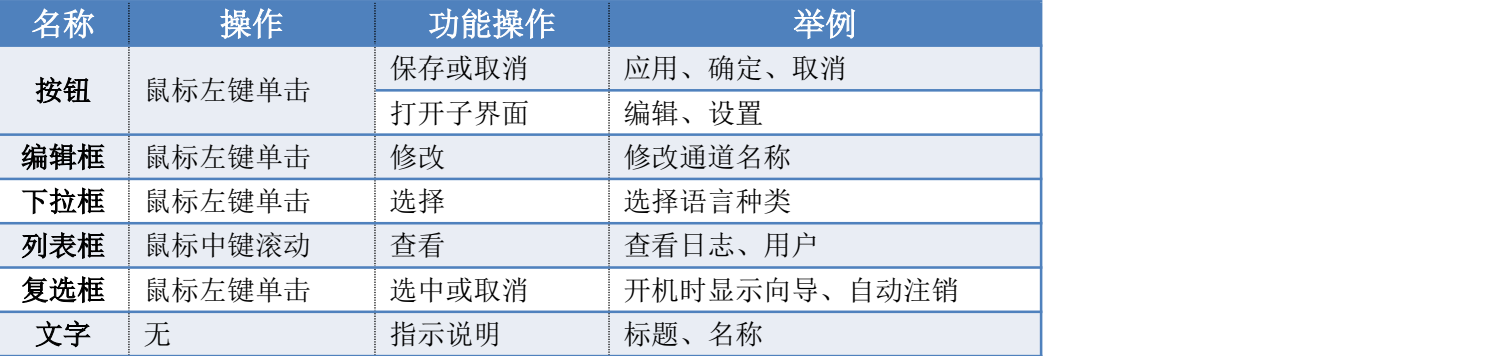

# 2.6.2. 常用按钮说明

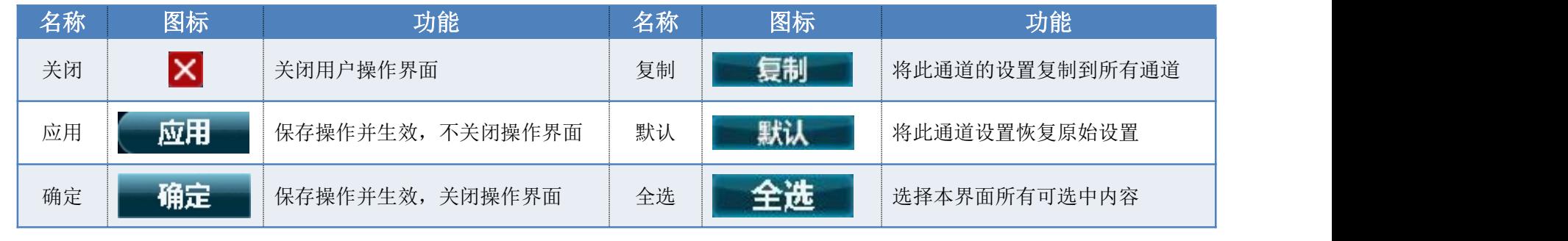

第 17 页 共 113 页

<span id="page-17-1"></span><span id="page-17-0"></span>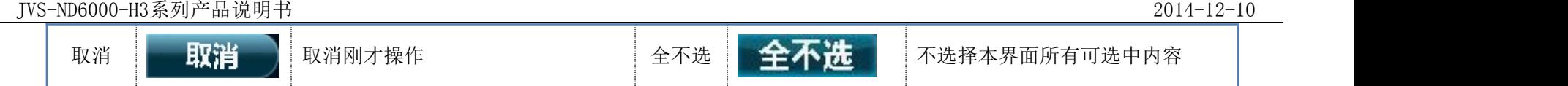

# 2.6.3. 预览窗口图标说明

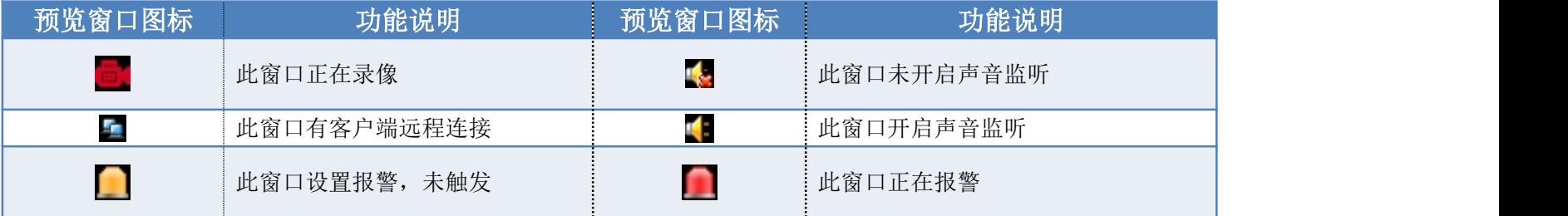

# **2.7.**菜单说明

- 主菜单:系统设置、画面布局、画面轮显、电子放大、视频调节、云台控制、快照抓取、图片管理、录像设置、录像回放、关闭系统。
- 右键菜单: 视频管理、远程设置、系统设置、画面布局、视频调节、云台控制、连接管理、快照抓取、图片管理、录像设置、录像回放、清 除报警。
- 状态菜单:日期时间、云视通状态、存储设备状态、报警信息(触发报警时才显示)。

# <span id="page-18-0"></span>2.7.1. 主菜单

鼠标移动到屏幕底部时,可弹出主菜单,其图如下所示:

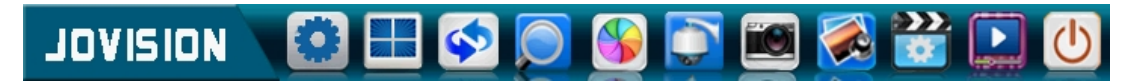

## 2.7.2. 右键菜单

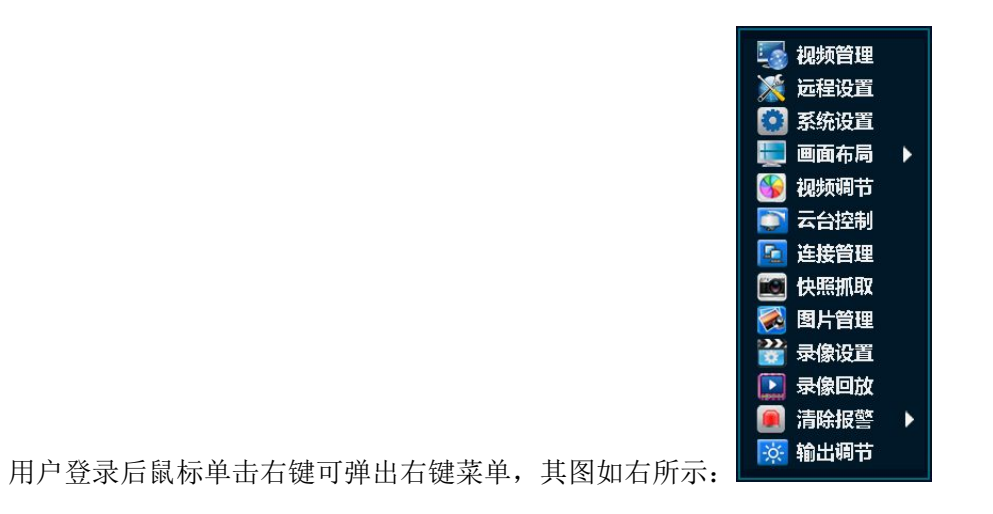

#### <span id="page-19-2"></span><span id="page-19-1"></span><span id="page-19-0"></span>2.7.3. 状态菜单

鼠标移动到屏幕顶部时,可弹出状态菜单,其图如右所示: 09:49:50

# 3. 安装与连接

#### **3.1.**安装注意事项

中维 JVS-ND6000-H3 系列网络高清录像机为专业的安防监控设备, 在安装使用时注意以下事项:

- 1. 为了延长机器寿命,本机应远离水源、高温、扬尘环境,且置于通风良好的场所。
- 2. 请使用正规渠道购买的SATA硬盘,USB设备及同类型的电池。
- 3. 确保网络高清录像机接地正确,供电不能超出电源正常工作电压范围。
- 4. 机器运行时不要直接断电,先从软件关闭本机再断电,防止录像丢失等异常。

#### **3.2.**安装硬盘

注:请使用设备厂商推荐的NVR专用SATA硬盘。在安装前,请确认已断开电源。

2014-11-04

1. 拧开机箱后面板和侧面的螺丝,并取下上盖板。

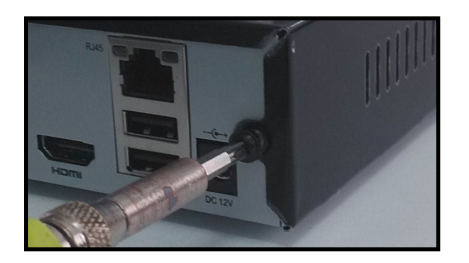

2. 将硬盘的电源和数据接口对准主板上的相应接口,并插入;

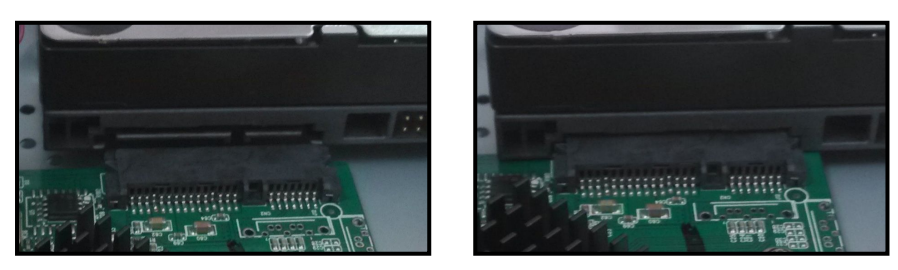

3. 在底板的反面逐个拧上固定硬盘的螺丝;

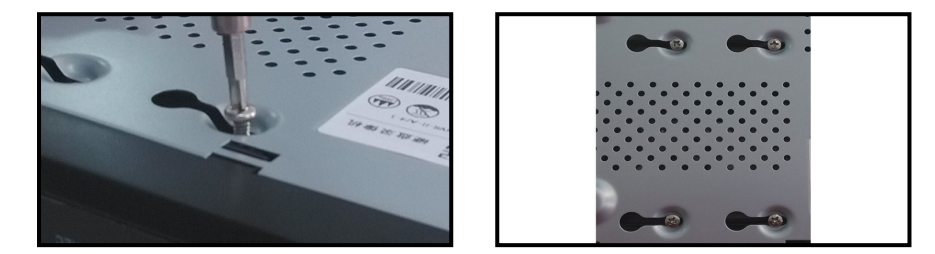

4. 盖好机箱上盖板,并将盖板用螺丝固定。

<span id="page-21-0"></span>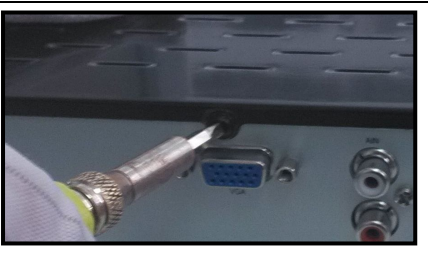

**3.3.**连接外设

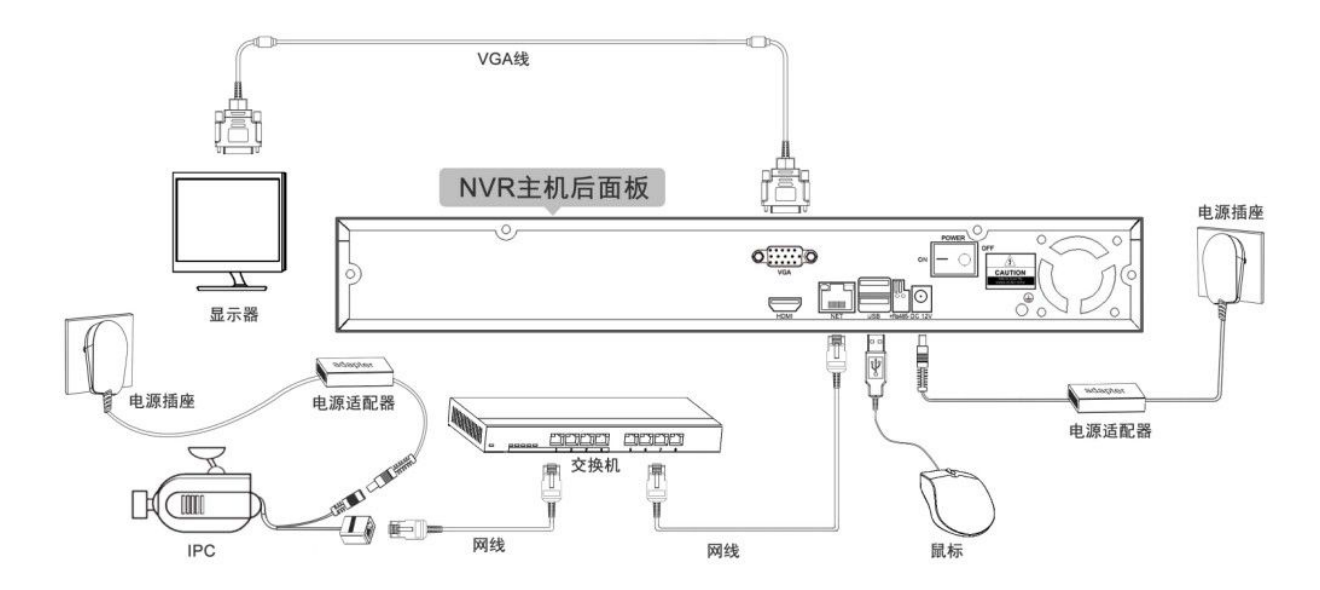

# <span id="page-22-1"></span><span id="page-22-0"></span>4. 系统功能介绍

# **4.1.**零操作连接**IPC**

确定监控环境中所有设备的网络配置正确,且都已上电,待NVR开机跳过开机画面后,则系统开始自动搜索并连接IPC设备,其图如下所示:

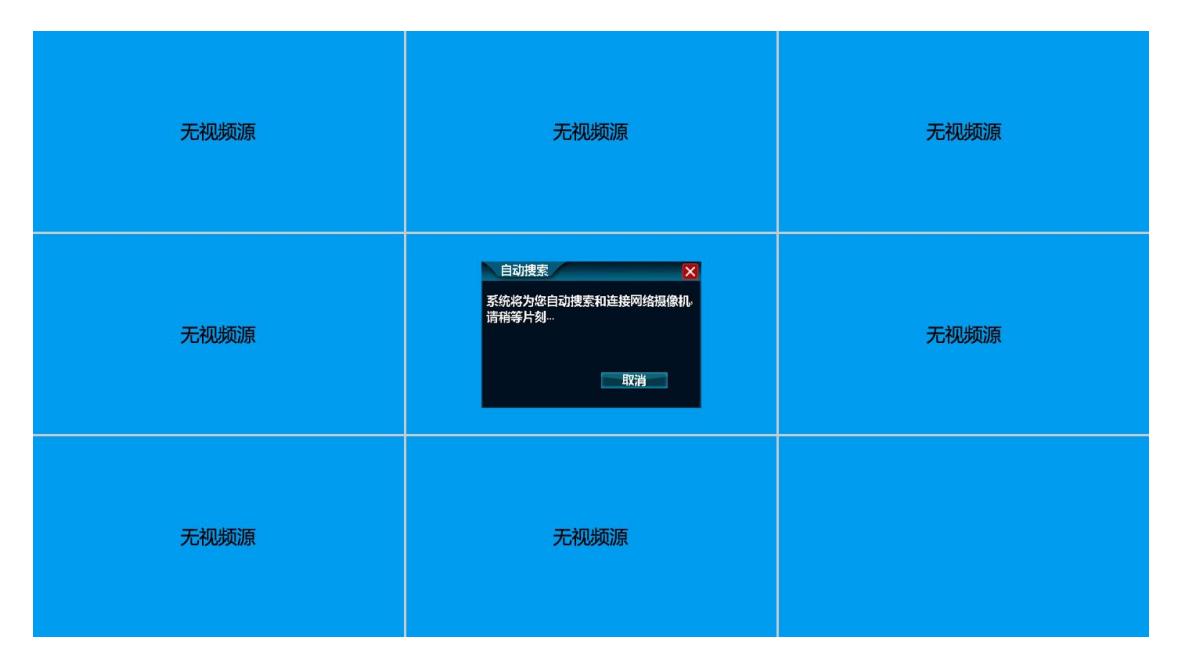

当系统自动搜索并连接IPC设备完成后,则系统主界面的视频监控区域会显示已连接IPC的监控画面,其图如下所示,至此,即可完成NVR设备 零操作连接IPC的过程。

<span id="page-23-1"></span><span id="page-23-0"></span>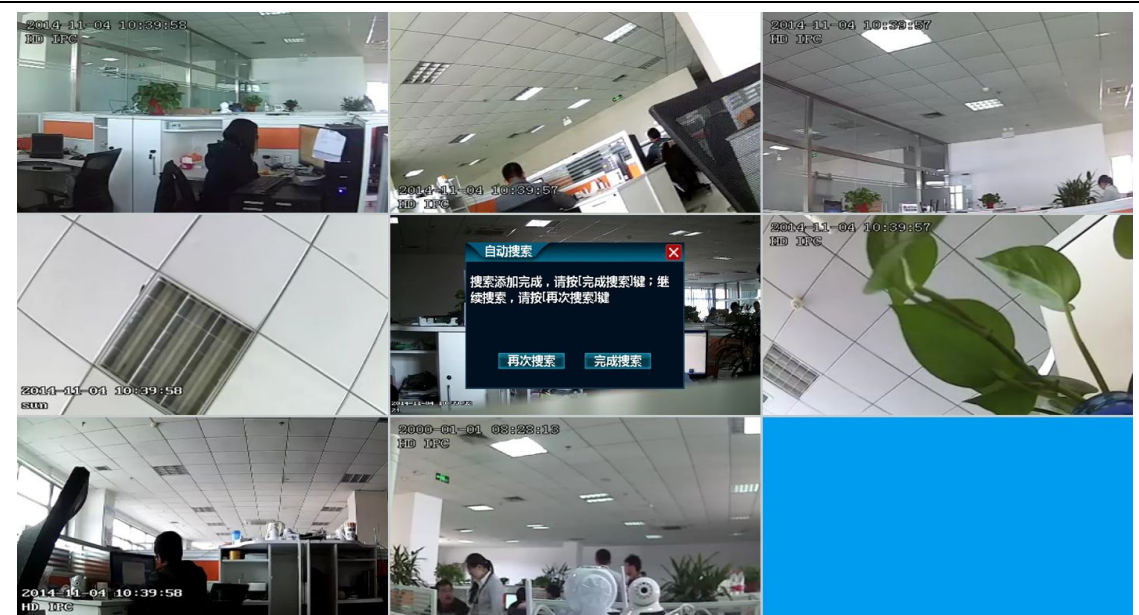

注: 系统自动搜索并添加IPC的前提条件为: "第一次开机"或"视频管理界面中无已添加的IPC设备"。

# **4.2.**登录**/**关机

# 4.2.1. 正常登录

当系统开机并自动搜索连接IPC设备后,再操作其它任意一个功能时,系统会自动弹出"登录"界面,其图如下所示,用户需登录后方可进行 其它功能操作。

<span id="page-24-0"></span>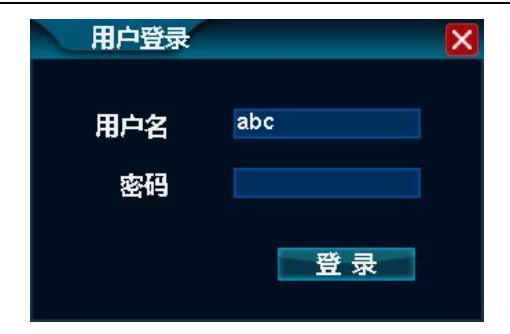

#### 操作步骤:

- 1. 鼠标单击"用户名"后的文本编辑框,并输入登录本机的用户名,系统默认为: abc;
- 2. 鼠标单击"密码"后的文本编辑框,并输入登录本机的密码,系统默认密码为空,即不用输入密码;
- 3. 鼠标单击"登录"按钮,即可完成正常登录本机的操作。

注:三次登录失败,会锁定鼠标10秒,且本机一直报警,直到成功登录。

#### 4.2.2. 临时登录

功能说明:若登录本机的用户名或密码被忘记,则会导致登录失败。此种情况下,需使用临时登录。

#### 操作步骤:

1. 当登录失败时,则系统会弹出"警告"界面,其图如下所示,手动记录该界面中的"错误码";

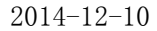

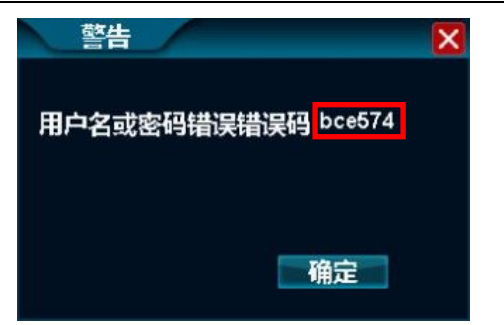

2. 登录中维官方网站: http://www.jovision.com, 鼠标单击"服务支持"菜单下的"在线技术支持"子菜单, 其图如下所示:

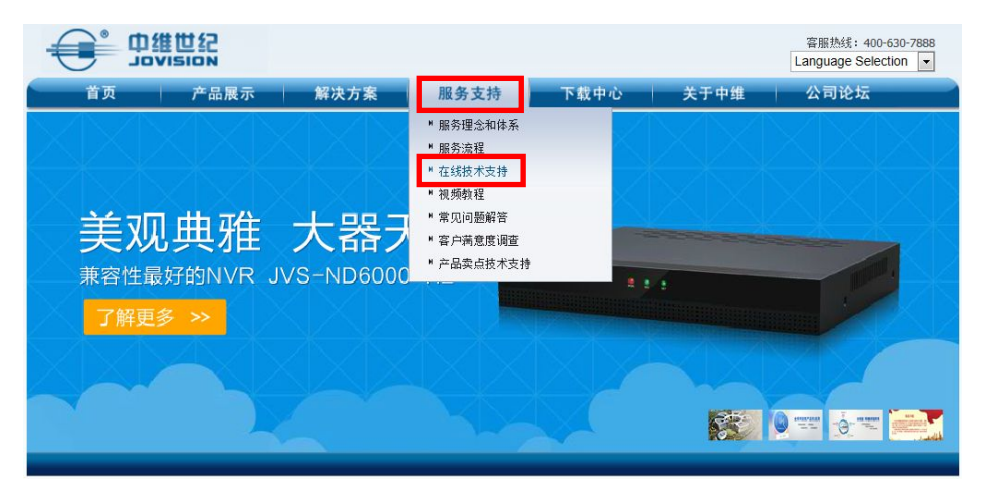

3. 在打开的"在线技术支持"界面中输入用户的基本信息,并单击"下一步"按钮,其图如下所示:

#### 在线技术支持 online Technical Support

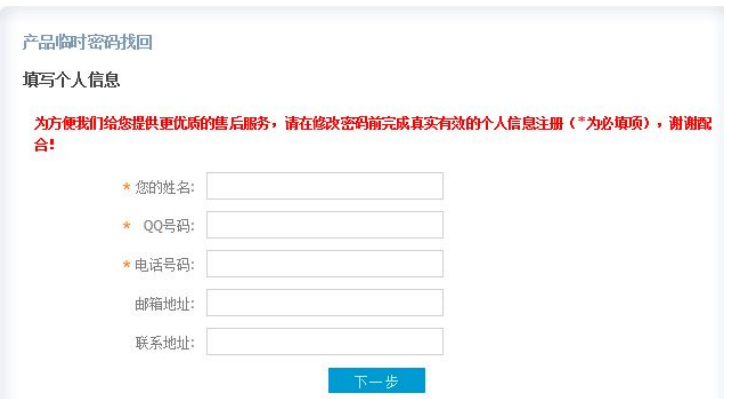

4. 在打开的"在线技术支持"界面中输入之前手动记录的"错误码"信息,并单击"获取临时密码"按钮,则可获得临时登录的用户名和密码, 其图如下所示:

#### 在线技术支持 Online Technical Support

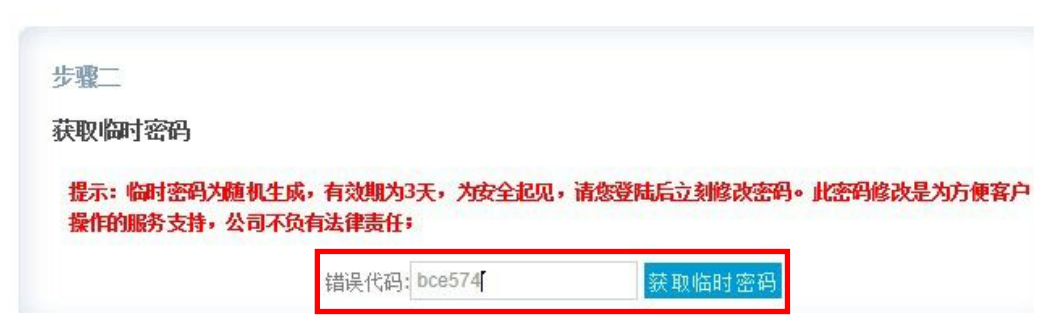

#### <span id="page-27-0"></span>在线技术支持 Online Technical Support

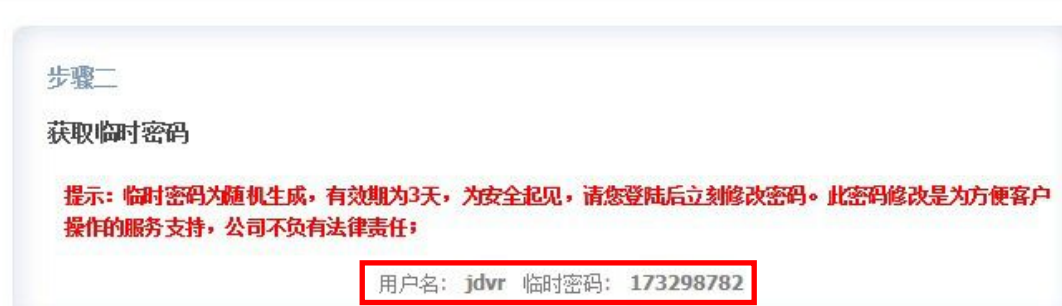

# 4.2.3. 关闭系统

功能说明:可进行注销用户、关机、重启本机的操作。

#### 操作步骤:

1. 鼠标单击系统主菜单中的"关闭系统"按钮,则系统打开关闭系统界面,其图如下所示:

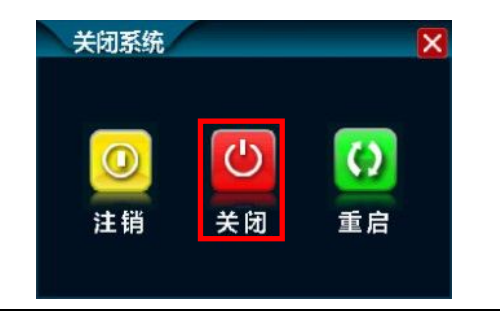

<span id="page-28-0"></span>2. 鼠标单击如上图所示界面中的"关闭"按钮,则系统可自动关机。

### **4.3.**开机向导

开机登录后系统会自动打开"设置向导"界面,引导用户进行基本设置,以便使本机正常工作。

#### 操作步骤:

1. 设置一:可通过扫描二维码图案直接下载手机客户端及查看本机的云视通号码,其图如下所示,操作完成后鼠标单击"下一步"按钮;

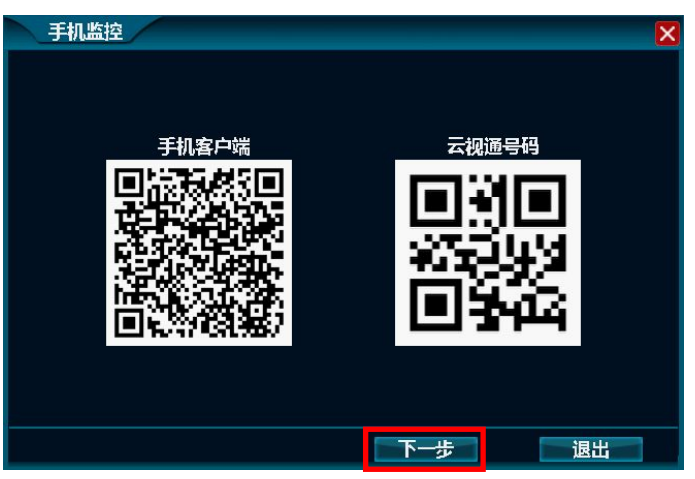

2. 设置二:可对遥控器设备号、系统语言、日期格式、日期、时间、时区等进行设置,其图如下所示,设置完成后鼠标单击"下一步"按钮;

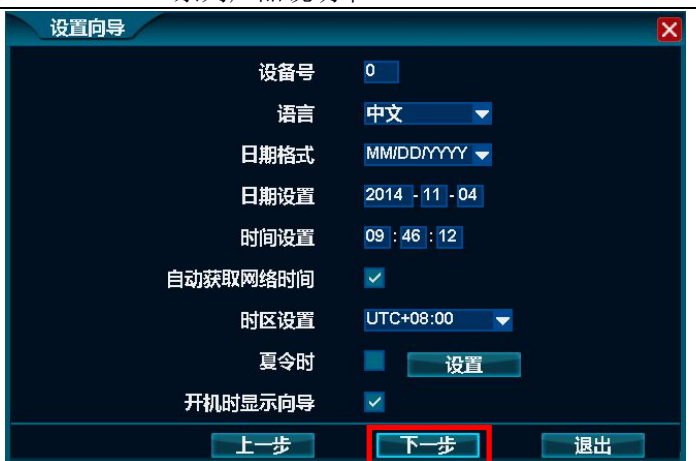

3. 设置三: 可进行自动获取IP地址、手动设置IP地址、云视通端口设置等操作, 其图如下所示, 待设置完成并单击"下一步"按钮;

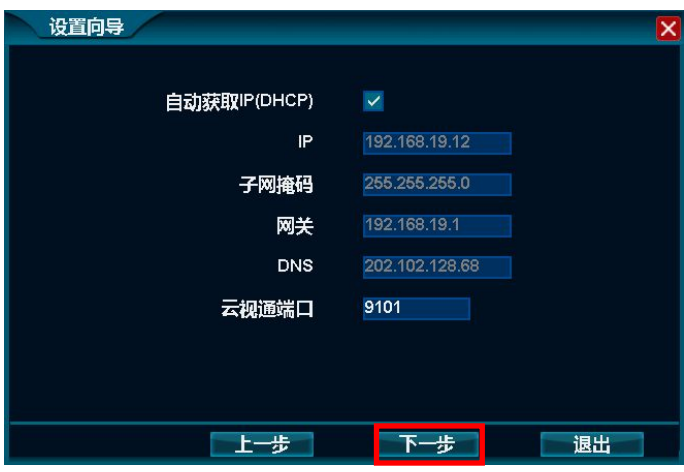

4. 设置四: 可进行视频管理操作, 其图如下所示, 待设置完成后鼠标单击"下一步"按钮;

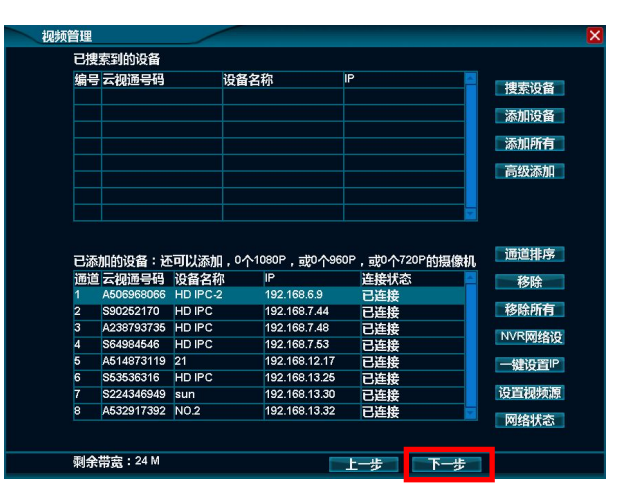

5. 设置五: 可对录像码流与互联网码流进行设置等操作, 其图如下所示, 待设置完成后鼠标单击"下一步"按钮;

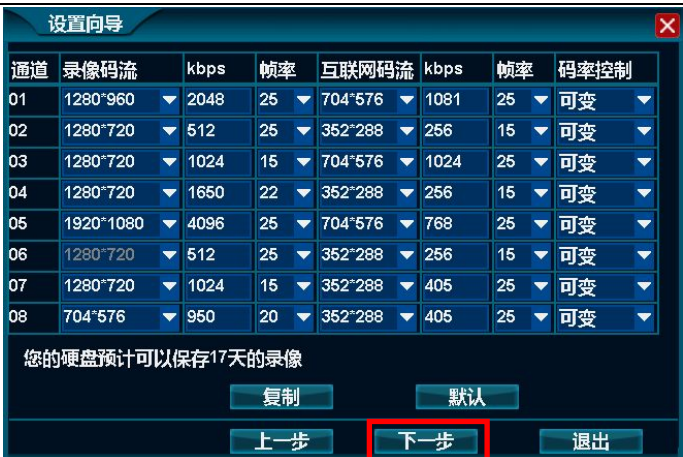

6. 设置六: 可显示本机所有存储设备的信息,并对硬盘或U盘进行格式化操作,其图如下所示,待设置完成后鼠标单击"完成"按钮,即可退出 设置向导界面。

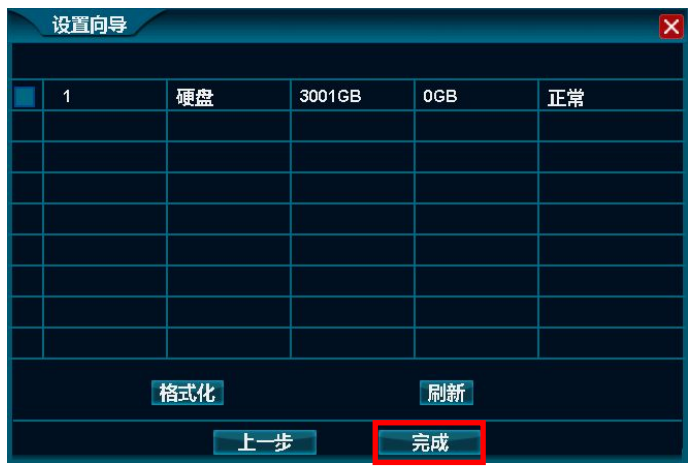

<span id="page-32-1"></span><span id="page-32-0"></span>注:需要选中"系统设置 常规 常规 开机时显示向导"复选框按钮后,每次开机时才会显示开机向导功能,但"开机向导功能"和"零操作 连接IPC功能"系统每次开机只能选择其一。

#### **4.4.**视频管理

#### 4.4.1. 搜索设备

功能说明: 用于搜索同网络内的所有IPC设备。

操作步骤:右键单击系统主界面,在弹出的右键菜单中单击"视频管理"子菜单,则系统打开视频管理界面,并单击"搜索设备"按钮即可 完成搜索IPC设备的操作,其图如下所示:

| 已搜索到的设备                                           |                             |                                              |        |          | 已搜索到的设备                                           |                             |                                              |                                                         |
|---------------------------------------------------|-----------------------------|----------------------------------------------|--------|----------|---------------------------------------------------|-----------------------------|----------------------------------------------|---------------------------------------------------------|
| 编号 云视通号码                                          | 设备名称                        | <b>IP</b>                                    | 捜索设备   |          | 编号 云烟涌号码                                          | 沿各之称                        | IP.                                          | 搜索设备                                                    |
|                                                   |                             |                                              |        |          | S137533957                                        | HD IPC                      | 192.168.7.66                                 |                                                         |
|                                                   |                             |                                              | 添加设备   | <b>Z</b> | S53501057                                         | HD IPC                      | 192.168.14.4                                 | 添加设备                                                    |
|                                                   |                             |                                              |        | R        | S224344574                                        | HD IPC                      | 192.168.14.6                                 |                                                         |
|                                                   |                             |                                              | 添加所有   |          | S53530352                                         | HD IPC                      | 192.168.14.10                                | 添加所有                                                    |
|                                                   |                             |                                              | 高级添加   |          | S224356522                                        | HD IPC                      | 192.168.14.56                                | 高级添加                                                    |
|                                                   |                             |                                              |        |          | S52942216                                         | HD IPC                      | 192.168.15.4                                 |                                                         |
|                                                   |                             |                                              |        |          | S109928057                                        | HD IPC                      | 192.168.16.5                                 |                                                         |
|                                                   |                             |                                              |        |          | S109922860                                        | 0102                        | 192.168.16.6                                 |                                                         |
|                                                   |                             | 已添加的设备: 还可以添加, 0个1080P, 或0个960P, 或0个720P的摄像机 | 通道排序   |          |                                                   |                             | 已添加的设备: 还可以添加, 0个1080P, 或0个960P, 或0个720P的摄像机 |                                                         |
| 通道云视通号码 设备名称                                      | IP.                         | 连接状态                                         | 移除     |          | 通道云视通号码 设备名称                                      | IP.                         | 连接状态                                         |                                                         |
| A506968066 HD IPC-2<br><b>HD IPC</b><br>S90252170 | 192.168.6.9<br>192.168.7.44 | 已连接                                          |        |          | A506968066 HD IPC-2<br><b>HD IPC</b><br>S90252170 | 192.168.6.9<br>192.168.7.44 | 已连接                                          |                                                         |
| A238793735 HD IPC                                 | 192.168.7.48                | 已连接                                          | 移除所有   | з        | A238793735 HD IPC                                 | 192.168.7.48                | 已连接                                          |                                                         |
| <b>HD IPC</b><br>S64984546                        | 192.168.7.53                | 已连接                                          | NVR网络设 |          | S64984546<br><b>HD IPC</b>                        | 192.168.7.53                | 已连接                                          |                                                         |
| A514873119 21                                     | 192.168.12.17               | 已连接                                          |        |          | A514873119 21                                     | 192.168.12.17               | 已连接                                          |                                                         |
| S53536316<br><b>HD IPC</b>                        | 192.168.13.25               | 已连接                                          | 一键设置IP |          | S53536316<br><b>HD IPC</b>                        | 192.168.13.25               | 已连接                                          |                                                         |
| S224346949 sun                                    | 192.168.13.30               | 已连接                                          | 设置视频源  |          | S224346949 sun                                    | 192.168.13.30               | 已连接                                          |                                                         |
| A532917392 NO.2                                   | 192.168.13.32               | 已连接<br>已连接                                   | 网络状态   | 8        | A532917392 NO.2                                   | 192.168.13.32               | 已连接<br>已连接                                   | 通道排序<br>移除<br>移除所有<br>NVR网络设<br>一键设置IP<br>设置视频源<br>网络状态 |

第 33 页 共 113 页

#### 4.4.2. 添加设备

<span id="page-33-0"></span>功能说明:用于添加已搜索到的IPC设备。

#### 操作步骤:

- 1. 右键单击系统主界面, 在弹出的右键菜单中单击"视频管理"子菜单, 在打开的视频管理界面中单击选择已搜到的任意一个IPC设备信息;
- 2. 单击"添加设备"按钮即可将所选的单个IPC设备添加到已添加的设备列表中,且系统自动完成连接该设备的监控画面,其图如下所示:

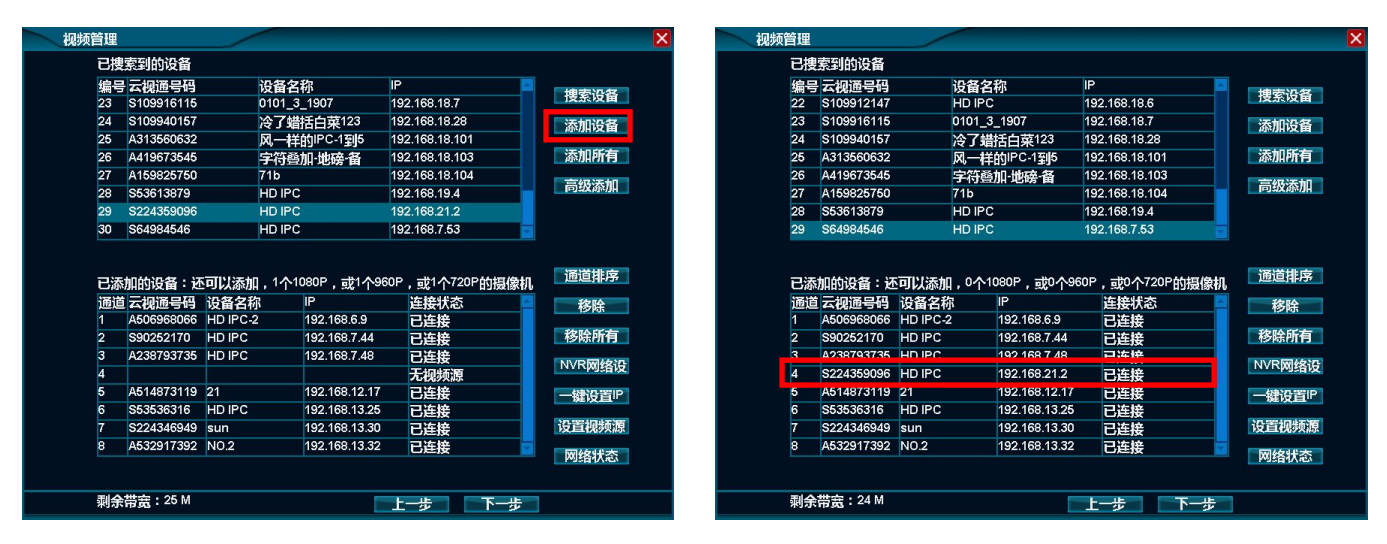

注: 鼠标单击 "添加所有"按钮可实现一键添加所有IPC设备的操作, 但不能超过本机的最大编解码能力。

 $\mathbf{x}$ 

# 4.4.3. 删除设备

<span id="page-34-0"></span>功能说明:用于删除已添加的设备。

#### 操作步骤:

- 1. 右键单击系统主界面, 在弹出的右键菜单中单击"视频管理"子菜单, 在打开的视频管理界面中单击选择已添加的任意一个IPC设备信息;
- 2. 单击"移除"按钮即可将所选的单个IPC设备删除,且系统自动断开该设备的监控画面,此IPC设备的信息移动到已搜索到的设备列表中。

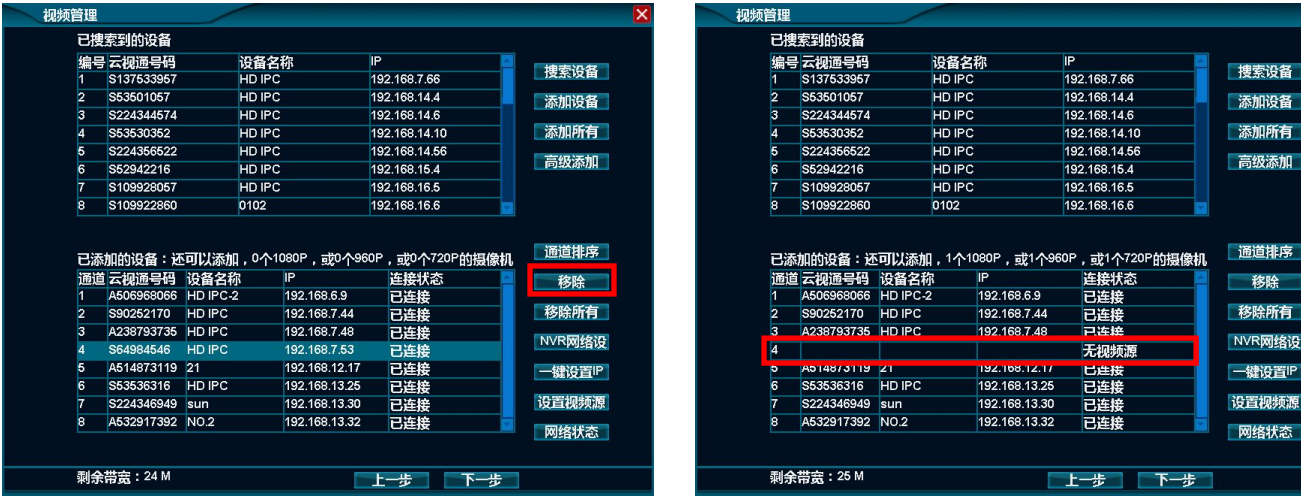

注: 鼠标单击"移除所有"按钮可实现一键删除所有已添加IPC设备的操作。

## <span id="page-35-0"></span>4.4.4. 高级添加

功能说明: 用于手动添加支持云视通或ONVIF协议的IPC设备。

#### 操作步骤:

1. 右键单击系统主界面,在弹出的右键菜单中单击"视频管理"子菜单,在打开的视频管理界面中单击"高级添加"按钮,则系统打开高 级添加界面,其图如下所示:

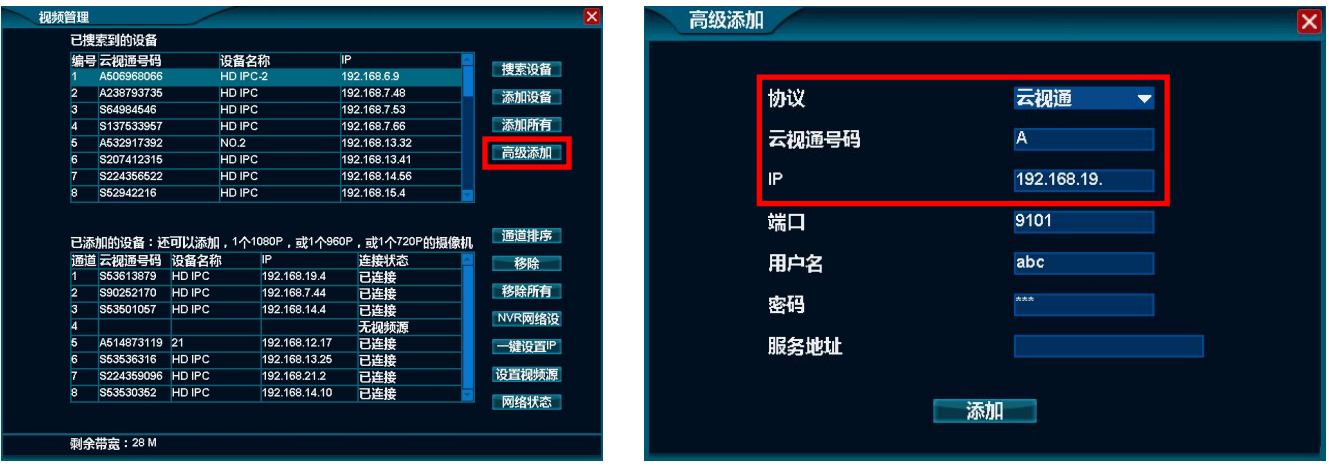

2. 在如上图所示的界面中,选择添加该设备的协议、输入云视通号码或IP地址等信息后,鼠标单击"添加"按钮,即可完成添加该设备的 操作,其图如下所示:
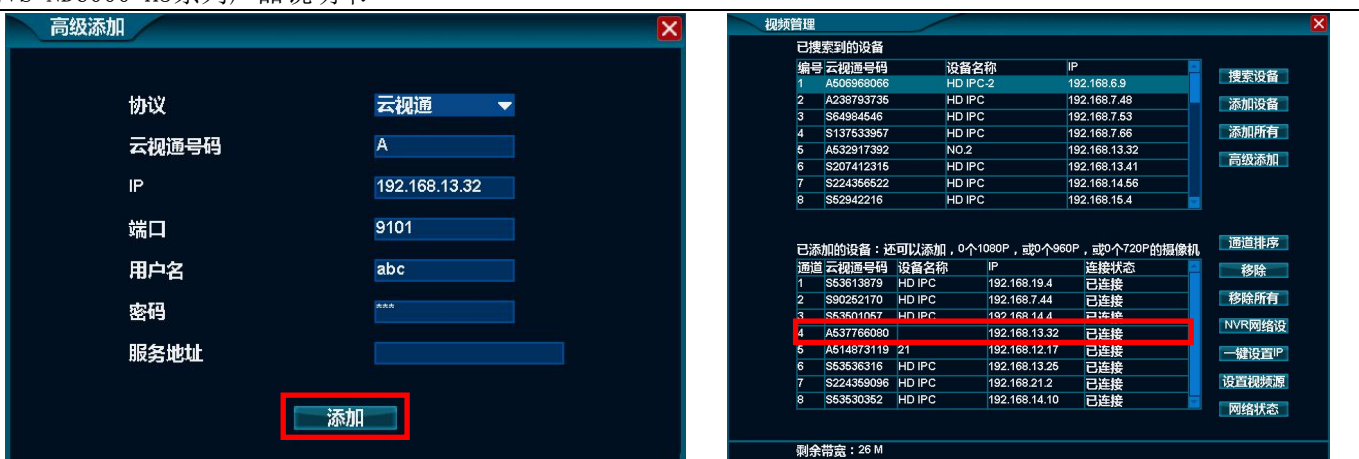

# 4.4.5. 通道排序

功能说明:可任意拖换视频监控画面,以便在工程使用中减少手动调配视频通道的工作量。

### 操作步骤:

1. 右键单击系统主界面,在弹出的右键菜单中单击"视频管理"子菜单,则系统打开视频管理界面,并单击"通道排序"按钮即可打开拖换通 道视频监控画面的操作界面,其图如下所示:

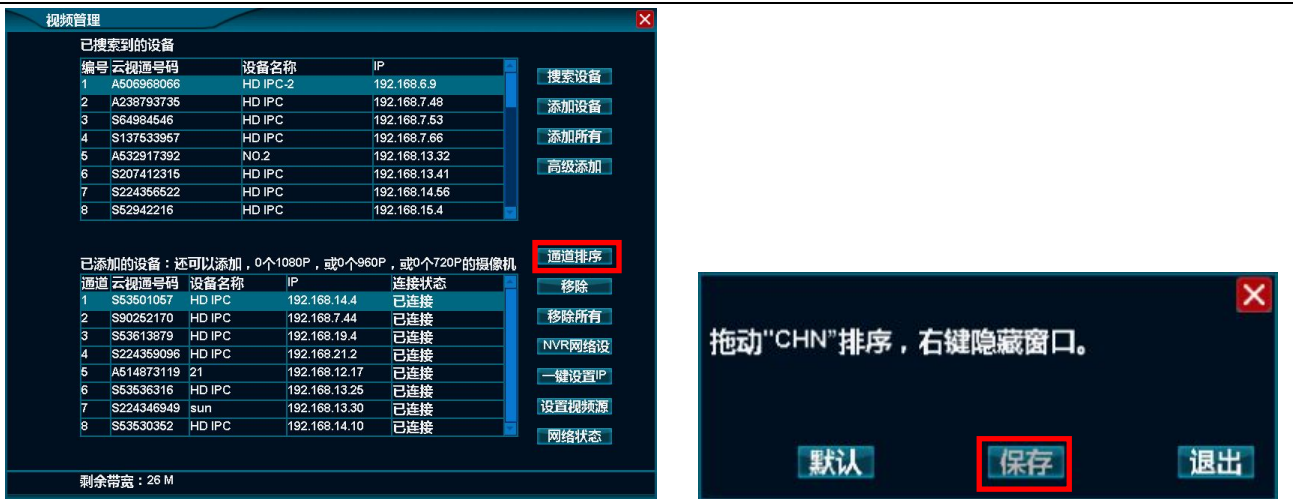

2. 待用户拖换调整视频通道的监控画面完成后,如右上图所示界面中的"保存"按钮变为可用状态,单击该按钮即可保存刚才拖换后的视频通 道效果,待保存成功,系统自动返回到视频管理界面,其图如下所示:

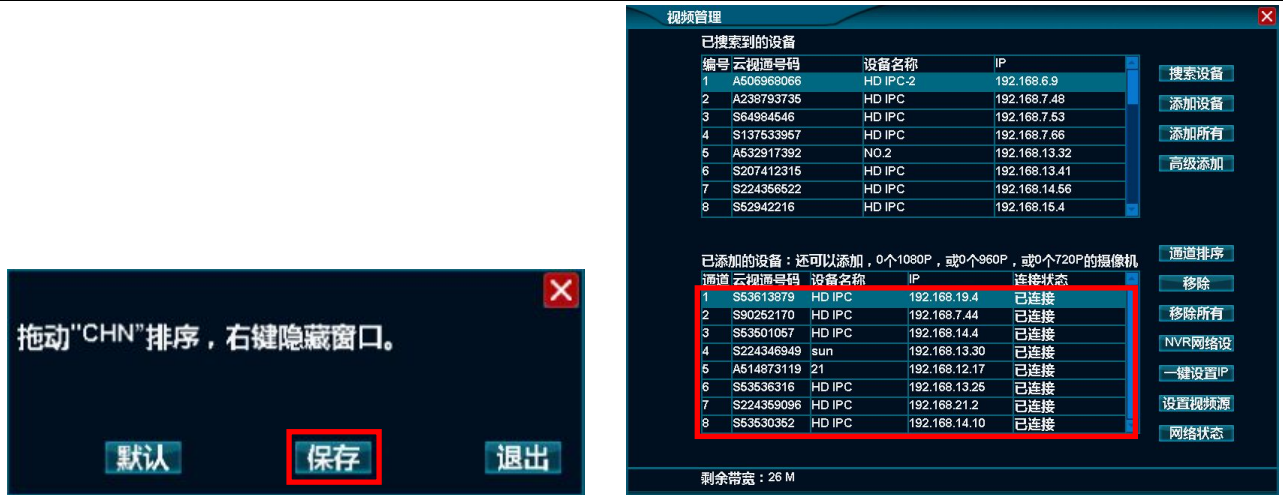

# 4.4.6. 系统自检

功能说明: 不仅用于查看IPC设备的网络状况,而且还可以查看本机的录像码流、互联网码流、预览及录像状况。

操作步骤:右键单击系统主界面,在弹出的右键菜单中单击"视频管理"子菜单,则系统打开视频管理界面,并单击"网络状态"按钮即可 打开网络状态界面,其图如下所示:

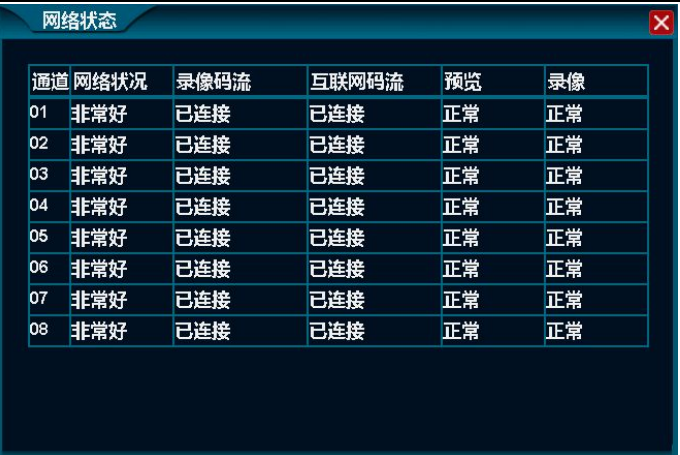

第一列为:通道号;

第二列为: IPC设备的网络状况, 支持的状态为: 非常好、好、一般、差、非常差、不通, 测试中;

| 序号 | 状态名称 | 状态说明                         |
|----|------|------------------------------|
|    | 非常好  | 网络状态非常好                      |
|    | 好    | 网络状态好                        |
|    | 一般   | 网络状态一般                       |
|    | 差    | 网络状态差, 需根据网络环境进行排查原因         |
| 5  | 非常差  | 网络状态非常差, 需根据网络环境进行排查原因       |
| 6  | 不通   | 网络不通, 需根据网络环境进行排查原因          |
|    | 测试中  | 网络在测试中,需等待1~2分钟后系统将显示最终的网络状态 |

第三/四列为: 本机录像码流/互联网码流的状态,支持的状态为: 无视频源、未连接、连接中、已连接、密码错误、连接超时、服务停止、

服务中断、解码异常、超出解码范围、超过主控最大连接限制;

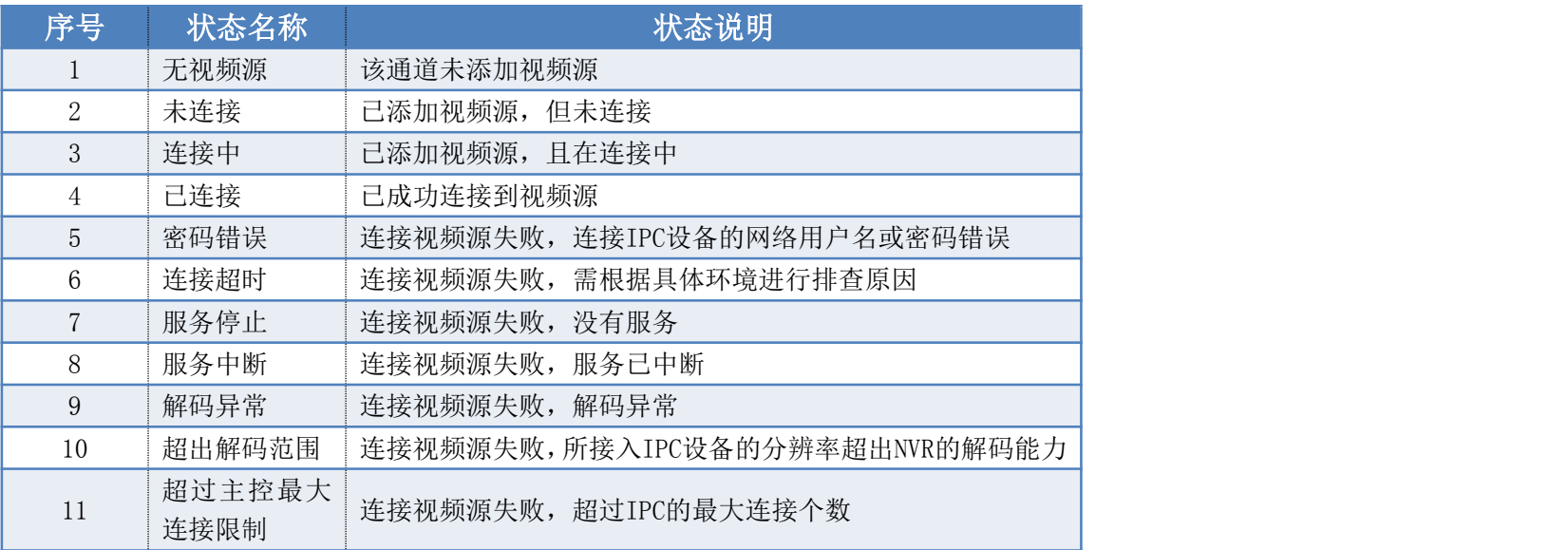

第五/六列为: 本机的预览/录像状态,支持的状态为: 正常、不正常、测试中;

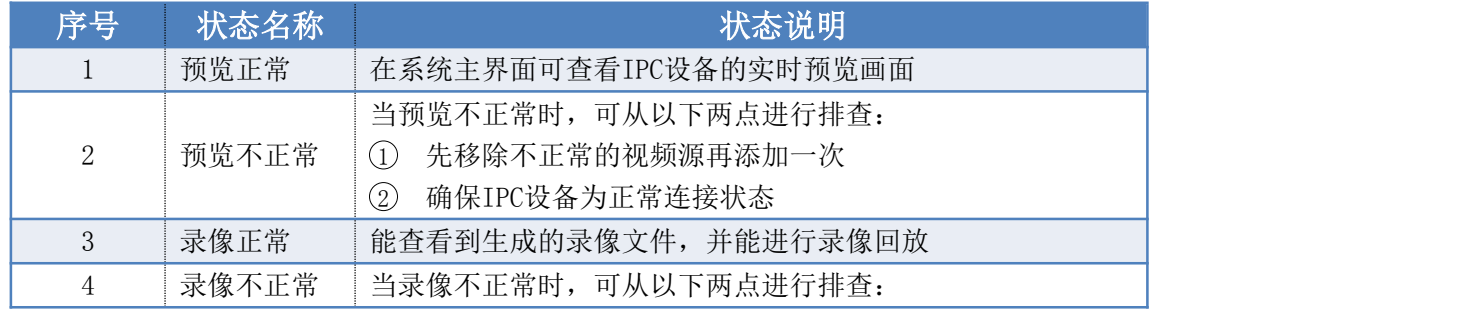

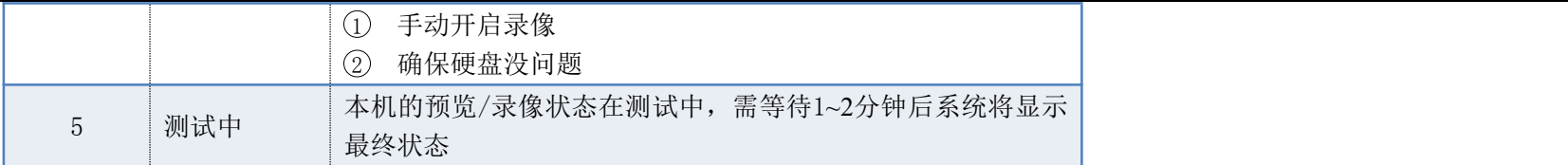

### 4.4.7. 本机网络设置

功能说明:用于查看或设置本机的网络信息。

操作步骤: 右键单击系统主界面, 在弹出的右键菜单中单击"视频管理"子菜单, 则在打开的视频管理界面中单击"NVR网络设置"按钮, 则 系统打开系统界面,其图如下所示:

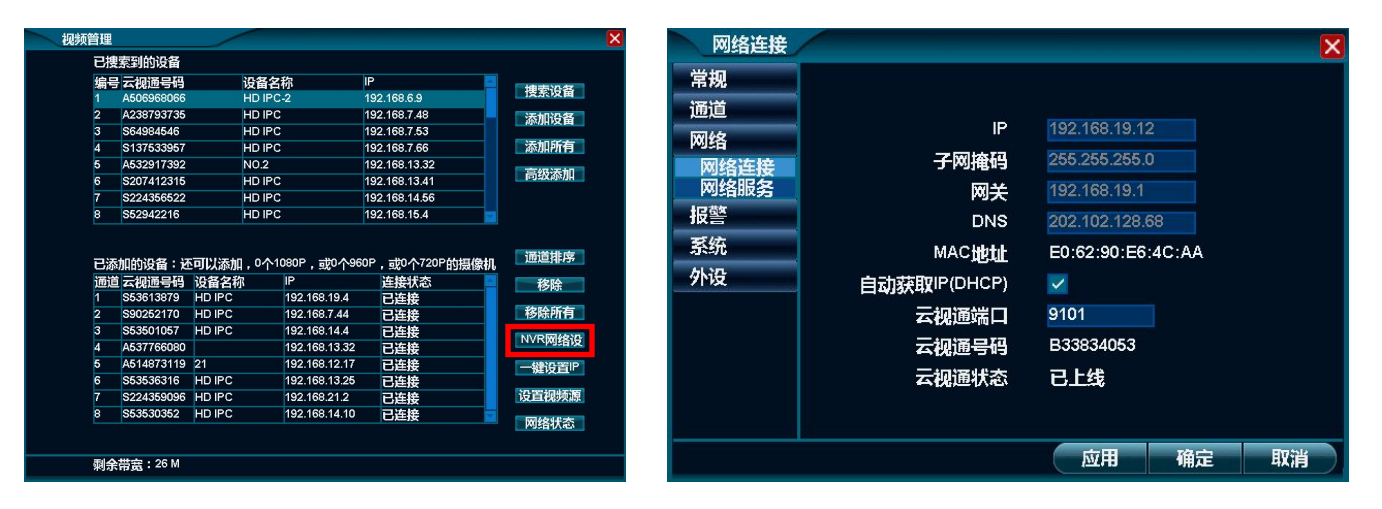

#### 详细功能列表

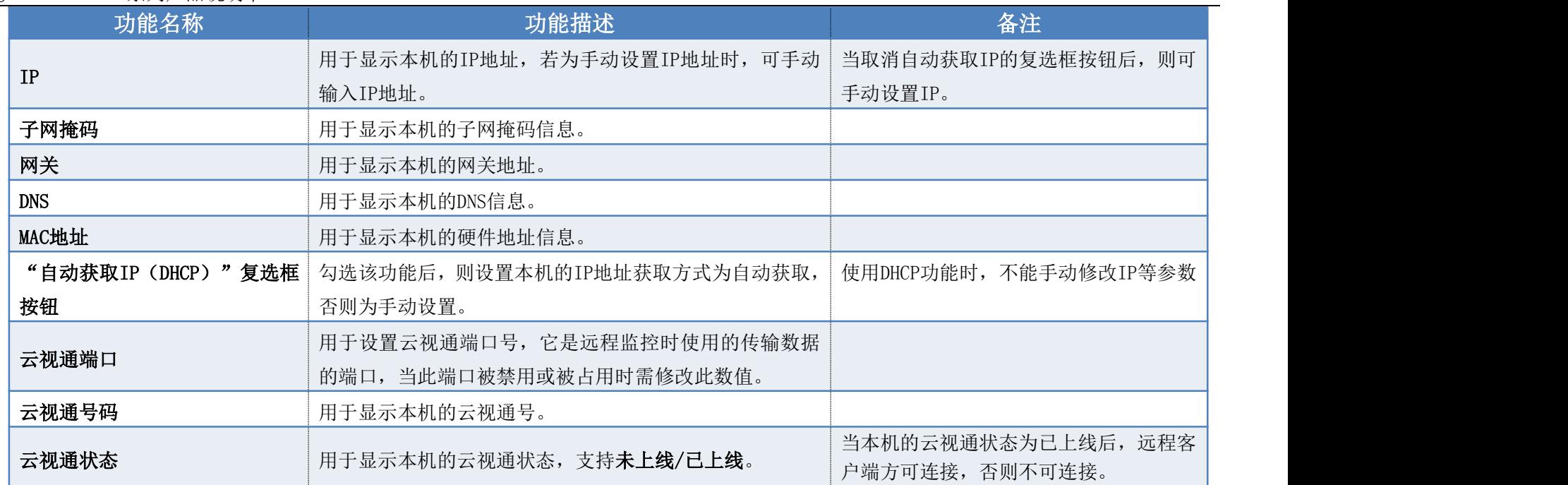

### 4.4.8. 一键设置IP

功能说明:用于设置本机和所有已连接的IPC设备的IP地址。

### 操作步骤:

1. 右键单击系统主界面, 在弹出的右键菜单中单击"视频管理"子菜单, 在打开的视频管理界面中单击"一键设置IP"按钮, 则系统打开 IP管理界面,其图如下所示:

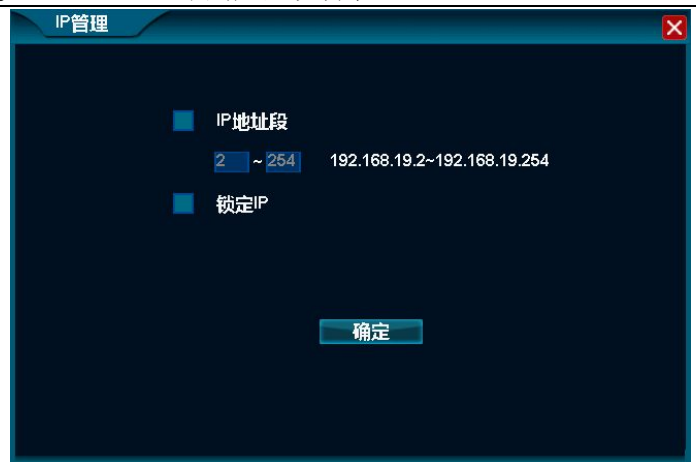

2. 鼠标单击选中如上图所示界面中的"IP地址段"复选框按钮,手动输入IP地址的范围值,并单击"确定"按钮,即可完成一键设置IP的 操作。

注: 鼠标单击选中如上图所示界面中的"锁定IP"复选框按钮, 则可取消已连IPC的DHCP功能。

## 4.4.9. 维护IPC设备

## 4.4.9.1. 更改用户名及其密码

功能说明: 用于远程更改IPC设备的网络用户名和密码。

操作步骤:

1. 右键单击系统主界面,在弹出的右键菜单中单击"视频管理"子菜单,在打开的视频管理界面中单击"IPC视频源设置"按钮,则系统打 开视频源设置界面,其图如下所示:

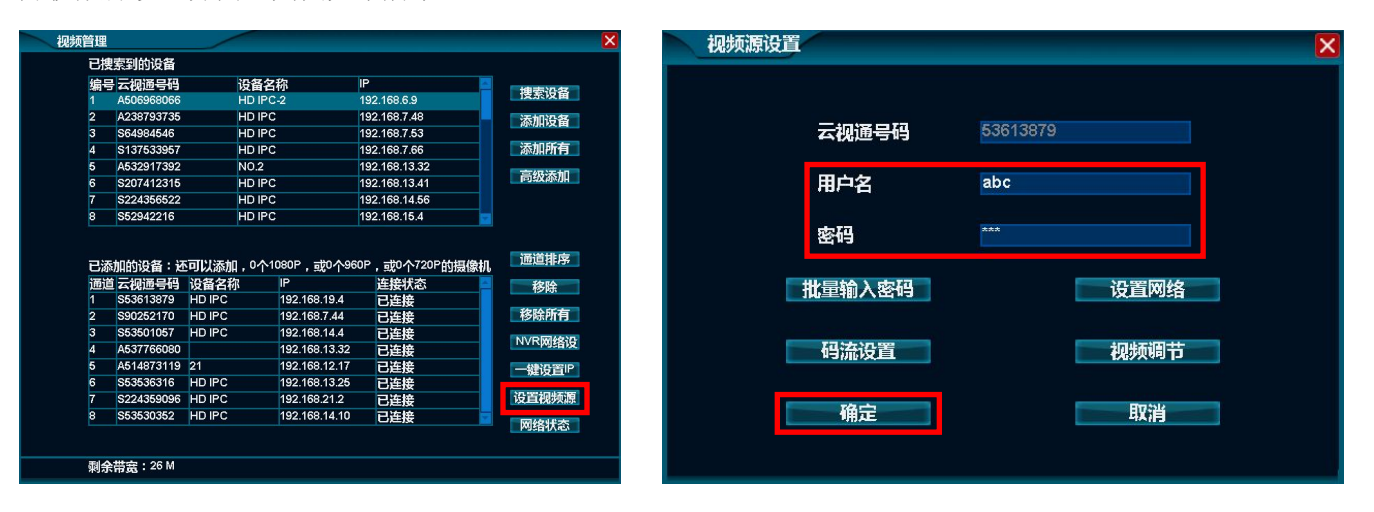

2. 更改上图中的用户名和密码,并单击"确定"按钮,即可完成更改IPC设备的帐号信息操作。

### 4.4.9.2. 批量输入密码

功能说明:可将当前设置的IPC密码复制给其它通道的IPC,使用的前提是IPC的密码为相同的,且都在已添加的设备列表中。

### 操作步骤:

1. 右键单击系统主界面,在弹出的右键菜单中单击"视频管理"子菜单,在打开的视频管理界面中单击"IPC视频源设置"按钮,则系统打 开视频源设置界面;

2. 鼠标单击视频源设置界面中的"批量输入密码"按钮,则可一键完成复制IPC密码的操作,待复制完成后,可在视频管理界面中看到其它 同密码的视频源连接状态都为已连接状态。

### 4.4.9.3. 设置网络

功能说明: 用于查看IPC设备的网络信息及设置IP地址。

#### 操作步骤:

1. 右键单击系统主界面,在弹出的右键菜单中单击"视频管理"子菜单,在打开的视频管理界面中单击"IPC视频源设置"按钮,则系统打 开视频源设置界面;

2. 鼠标单击视频源设置界面中的"设置网络"按钮,则可打开设置网络界面,其图如下所示:

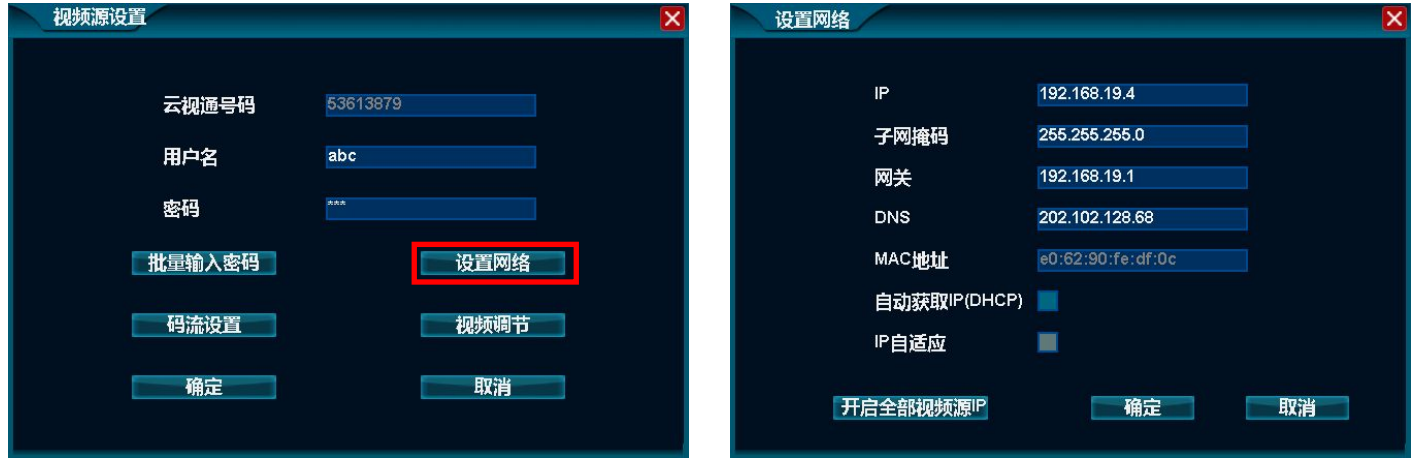

第 46 页 共 113 页

3. 更改如上图所示的"设置网络"界面中的网络配置信息,即可完成设置IPC设备的网络操作。

### 4.4.9.4. 码流设置

功能说明:用于设置任意通道的录像码流和互联网码流大小。

#### 操作步骤:

1. 右键单击系统主界面,在弹出的右键菜单中单击"视频管理"子菜单,在打开的视频管理界面中单击"IPC视频源设置"按钮,则系统打 开视频源设置界面;

2. 鼠标单击视频源设置界面中的"码流设置"按钮,则可打开码流设置界面,其图如下所示:

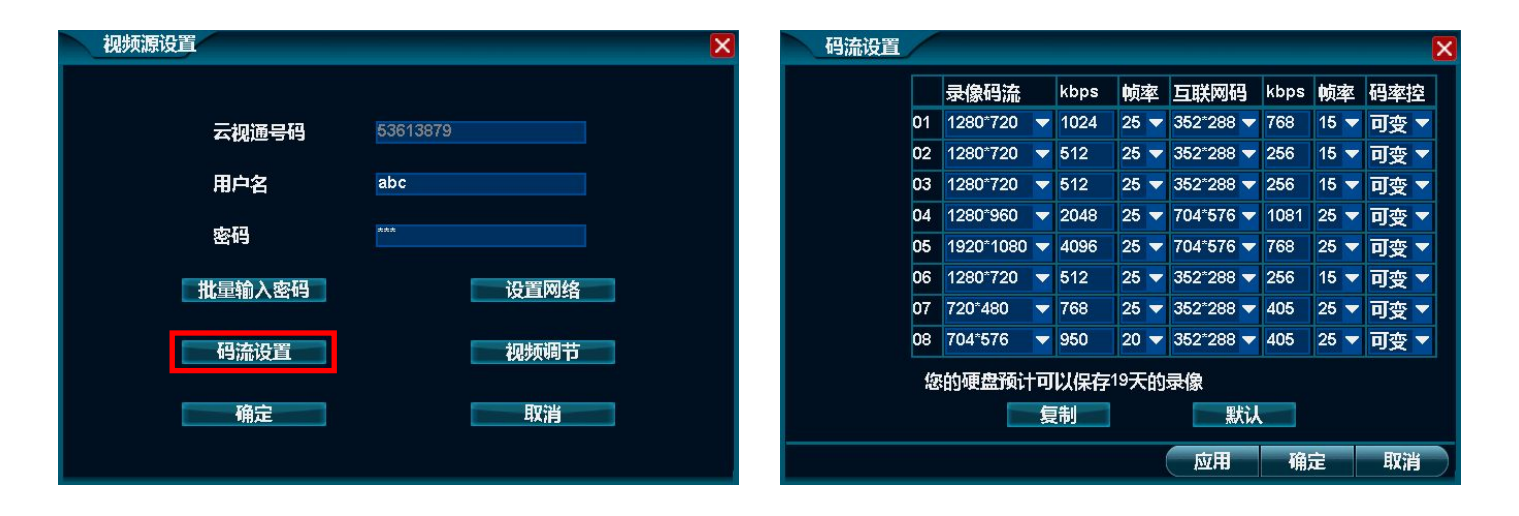

3. 更改如上图所示的"码流设置"界面中任意通道的码流大小,即可完成码流设置操作。

### 4.4.9.5. 视频调节

功能说明:用于调节所选通道的视频参数。

#### 操作步骤:

1. 右键单击系统主界面,在弹出的右键菜单中单击"视频管理"子菜单,在打开的视频管理界面中单击"IPC视频源设置"按钮,则系统打 开视频源设置界面;

2. 鼠标单击视频源设置界面中的"视频调节"按钮,则可打开视频调节界面,其图如下所示:

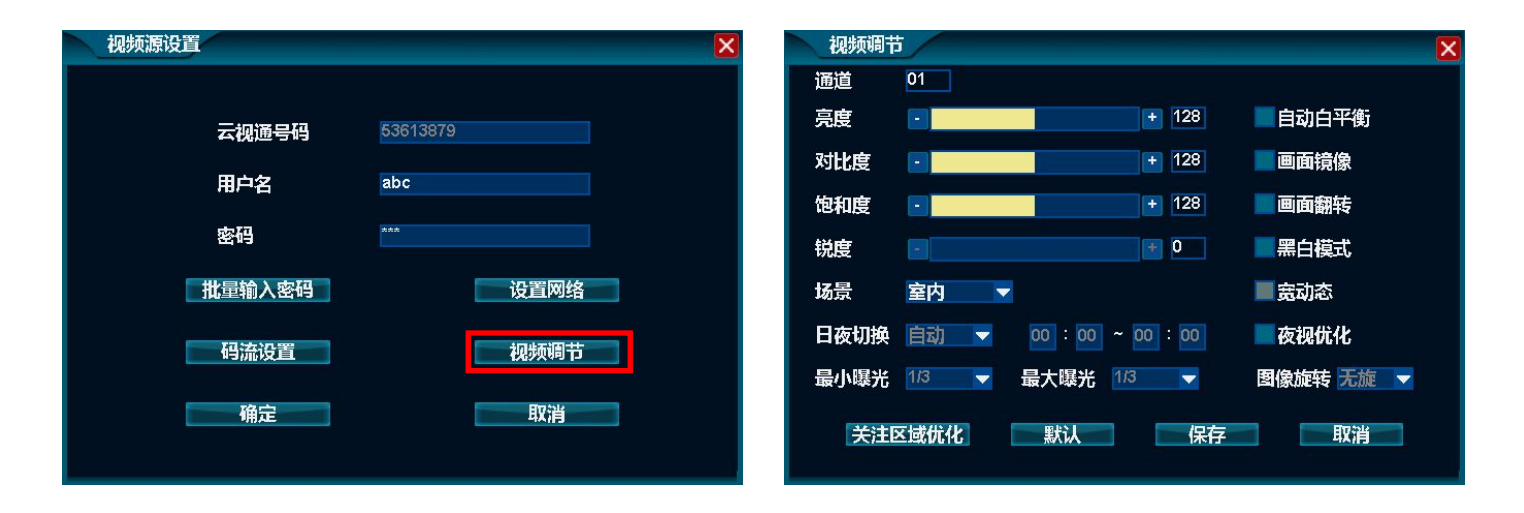

第 48 页 共 113 页

3. 更改如上图所示的"视频调节"界面中所选通道的亮度、对比度、饱和度及锐度等参数值,即可完成视频调节操作。

### **4.5.**远程设置

### 4.5.1. 查看IPC设备信息

功能说明:可用于查看IPC设备的信息,如设备名称、产品序列号、软件版本号及云视通号码。

操作步骤: 鼠标右键单击系统主界面, 在弹出的右键菜单中单击"远程设置"子菜单, 则系统打开远程设置默认的信息界面, 其图如下所示, 通过该界面可查看所选IPC设备的相关信息。

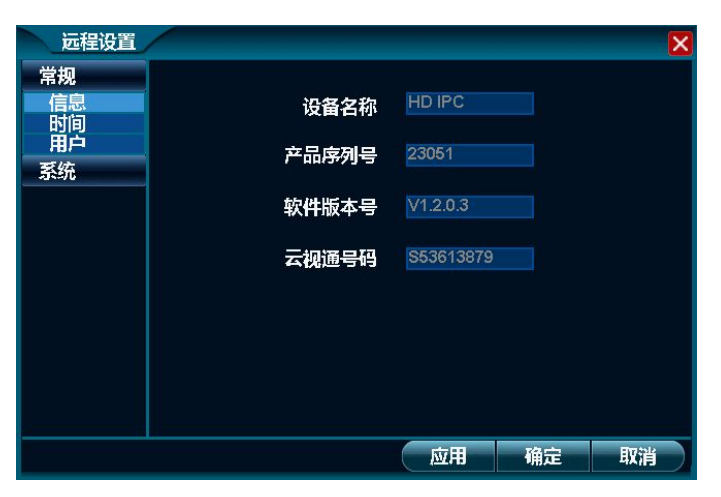

## 4.5.2. 设置时间

功能说明: 对系统时间进行设置, 如日期、时间、时区、网络校时等。

操作步骤: 鼠标右键单击系统主界面, 在弹出的右键菜单中单击"远程设置"子菜单, 则系统打开远程设置界面, 并单击"常规 时间"功能, 则系统打开设置IPC系统时间的界面,其图如下所示,通过该界面可设置IPC系统的日期格式、日期设置及时间设置等操作。

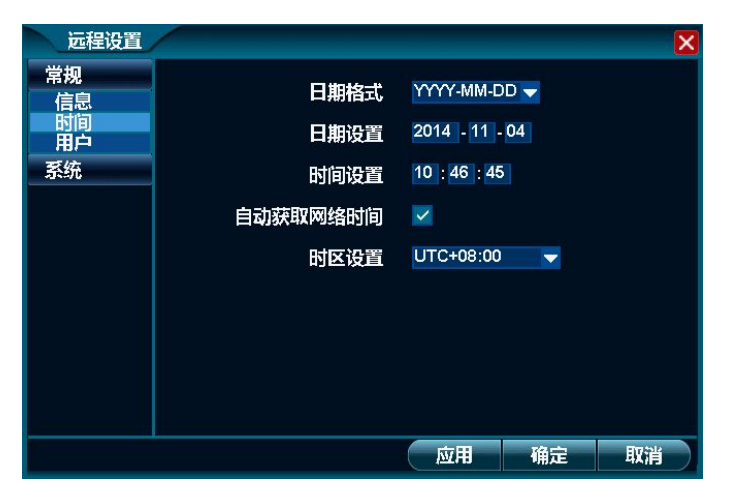

#### 详细功能表:

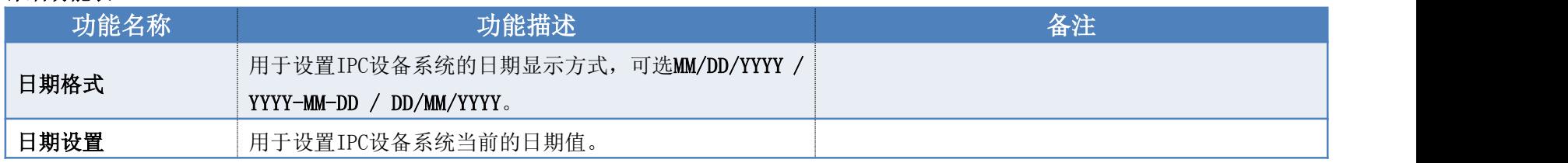

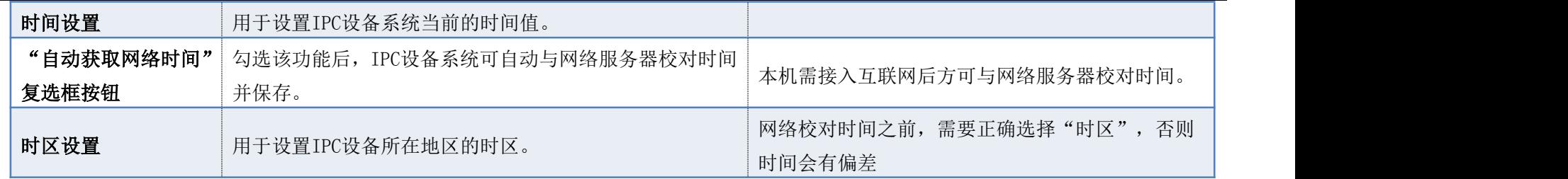

### 4.5.3. 用户管理

### 4.5.3.1. 添加帐号

功能说明: 用于添加IPC设备的网络帐号。

### 操作步骤:

1. 鼠标右键单击系统主界面,在弹出的右键菜单中单击"远程设置"子菜单,则系统打开远程设置界面,并单击"常规 用户"功能,则系 统打开用户管理界面,其图如下所示:

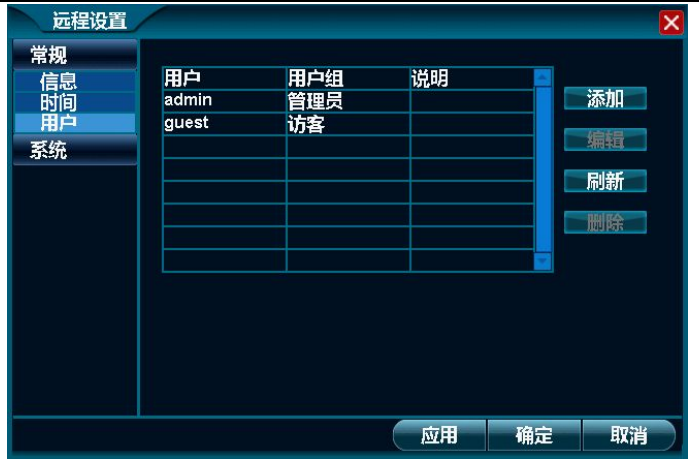

2. 鼠标单击如上图所示界面中的"添加"按钮,则系统打开用户管理界面,其图如下所示:

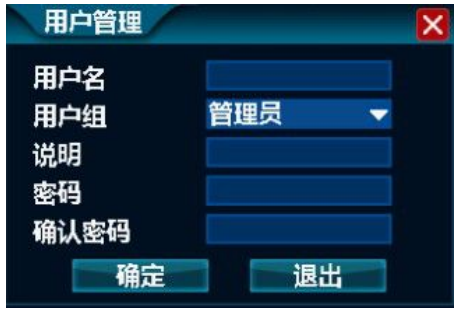

3. 在如上图所示的界面中,输入用户名、说明、密码等信息后,并单击"确定",即可完成添加新网络用户的操作。

### 4.5.3.2. 修改帐号

功能说明:用于修改IPC设备网络帐号的权限、说明信息及其密码。

### 操作步骤:

1. 鼠标右键单击系统主界面,在弹出的右键菜单中单击"远程设置"子菜单,则系统打开远程设置界面,并单击"常规|用户"功能,则系 统打开用户管理界面;

- 2. 鼠标单击选择用户管理界面的用户列表中的任意一个需修改的用户信息;
- 3. 鼠标单击用户管理界面中的"编辑"按钮,并修改用户名、密码、权限等信息后,鼠标单击"确定"按钮,即可完成修改帐号的操作。

#### 注:已登录的用户仅能修改密码。

### 4.5.3.3. 删除帐号

功能说明:用于删除IPC设备的网络帐号。

### 操作步骤:

1. 鼠标右键单击系统主界面,在弹出的右键菜单中单击"远程设置"子菜单,则系统打开远程设置界面,并单击"常规|用户"功能,则系 统打开用户管理界面;

- 2. 鼠标单击选择用户管理界面的用户列表中的任意一个需删除的用户信息;
- 3. 鼠标单击用户管理界面中的"删除"按钮,即可完成修改帐号的操作。

### 4.5.3.4. 用户权限说明

JVS-ND6000-H3系列产品说明书 2014-12-10

| 权限名称 | 说明                                |  |  |
|------|-----------------------------------|--|--|
| 管理员  | 管理员拥有所有功能的权限。                     |  |  |
| 普通用户 | 普通用户较管理员的权限只没有"用户管理"和"系统升级"的功能权限。 |  |  |
| 访客   | 访客只有查看监控视频画面的权限。                  |  |  |

# 4.5.4. 维护系统

功能说明:可对IPC设备进行远程升级,支持网站升级和USB升级两种方式。

操作步骤:鼠标右键单击系统主界面,在弹出的右键菜单中单击"远程设置"子菜单,则系统打开远程设置界面,并单击"系统|维护"功能, 则系统打开系统维护界面,其图如下所示,通过该界面可完成远程升级IPC系统的操作。

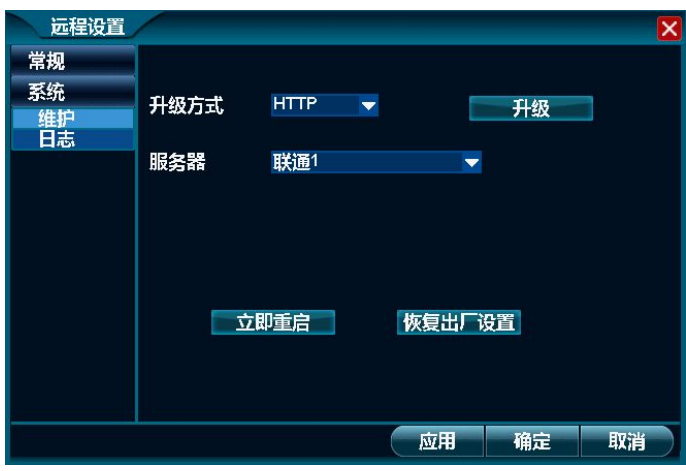

详细功能表:

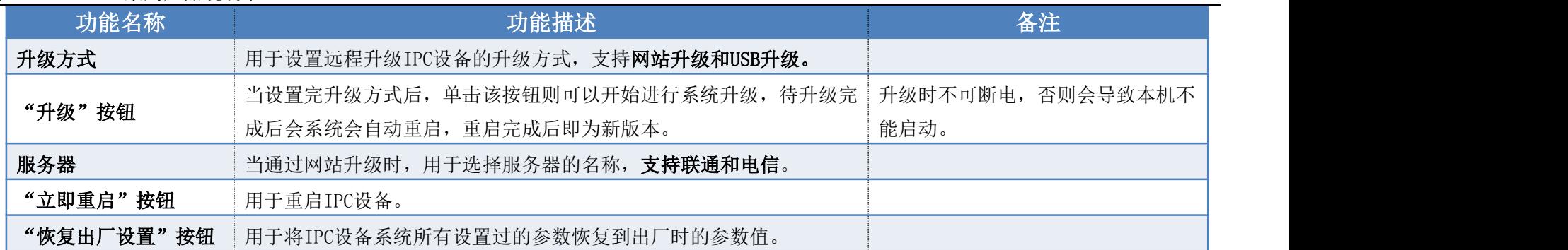

注:待系统升级完成后会自动重启本机,重启完成即为新版本。

# 4.5.5. 系统日志

功能说明: 可远程查看IPC设备的系统日志信息,并可备份至U盘。

### 操作步骤:

1. 鼠标右键单击系统主界面,在弹出的右键菜单中单击"远程设置"子菜单,则系统打开远程设置界面,并单击"系统|日志"功能,则系统打 开系统日志界面,其图如下所示:

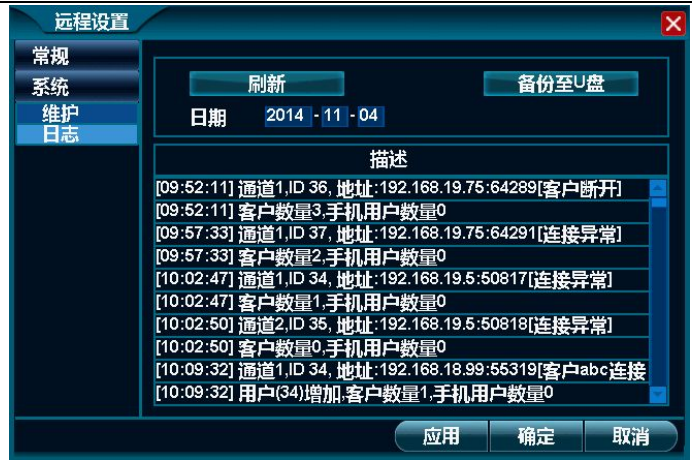

- 2. 鼠标单击"刷新"按钮,可更新到最新的日志信息;
- 3. 鼠标单击设置"日期"后,则可按设置的日期查看系统日志,系统默认为当天的系统日志;

注:不选中"日期"项,即可查询所有日志。

4. 鼠标单击"备份至U盘"按钮,则系统可将按条件筛选的系统日志备份到U盘中。

注: 进行日志备份前,请确保已在本机的 USB 接口上插入了 FAT32 格式的 U 盘。

## **4.6.**画面布局

功能说明:用于调节预览时窗口的布局模式,可选择1画面、4画面、8画面、9画面。

操作步骤: 鼠标悬停在主菜单或右键菜单中的"画面布局"功能上,则系统打开其子菜单,鼠标单击选择相应的子菜单功能,则可打开相应 的布局模式,再次单击相应的子菜单功能,则可打开该布局模式下的其它通道图像,具体的通道显示顺序可参照下表所述内容:

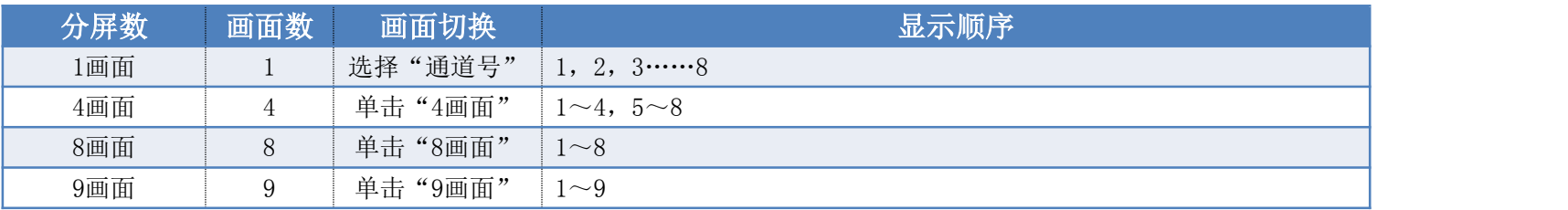

# **4.7.**画面轮显

功能说明:可轮流显示预览画面。

### 操作步骤:

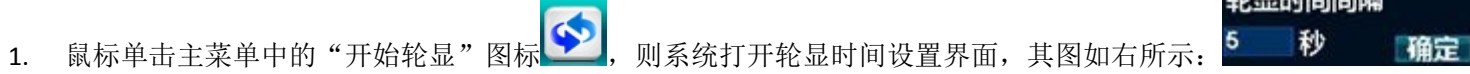

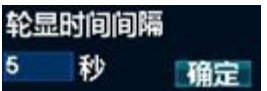

- 2. 待设置完轮显时间后,鼠标单击"确定"按钮,即可进入轮显状态;
- 3. 鼠标单击主菜单中的"停止轮显"图标 ●, 则系统可停止轮显状态。

# **4.8.**电子放大

功能说明:可放大目标通道画面的部分内容。

### 操作步骤:

- 1. 鼠标单击主菜单中的"放大"按钮,则鼠标指针变为"放大镜"形状;
- 2. 鼠标单击系统主界面中的任意一个视频窗口画面,则系统全屏显示该视频画面,其图如下所示:

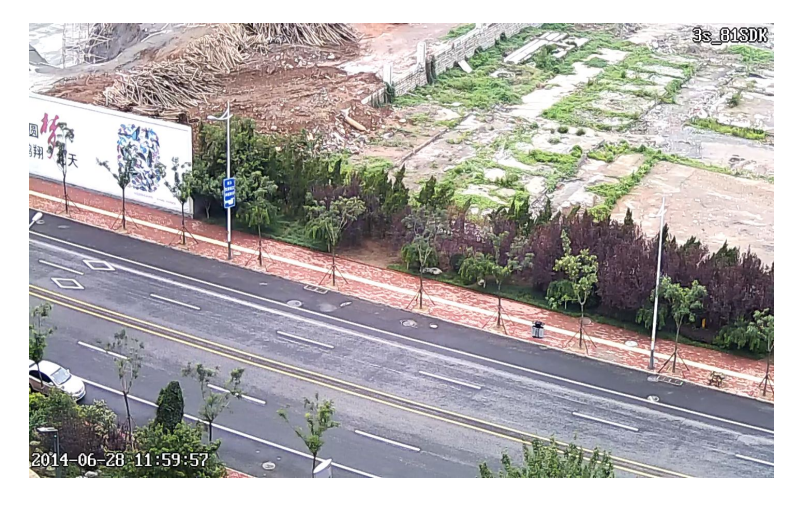

3. 滚动鼠标中键即可放大或缩小视频画面,其图如下所示:

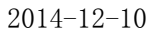

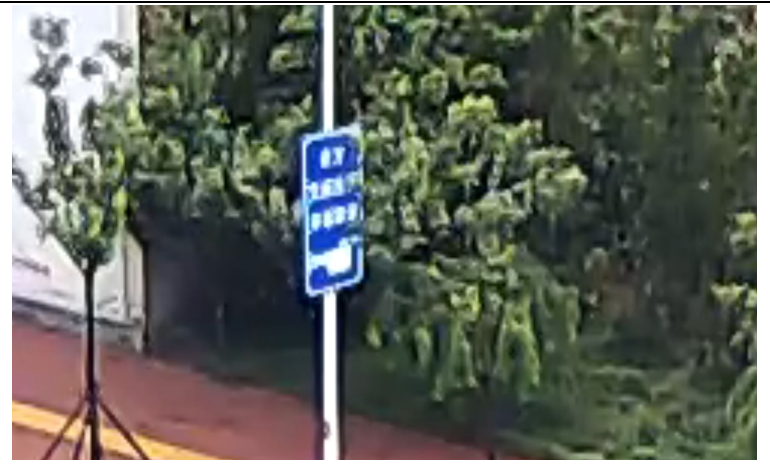

**4.** 单击鼠标右键即可退出电子放大画面。

# **4.9.**视频调节

功能说明:用于设置任意通道的视频效果。

### 操作步骤:

1. 鼠标单击右键菜单或主菜单中的"视频调节"功能,则系统打开视频调节界面,其图如下所示:

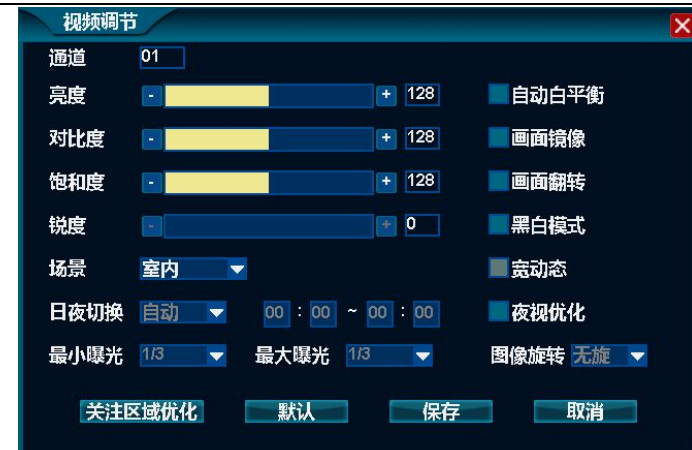

2. 鼠标单击"-/+"按钮,可精确调节"亮度、对比度、饱和度、锐度"的参数值,直至达到用户满意;

注: 鼠标单击"室内、室外、默认、柔和"按钮,可直接使用快捷设置。

- 3. 鼠标单击勾选"自动白平衡"、"画面镜像"、"画面翻转"、"黑白模式"及"宽动态"的复选框按钮,则可启用该功能,其中当 IPC 设备支持宽 动态时,该功能才可被启用,且启用宽动态功能后设备重启方可生效;
- 4. 待设置完成,鼠标单击单击"保存",即可完成视频调节操作。

# **4.10.** 云台控制

# 4.10.1. 云台调节

功能说明:用于调整云台镜头方向、光圈、焦距、图像缩放、云台速度等参数。

### 操作步骤:

1. 鼠标单击右键菜单或主菜单中的"云台控制"功能,则系统打开云台控制界面,其图如下所示:

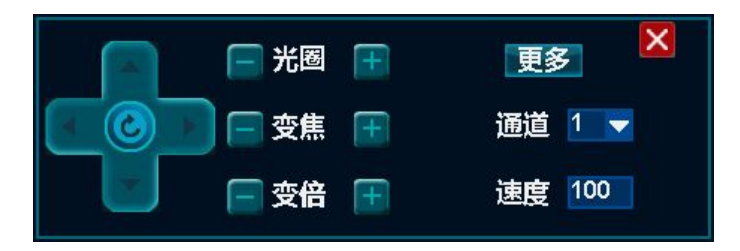

2. 鼠标单击"通道"后的下拉列表框,并修改通道号为云台所在的通道;

注: 选择后全屏显示,单击"多屏显示"可恢复多画面。

- 3. 鼠标单击"速度"后的文本编辑框,可修改云台转动速度;
- 4. 鼠标单击"上/下/左/右"方向键可调整云台镜头的方向;

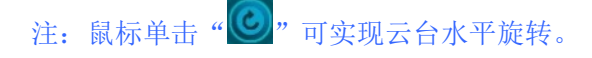

- 5. 鼠标单击"光圈/变焦/变倍"可调节图像的明亮度、焦距、图像缩放;
- 6. 鼠标单击"更多"按钮,则可打开辅助功能设置和调用预置点与巡航线界面,详细内容请参见以下三小节内容。

### 4.10.2. 调用预置点

功能说明:可调用已添加的任意一个预置点,并查看该预置点的情况。

### 操作步骤:

1. 鼠标单击"云台控制"界面中的"更多"功能,则系统打开调用预置点操作的界面,其图如下所示:

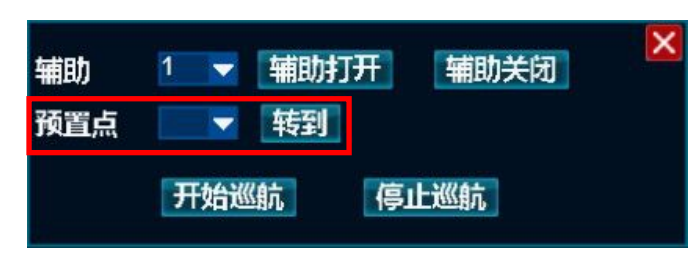

- 2. 鼠标单击"预置点"后的下拉列表框,并选择需查看的"预置点"号;
- 3. 鼠标单击"转到"按钮,则云台可自动将视角转至此预置点。

# 4.10.3. 调用巡航线

功能说明:可调用已设置的任意一条巡航线,并开始巡航。

### 操作步骤:

1. 鼠标单击"云台控制"界面中的"更多"功能,则系统打开调用巡航线操作的界面,其图如下所示:

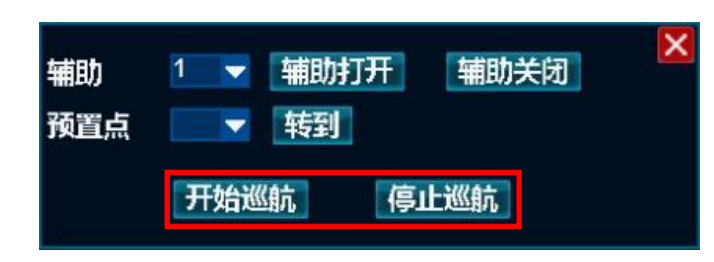

- 2. 鼠标单击"开始巡航"按钮,则云台设备可进入巡航状态;
- 3. 鼠标单击"停止巡航"按钮,则云台设备可停止巡航。
- 4.10.4. 辅助功能

功能说明:可打开云台的辅助功能。

### 操作步骤:

1. 鼠标单击"云台控制"界面中的"更多"功能,则系统打开辅助功能操作的界面,其图如下所示:

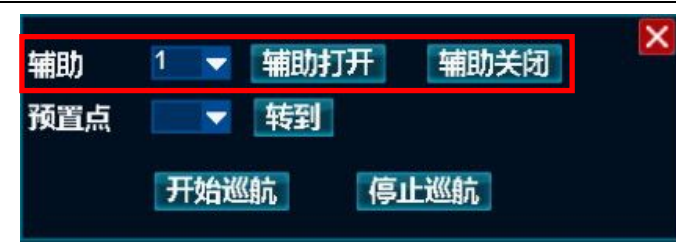

2. 鼠标单击"辅助"后的下拉列表框,并选择云台设备的"辅助"功能编号;

注:不同的云台设备其辅助功能所有差异,具体的辅助功能应查看云台设备的产品操作手册之类的文档。

- 3. 鼠标单击"辅助打开"按钮,即可开启对应功能;
- 4. 鼠标单击"辅助关闭"按钮,即可关闭对应功能。

# **4.11.** 连接管理

功能说明:用于统计当前所连本机的远程客户端数目,及断开与任意一个远程客户端的连接或所有远程客户端的连接。

### 操作步骤:

1. 鼠标单击右键菜单中的"连接管理"功能,则系统打开连接管理界面,其图如下所示,可杳看所连远程客户端的 IP 地址、连接端口、连接总 数等信息;

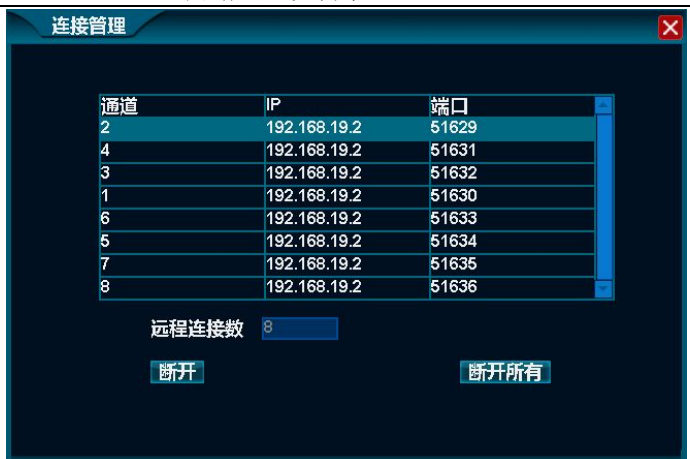

2. 鼠标单击选择连接需断开的远程客户端信息,并单击"断开"按钮,即可断开与该远程客户端的连接。

注: 鼠标单击"断开所有"按钮, 即可断开与所有远程客户端的连接。

# **4.12.** 抓图功能

用于抓拍视频监控中的任意一帧图片,并管理该图片。

# 4.12.1. 快照抓取

功能说明:可对目标画面抓图并存储在硬盘中。

### 操作步骤:

- 1. 鼠标单击右键菜单或主菜单中的"快照抓取"功能,则鼠标指针会变为"照相机"形状;
- 2. 鼠标移动到需抓图的视频窗口,并单击左键即可完成抓图,同时系统会打开相应通道抓图成功的信息提示界面;
- 3. 鼠标单击提示界面中的"确定"按钮,则可进行再次抓图,或鼠标单击右键即可取消抓图状态。

## 4.12.2. 抓图查询

功能说明: 可对本机存储的抓图进行查询,抓图类型分为手动抓图、报警抓图、录像抓图。

### 操作步骤:

1. 鼠标单击右键菜单或主菜单中的"图片管理"功能,则系统打开图片管理界面,其图如下所示:

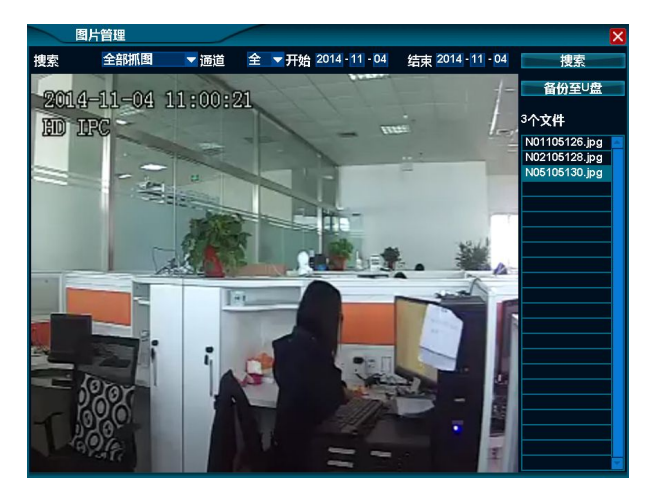

- 2. 鼠标单击"搜索类型"后的下拉列表框,并选择抓图类型,系统默认搜索全部类型的图片;
- 3. 鼠标单击"通道"后的下拉列表框,并选择所抓图片的通道号,系统默认搜索全部通道;
- 4. 鼠标单击"开始/结束"后的日期,并输入所抓图片的时间段(最长1个月),系统默认为今天日期;
- 5. 待搜索条件设置完成,鼠标单击"搜索"按钮,则系统可在右侧列表中显示符合条件的抓图文件,鼠标单击任意一个文件即可杳看其画面。

### 4.12.3. 图片备份

功能说明:可将抓图文件备份到U盘或移动硬盘中。

#### 操作步骤:

- 1. 将FAT32格式的U盘插入在本机的USB接口上;
- 2. 鼠标单击选择任意一个已搜索到的图片文件,同时仅能选中一个;
- 3. 鼠标单击"备份至U盘"按钮,则系统打开提示备份成功的界面,单击该界面中的"确定"按钮,可进行再次备份,直至备份完成后拔掉U盘 即可。

# **4.13.** 录像功能

## 4.13.1. 设置手动录像

功能说明: 用于开启/关闭手动录像, 系统默认开启手动录像。

### 操作步骤:

1. 鼠标单击主菜单或右键菜单中的"录像设置"功能,则系统打开录像设置界面,其图如下所示:

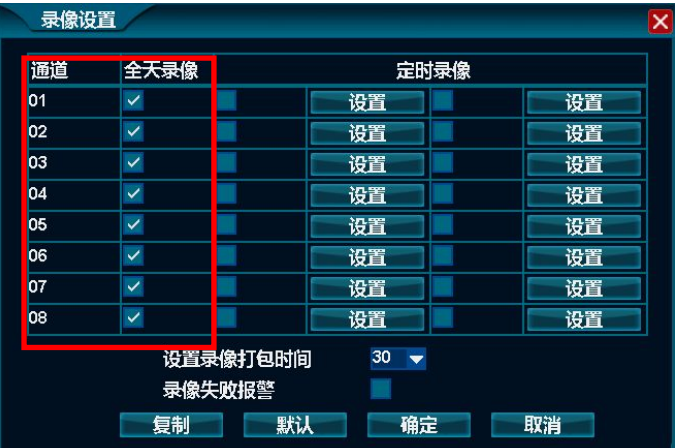

- 2. 鼠标单击选中/取消"手动录像"所在列的复选框按钮,则系统会开启/关闭手动录像;
- 3. 鼠标单击"确定"按钮,则系统可完成开启/关闭手动录像的设置操作。
	- 注:系统开机后,每个录像通道的右下角会显示红色录像图标 ,则说明手动录像是默认开启的。

## 4.13.2. 设置定时录像

功能说明:用于开启/关闭定时录像。

### 操作步骤:

1. 鼠标单击主菜单或右键菜单中的"录像设置"功能,则系统打开录像设置界面,其图如下所示:

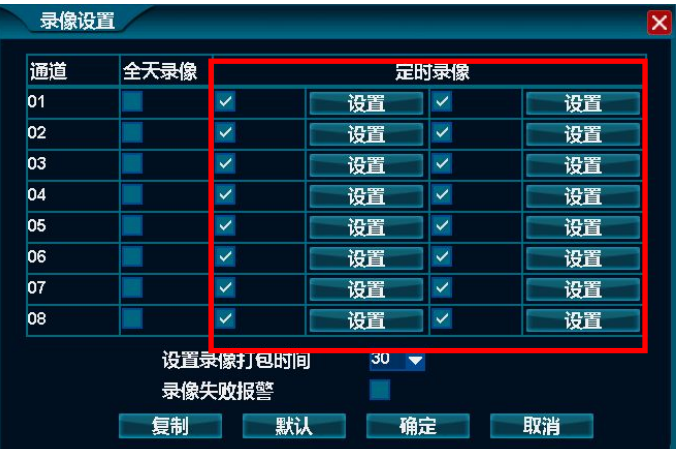

- 2. 鼠标单击选中/取消"定时录像"所在列的复选框按钮,则系统会开启/关闭定时录像;
- 3. 鼠标单击"设置"按钮,则系统可打开定时录像的时间设置界面,其图如下所示,其中可同时设置2个时间段;

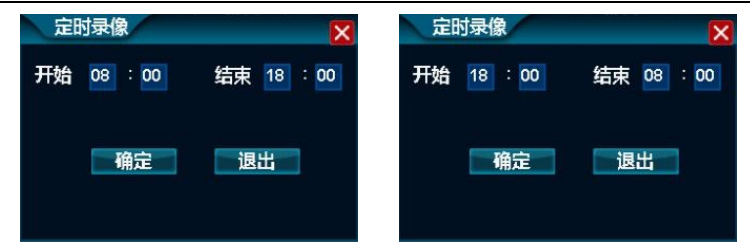

4. 鼠标单击"确定"按钮,则系统可完成开启/关闭定时录像的设置操作。

# 4.13.3. 查询回放录像

功能说明:用于查询并回放任意通道的录像文件。

### 操作步骤:

1. 鼠标单击主菜单或右键菜单中的"录像回放"功能,则系统打开录像回放界面,其图如下所示:

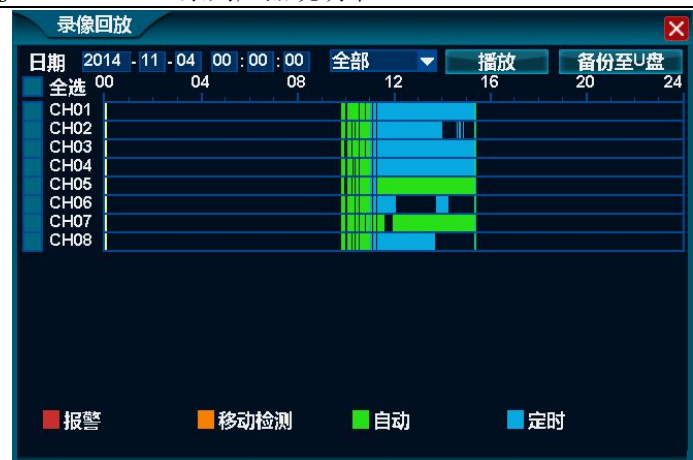

- 2. 鼠标单击"日期"后的时间,并修改录像回放的起始日期、时间;
- 3. 鼠标单击下拉列表框,并选择录像的类型:定时/手动/报警/移动检测,系统默认选择全部类型的录像;
- 4. 鼠标单击选择所要回放录像的通道号,可多选或全选;
- 5. 鼠标单击"播放"按钮,则系统可回放符合条件的录像文件。

注: 鼠标单击选择播放位置, 鼠标双击可打开分钟视图如下图; 再双击返回小时视图。

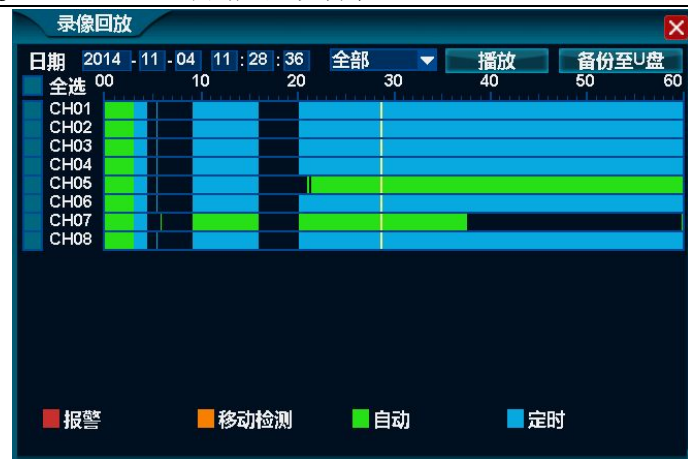

# 4.13.4. 回放控制

功能说明:可对回放的录像进行各种控制操作,如播放、暂停、快退、快进、慢放、单帧向前、抓图等等。

![](_page_71_Figure_4.jpeg)
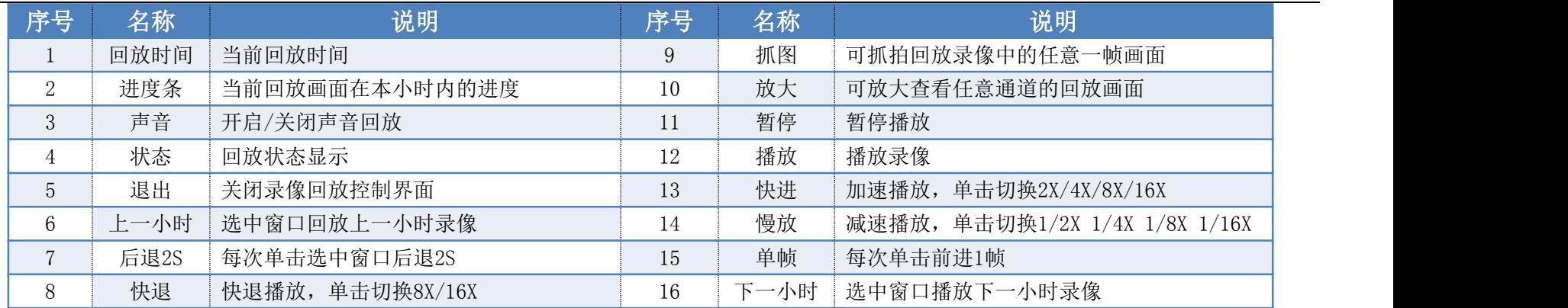

# 4.13.5. 录像备份

功能说明: 可将录像文件备份到U盘存储。

## 操作步骤:

1. 鼠标单击录像回放界面中的"备份至 U 盘"按钮, 则系统打开备份界面, 其图如下所示:

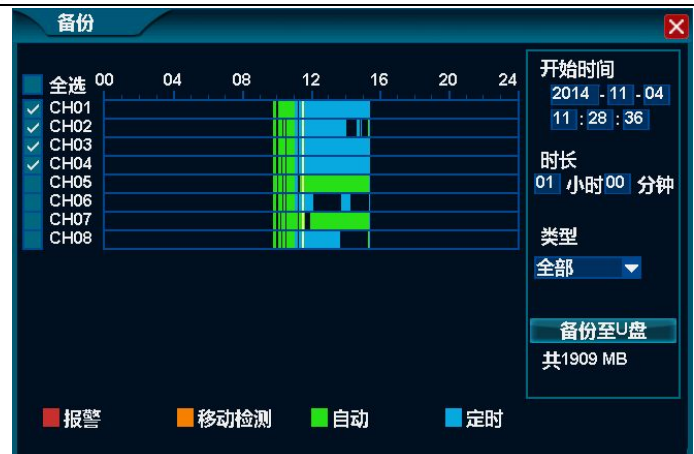

- 2. 鼠标单击"开始时间"后的日期时间,并修改需备份录像文件的开始时间;
- 3. 鼠标单击"时长"后的时间,并修改需备份录像文件的时长;
- 4. 鼠标单击"类型"后的下拉列表框,并选择录像类型,定时/手动/报警/移动检测,系统默认为全部类型的录像;
- 5. 鼠标单击选择需备份录像的通道号前的复选框按钮,并单击"备份至 U 盘"按钮,则系统可将选中的录像文件备份到 U 盘中。

注:若电脑已安装常规播放软件,则可播放已备份的录像文件。

## **4.14.** 清除报警

功能说明:可清除某个通道或所有通道的报警信息,即屏蔽通道的报警信息。

操作步骤: 鼠标右键单击任意视频监控区, 在弹出的右键菜单中选择"清除报警|当前通道或所有通道"子菜单, 则系统可清除某个通道或所 有通道的报警信息。

## **4.15.** 输出调节

功能说明:用于调节视频输出的效果。

## 操作步骤:

1. 鼠标右键单击任意视频监控区,在弹出的右键菜单中选择"输出调节"功能,则系统打开输出调节的界面,其图如下所示:

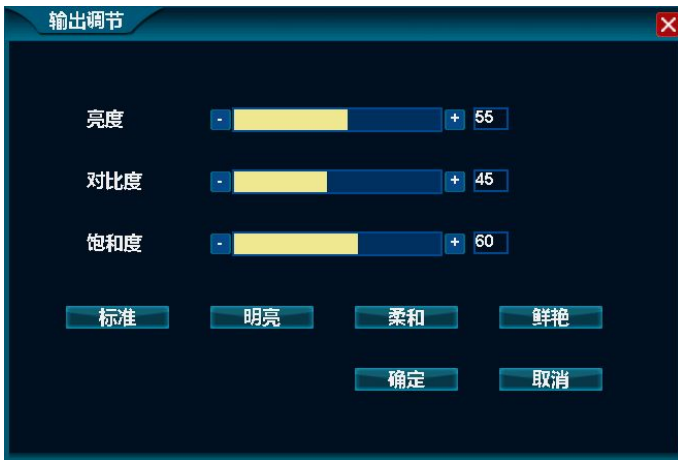

2. 鼠标单击"-/+"按钮,可精确调节"亮度、对比度、饱和度、锐度"的参数值,直至达到用户满意即可完成输出调节的操作。 注:鼠标单击"标准、明亮、柔和、鲜艳"按钮,可直接使用快捷设置,能达到一键设置的效果。

第 75 页 共 113 页

## **4.16.** 系统设置

## 4.16.1. 常规设置

功能说明:可对系统常规功能进行设置,如语言、透明度、设备号、VGA分辨率、开机时显示向导等。

操作步骤: 鼠标单击主菜单或右键菜单中的"系统设置"功能, 则打开系统设置界面, 其图如下所示, 通过该界面可对本机进行常规设置操 にんじょう たいじょう かんしゃ かんしゃ かんしゅう かんしゅう かいしゅう かいしゅう しゅうしゅう かいしゅう しゅうしゅう しゅうしゅう

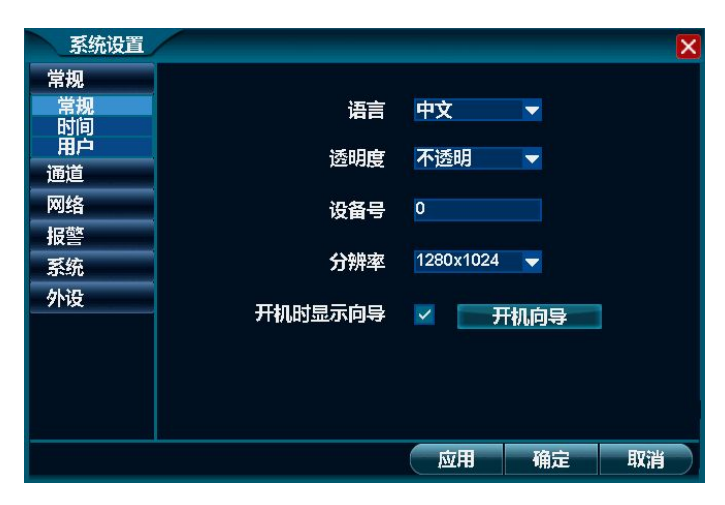

详细功能表:

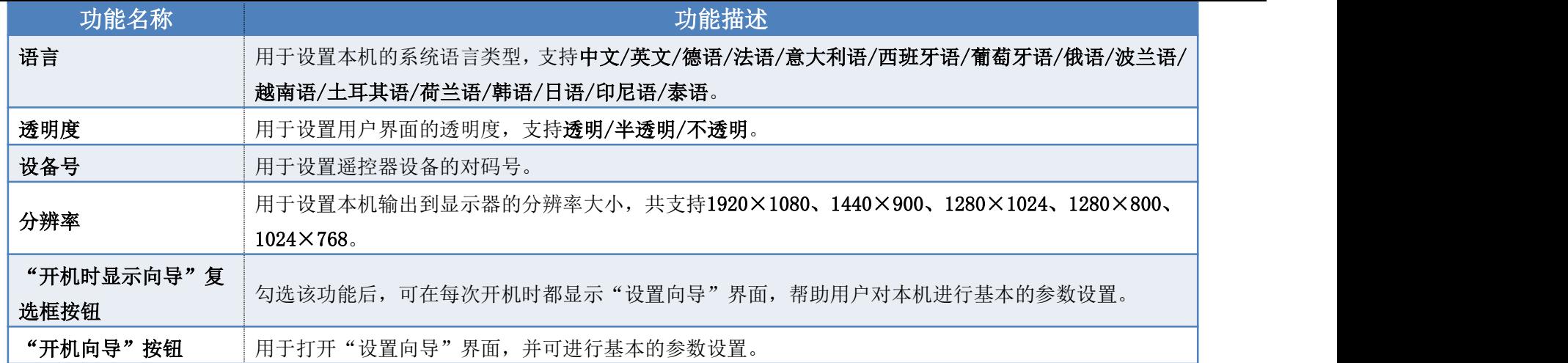

# 4.16.2. 时间设置

功能说明:可对系统时间进行设置,如日期格式、日期设置、时间设置、时区设置、网络对时等。

## 操作步骤:

1. 鼠标单击主菜单或右键菜单中的"系统设置"功能,则打开系统设置界面;

鼠标单击系统设置界面中左边的"时间"功能,则系统打开设置时间的界面,其图如下所示,通过该界面可设置本机的系统时间等操作。

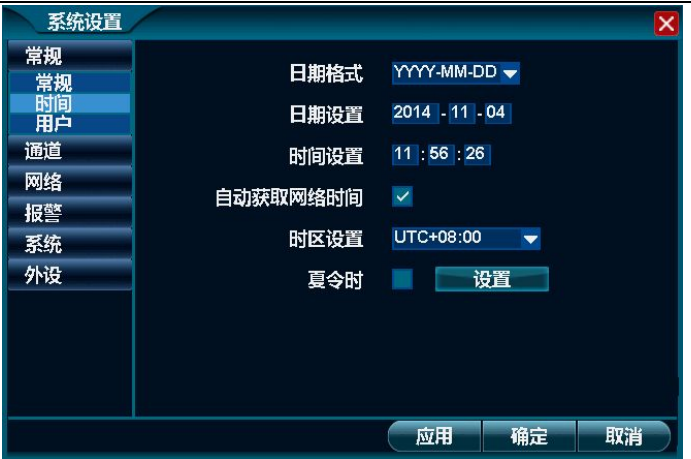

## 详细功能表:

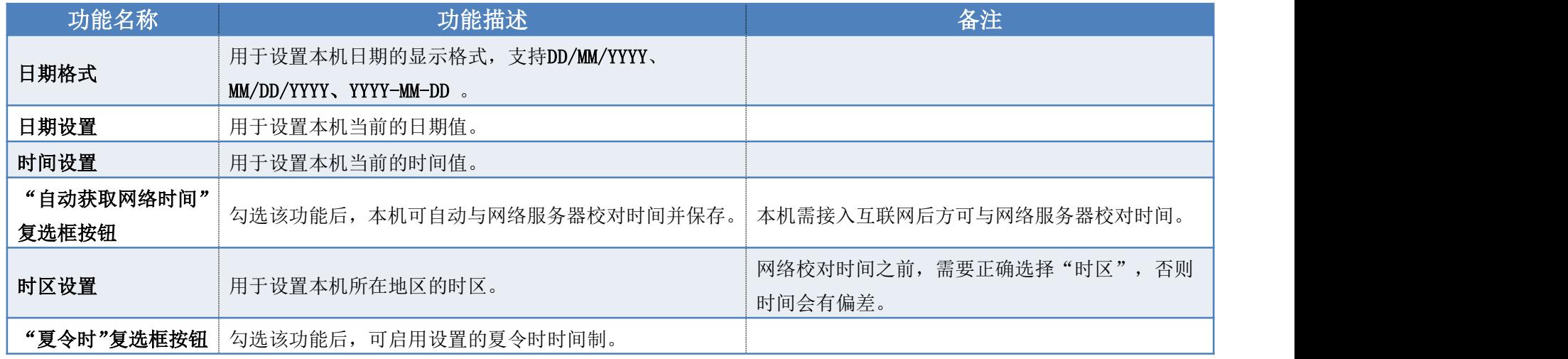

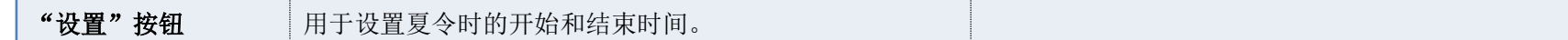

# 4.16.3. 用户设置

功能说明:用于管理本机的本地用户及其网络用户。

## 操作步骤:

1. 鼠标单击主菜单或右键菜单中的"系统设置"功能,则打开系统设置界面;

2. 鼠标单击系统设置界面中左边的"用户"功能,则系统打开设置用户的界面,其图如下所示:

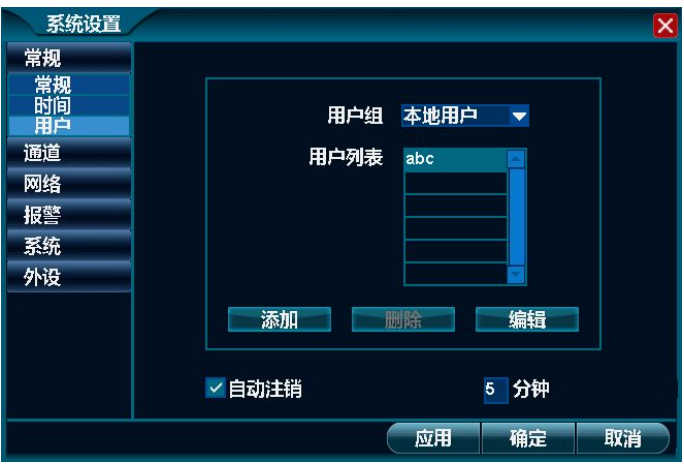

#### 详细功能表:

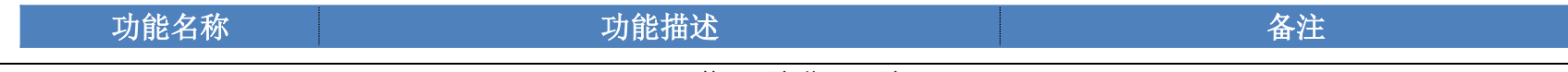

第 79 页 共 113 页

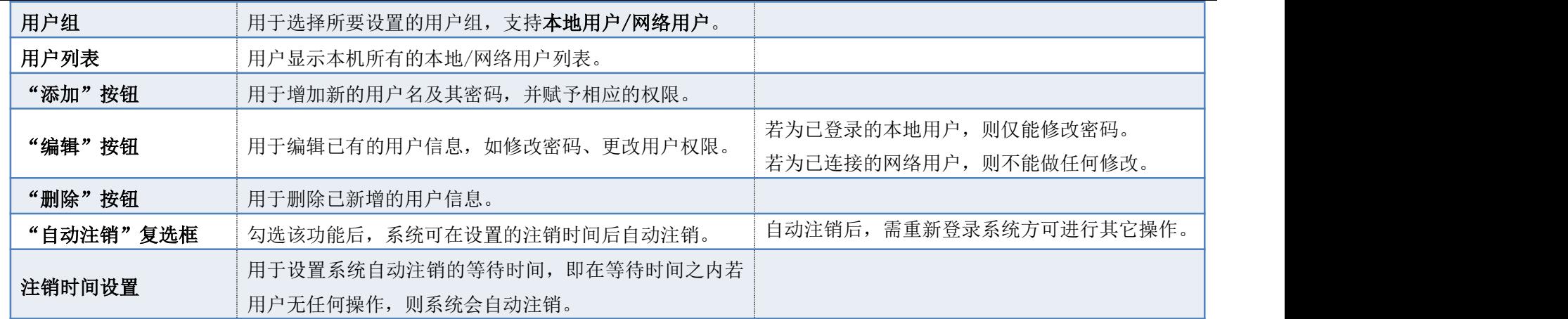

## 本地用户权限表

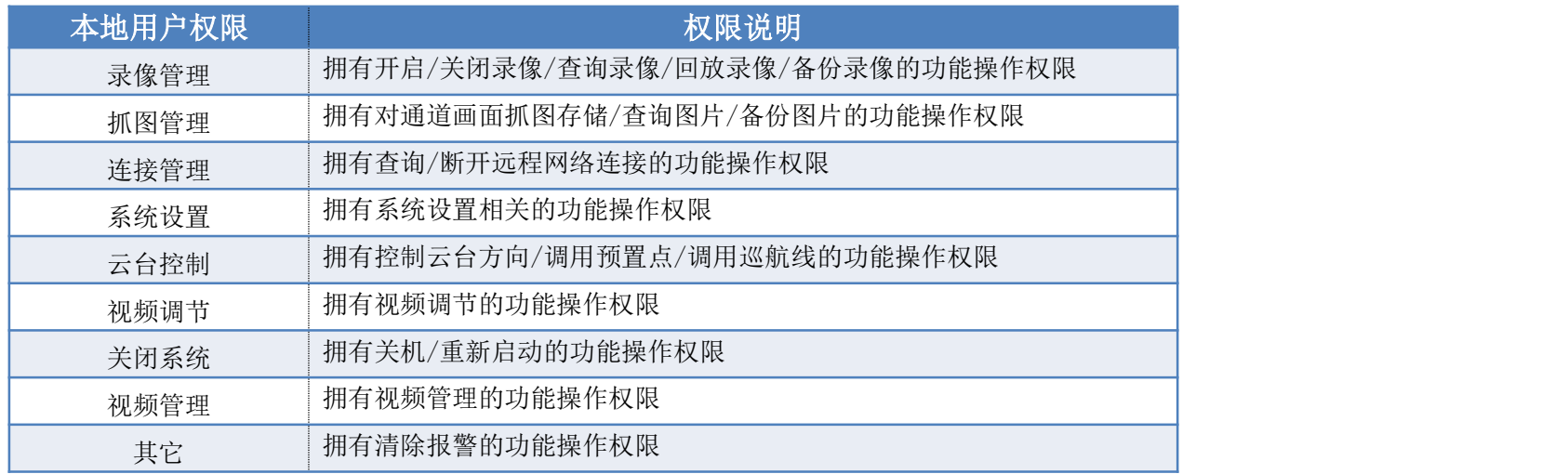

#### 网络用户权限表

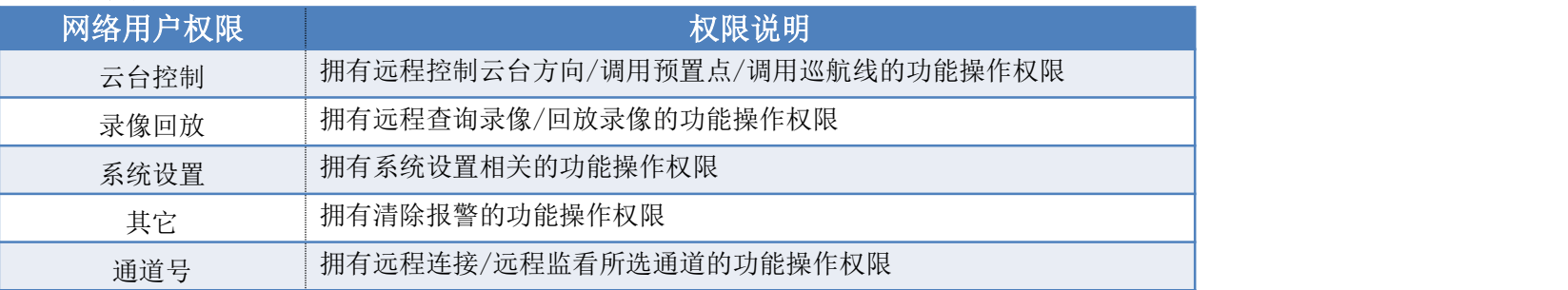

# 4.16.4. 预览设置

功能说明: 用于设置每个通道的名称、OSD显示位置、隐藏通道。

## 操作步骤:

1. 鼠标单击主菜单或右键菜单中的"系统设置"功能,则打开系统设置界面;

2. 鼠标单击系统设置界面中左边的"通道|预览设置"功能,则系统打开预览设置的界面,其图如下所示:

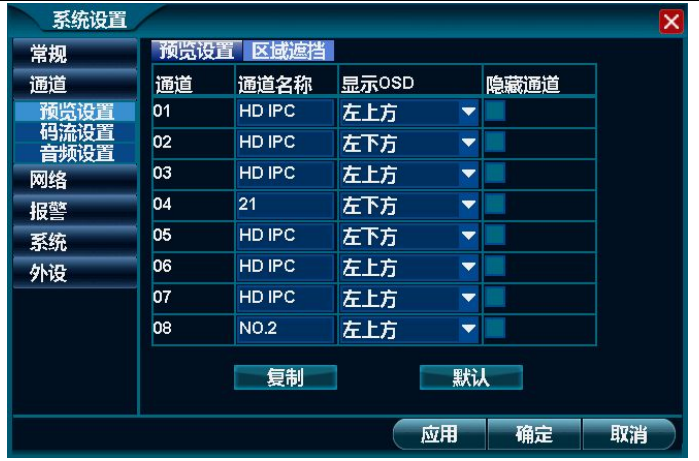

## 详细功能表:

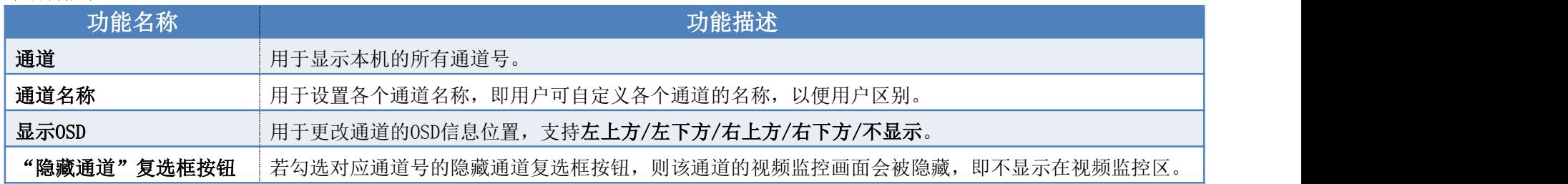

# 4.16.5. 视频遮挡设置

功能说明:用于隐藏任意通道的部分画面,最多可设置4个区域。

- 1. 鼠标单击主菜单或右键菜单中的"系统设置"功能,则打开系统设置界面;
- 2. 鼠标单击系统设置界面中左边的"通道|预览设置|区域遮挡"功能,则系统打开区域遮挡设置的界面,并单击选中任意通道的"开启"复选 框按钮,即可开启该通道的区域遮挡功能,其图如下所示:

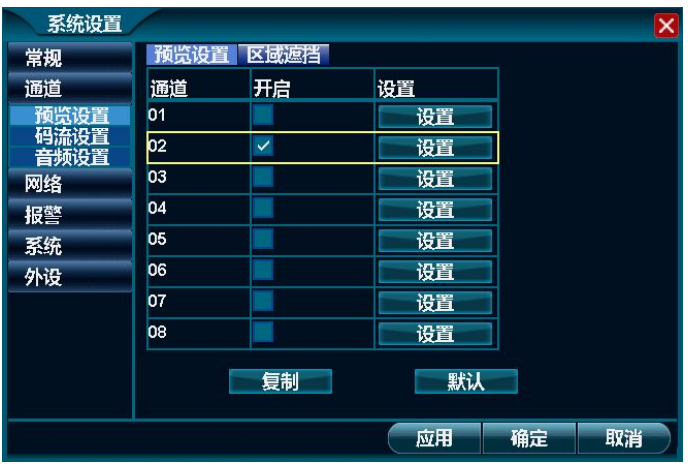

3. 鼠标单击任意通道的"设置"按钮,则可打开该通道的区域遮挡设置界面,待设置成功,并单击"确定"按钮,其图如下所示:

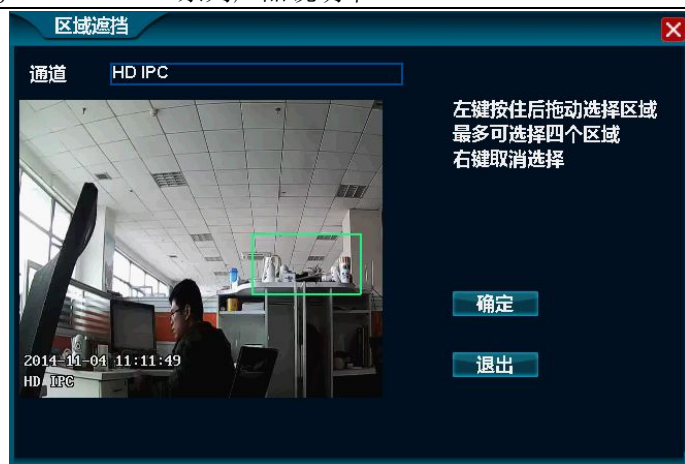

4. 返回到系统主界面后,即可看到视频预览画面设置的区域遮挡已生效,其图如下所示:

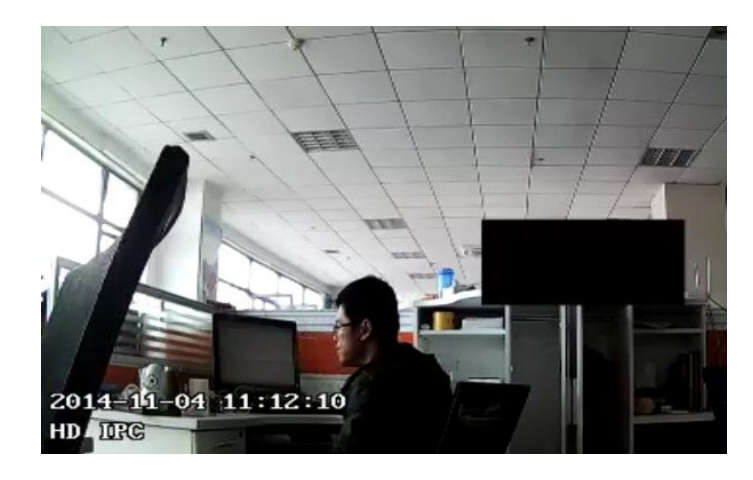

# 4.16.6. 码流设置

功能说明:用于设置本地的录像码流和远程监控的网络传输码流。

## 操作步骤:

- 1. 鼠标单击主菜单或右键菜单中的"系统设置"功能,则打开系统设置界面;
- 2. 鼠标单击系统设置界面中左边的"通道 码流设置"功能,则系统打开码流设置的界面,其图如下所示:

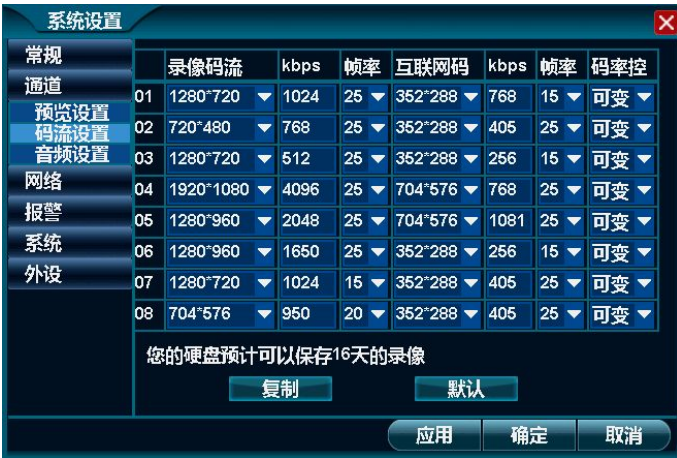

## 详细功能表:

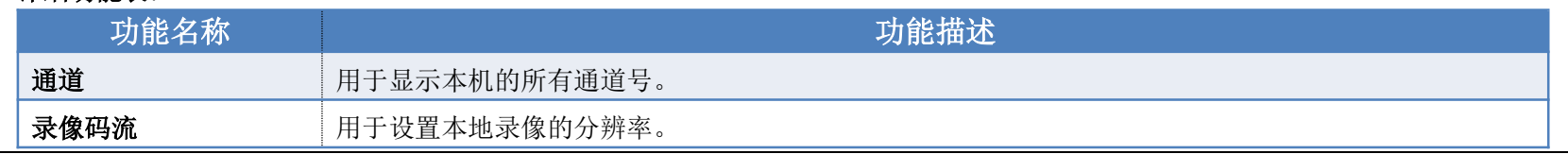

第 85 页 共 113 页

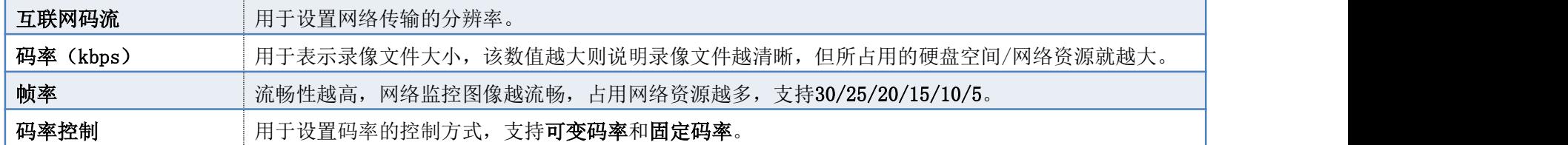

# 4.16.7. 音频设置

功能说明:用于设置本机的录像文件类型、现场监听等。

- 1. 鼠标单击主菜单或右键菜单中的"系统设置"功能,则打开系统设置界面;
- 2. 鼠标单击系统设置界面中左边的"通道 音频设置"功能,则系统打开音频设置的界面,其图如下所示:

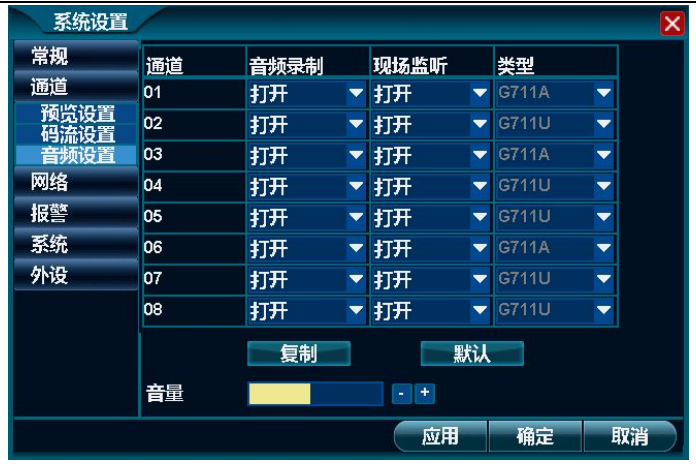

## 详细功能表:

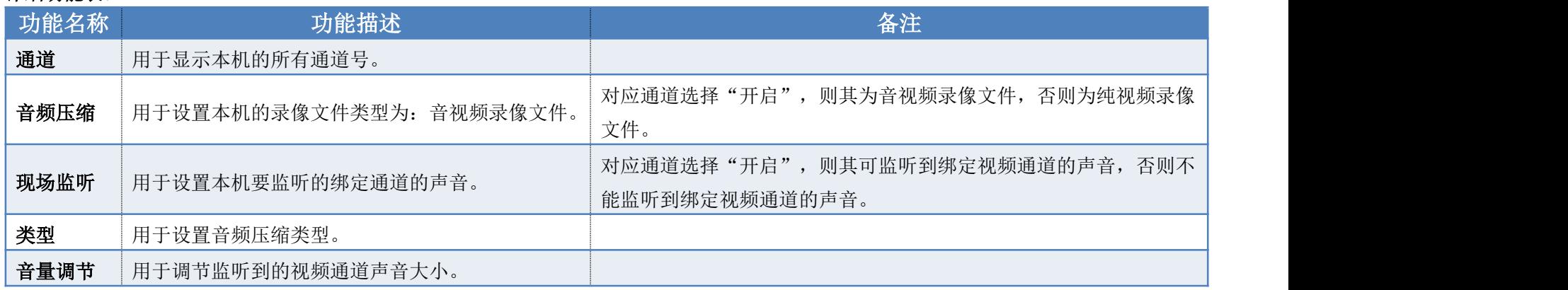

## 4.16.8. 网络设置

功能说明:用于设置ADSL拨号上网、无线网卡拨号上网、局域网内DHCP自动获取IP、局域网内手动设置IP等。

## 操作步骤:

- 1. 鼠标单击主菜单或右键菜单中的"系统设置"功能,则打开系统设置界面;
- 2. 鼠标单击系统设置界面中左边的"网络|网络连接"功能,则系统打开网络连接的界面,其图如下所示:

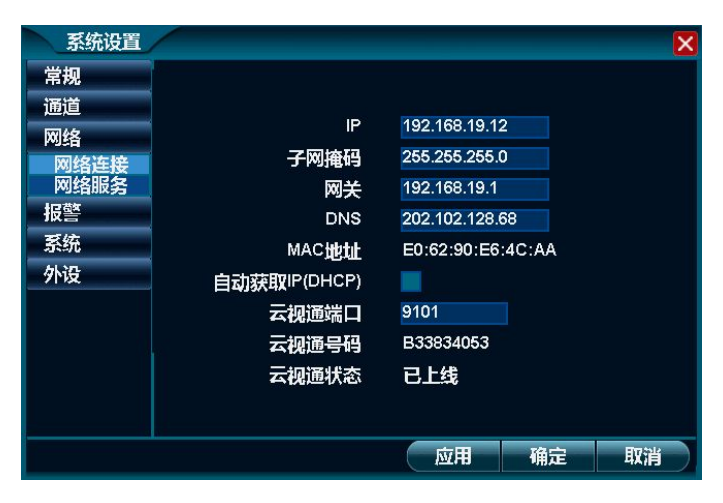

## 详细功能表:

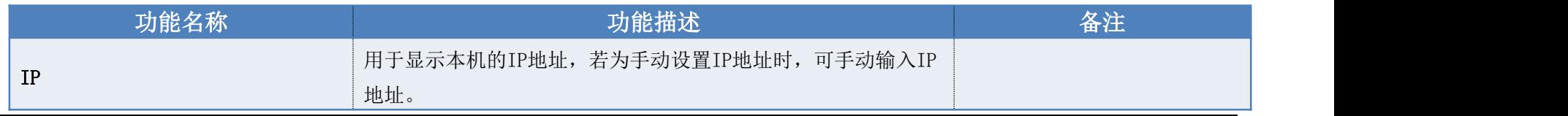

第 88 页 共 113 页

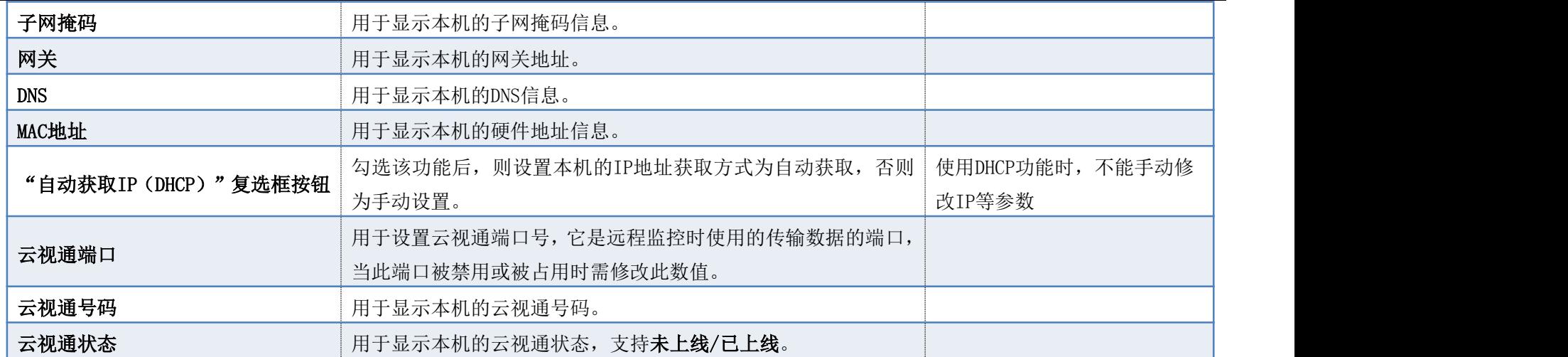

# 4.16.9. 网络服务设置

功能说明: 用于设置语音对讲和WebCC实现远程监控等功能。

- 1. 鼠标单击主菜单或右键菜单中的"系统设置"功能,则打开系统设置界面;
- 2. 鼠标单击系统设置界面中左边的"网络|网络服务"功能,则系统打开网络服务的界面,其图如下所示:

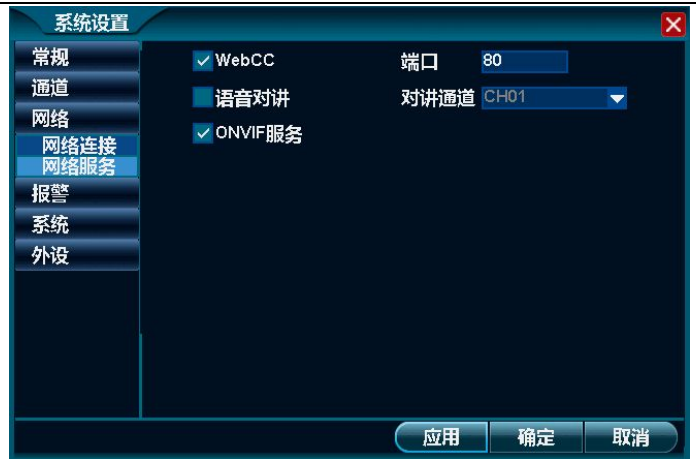

3. 鼠标单击选中"WebCC"复选框按钮,并设置正确的端口号,则可通过WebCC远程监控容户端实现远程监控;

## 注:若 80 端口被占用,需要修改端口号。

- 4. 鼠标单击选中"语音对讲"复选框按钮,并设置对讲的音频通道,则可实现远程客户端与本机之间的语音交流; 注:远程客户端也要开启语音对讲功能方可。
- 5. 鼠标单击选中"ONVIF服务"复选框按钮,则可实现本机与所有支持ONVIF服务的IPC设备之间的互通性。

## 4.16.10. 邮件设置

功能说明:用于设置邮件报警的参数。

## 操作步骤:

- 1. 鼠标单击主菜单或右键菜单中的"系统设置"功能,则打开系统设置界面;
- 2. 鼠标单击系统设置界面中左边的"报警 邮件设置"功能,则系统打开邮件设置的界面,其图如下所示,待设置完成并单击"确定"按钮,即 可完成邮件设置操作。

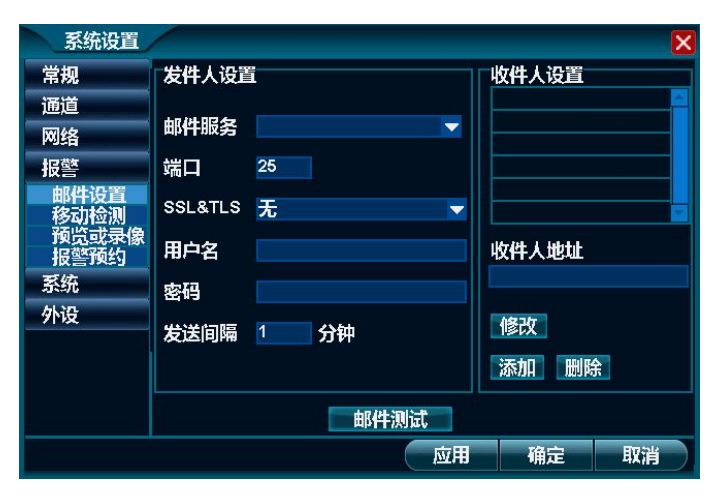

## 详细功能表:

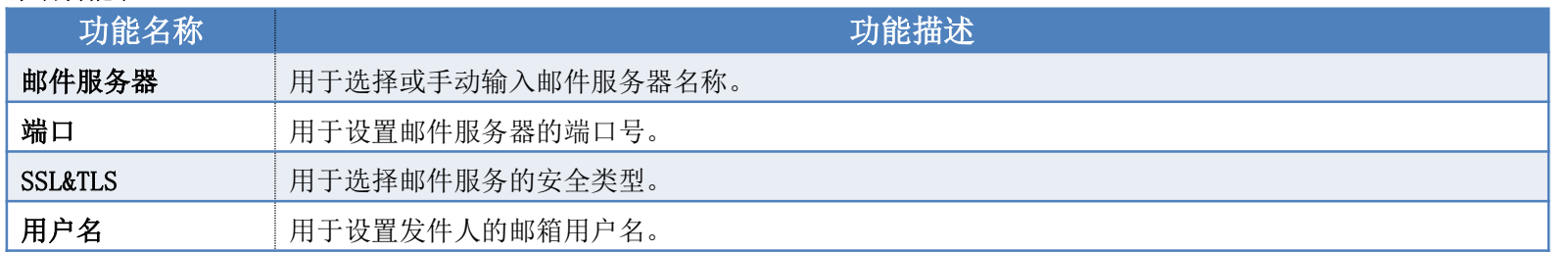

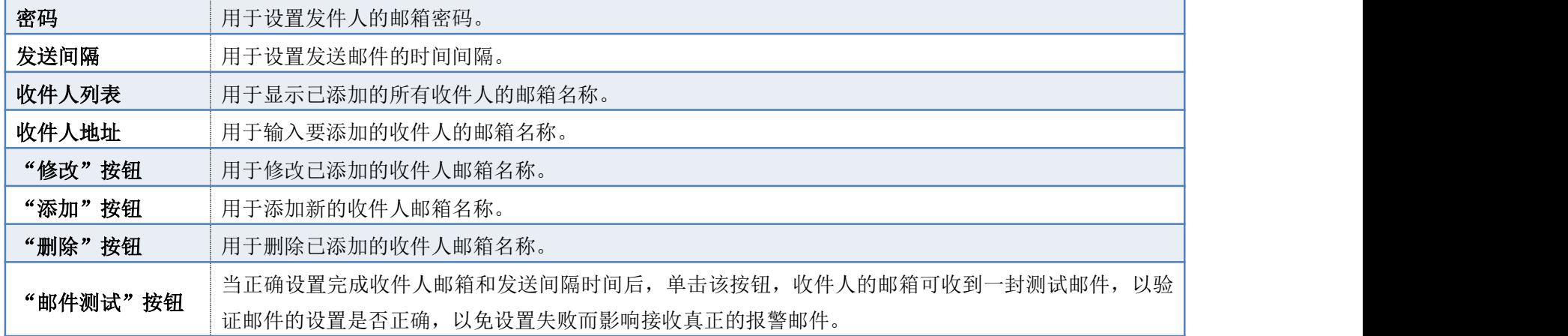

# 4.16.11. 移动检测报警设置

功能说明:当检测到所选画面中有物体移动时,则本机会触发报警并输出报警。

- 1. 鼠标单击主菜单或右键菜单中的"系统设置"功能,则打开系统设置界面;
- 2. 鼠标单击系统设置界面中左边的"报警|移动检测"功能,则系统打开移动检测的界面,并单击选中任意通道的"开启"复选框按钮,即可开 启该通道的移动检测功能,其图如下所示:

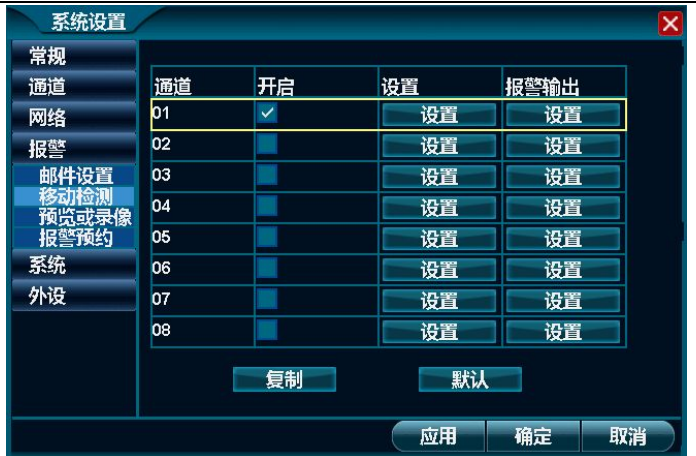

3. 鼠标单击任意通道的"设置 设置"按钮,则可打开该通道的移动检测设置界面,待设置成功,并单击"确定"按钮,其图如下所示:

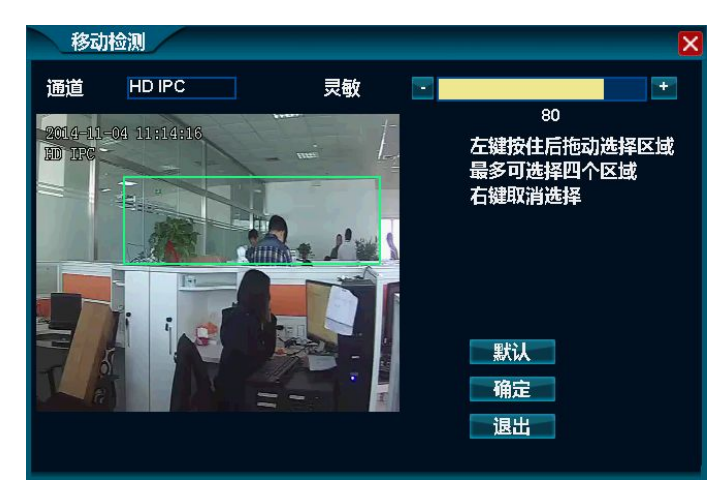

注: 1. 设置区域后仅检测区域内部的移动物体,区域之外不检测,如上图只检测绿色框内的移动物体。

2. 灵敏度的数值越大,则表示灵敏度越高,会更易检测到移动物体。

4. 鼠标单击任意通道的"报警输出|设置"按钮,则可打开该通道移动检测的报警输出设置界面,其图如下所示,待设置完成并单击"确定"按 钮则可完成移动检测的报警设置操作。

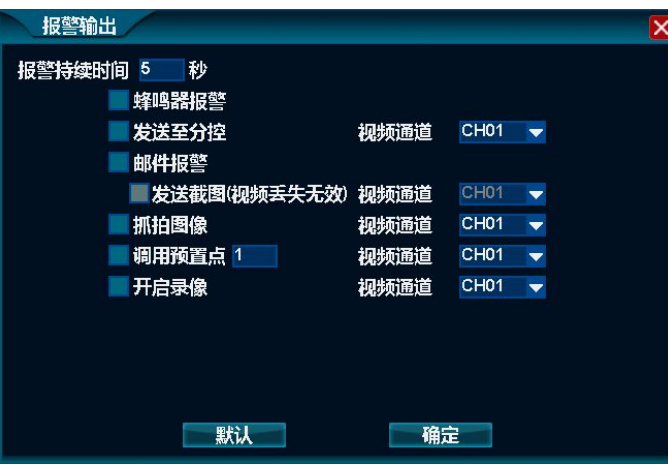

### 详细功能表:

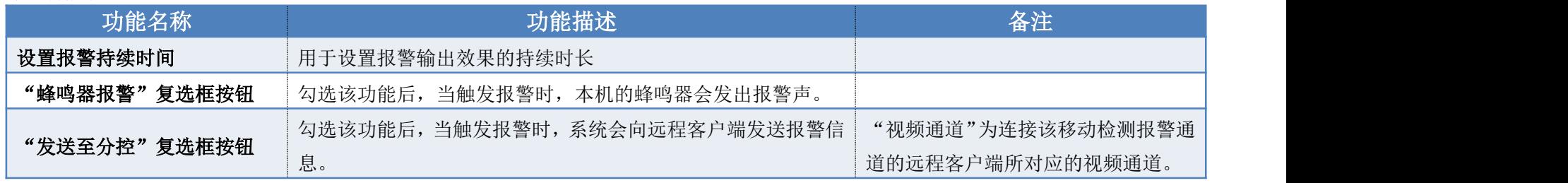

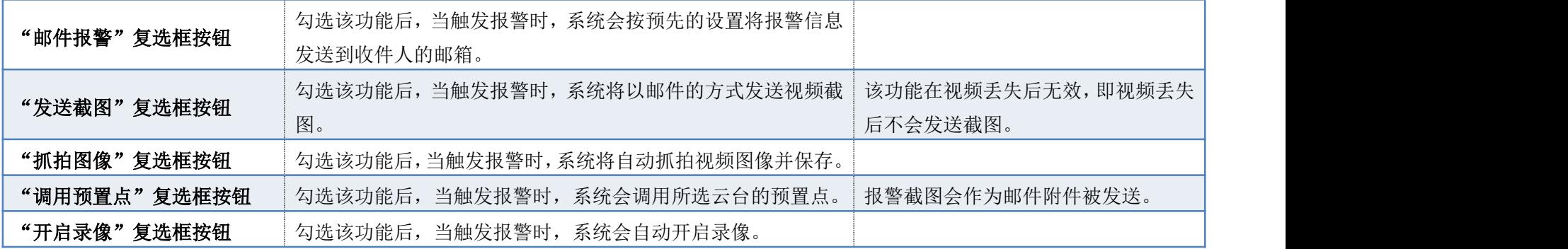

## 4.16.12. 预览或录像码流丢失报警设置

功能说明:当检测到视频画面图像丢失时,则本机会触发报警并输出报警。

- 1. 鼠标单击主菜单或右键菜单中的"系统设置"功能,则打开系统设置界面;
- 2. 鼠标单击系统设置界面中左边的"报警|预览或录像码流丢失"功能,则系统打开其界面,并单击选中任意通道的"开启"复选框按钮,即可 开启该通道的预览或录像码流丢失功能,其图如下所示:

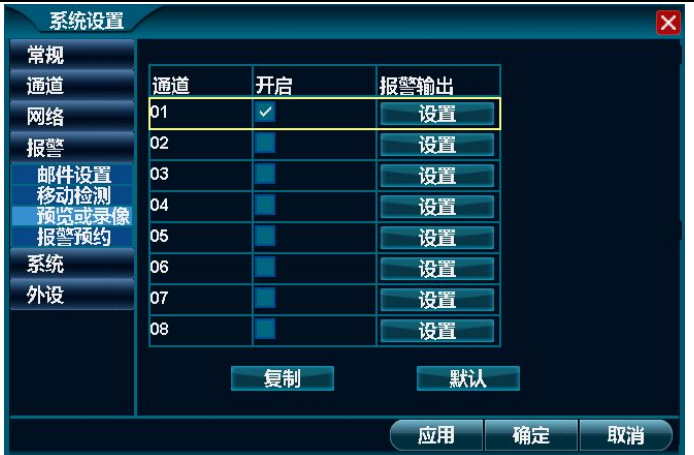

3. 鼠标单击任意通道的"报警输出 设置"按钮,则可打开该通道的报警输出界面,其图如下所示,待设置完成并单击"确定"按钮,即可完成 视频丢失的报警设置操作。

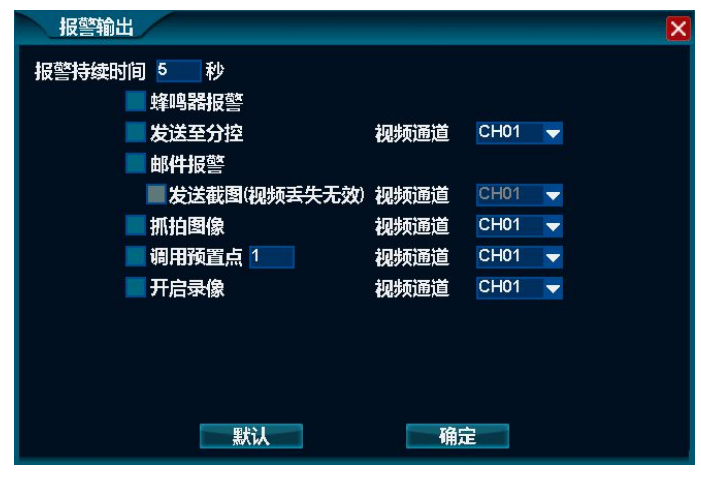

#### 详细功能表:

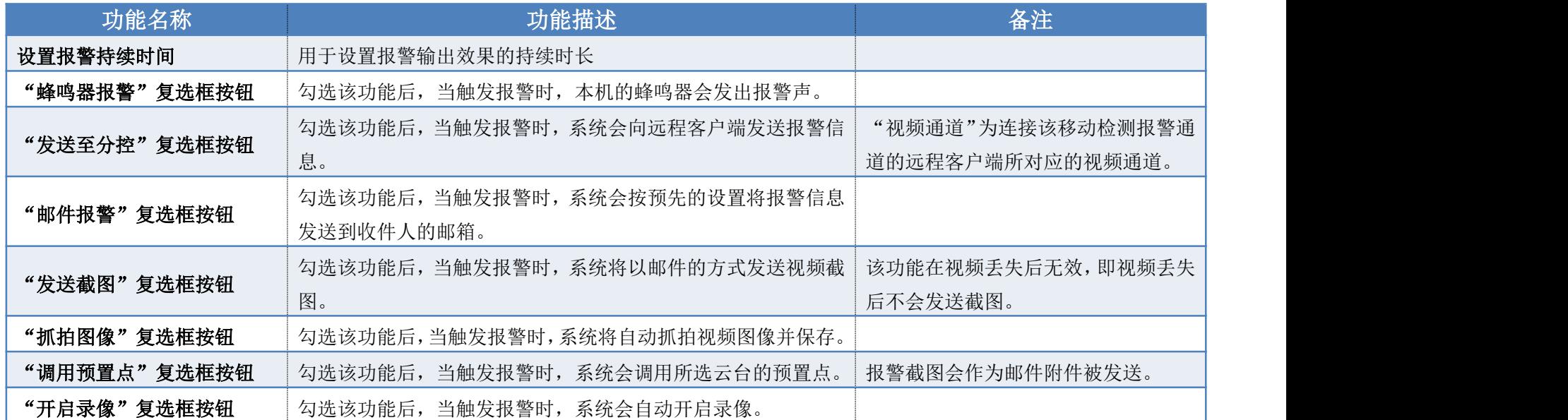

# 4.16.13. 报警预约设置

功能说明:当在预定时间段内系统触发报警时,则本机可输出对应的报警信息,但在预定时间段外不会显示报警信息。

## 操作步骤:

- 1. 鼠标单击主菜单或右键菜单中的"系统设置"功能,则打开系统设置界面;
- 2. 鼠标单击系统设置界面中左边的"报警|报警预约"功能,则系统打开报警预约设置的界面,并单击选中任意通道的"开启"复选框按钮,即

第 97 页 共 113 页

可开启该通道的报警预约,其图如下所示:

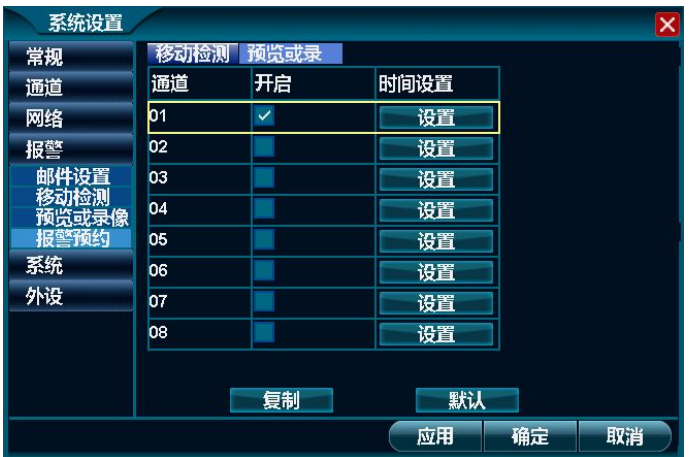

3. 鼠标单击任意通道对应的"时间设置/设置"按钮,则系统打开报警预约开始和结束时间的设置界面,其图如下所示,待设置完成单击"确定" 按钮即可完成移动检测的报警时间预约设置操作。

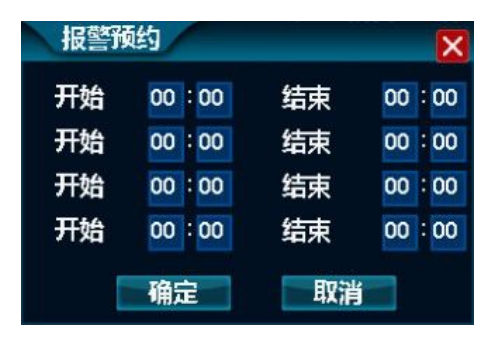

- 1. "预览或录像码流丢失预约"和"设备预约"的设置同移动检测预约设置功能,可参考上述操作步骤进行设置。
- 2. 若要开启第一条中所述的3个报警预约功能,则应先开启对应的移动监测、预览或录像码流丢失预约及设备报警功能,否则开启无效。
- 3. 设置报警预约的时间一定要设置4个时间段,若为默认的时间设置,则为全天报警,不具有报警预约的功能。

## 4.16.14. 系统日志

功能说明:用于查询和备份本机的日志信息。

## 操作步骤:

- 1. 鼠标单击主菜单或右键菜单中的"系统设置"功能,则打开系统设置界面;
- 2. 鼠标单击系统设置界面中左边的"系统|日志"功能,则系统打开日志界面,其图如下所示:

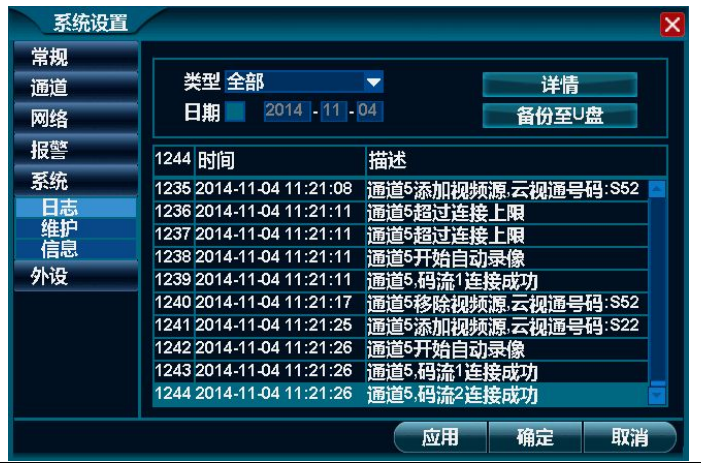

#### 第 99 页 共 113 页

- 3. 鼠标单击"类型"后的下拉列表框,可通过设置日志的类型来查看系统日志,系统默认为全部类型的系统日志;
- 4. 鼠标单击选中"日志"复选框按钮,则可按设置的日期查看系统日志,系统默认为当天的系统日志;

注:不选中"日期"项,即可查询所有日志。

5. 鼠标单击选中任意一条日志信息,并单击"详情"按钮,则可打开该日志的详细信息界面,其图如下所示,便于用户了解日志的详细信息;

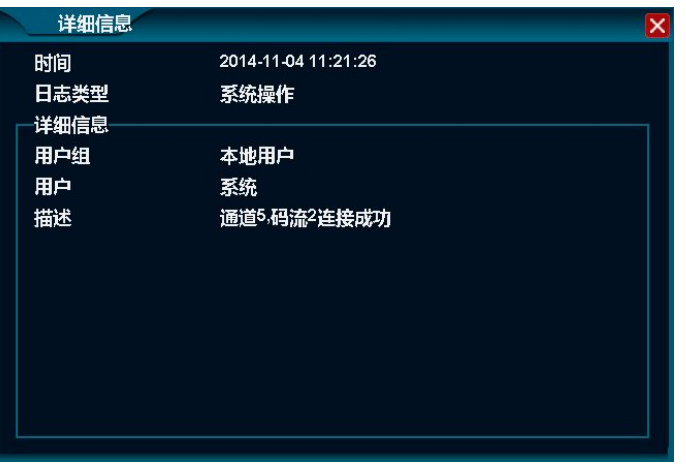

6. 鼠标单击"备份至U盘"按钮,则系统可将按条件筛选的系统日志备份到U盘中。

注: 进行日志备份前, 请确保已在本机的 USB 接口上插入了 FAT32 格式的 U 盘。

# 4.16.15. 系统维护

功能说明:可对本机系统进行维护。

## 操作步骤:

- 1. 鼠标单击主菜单或右键菜单中的"系统设置"功能,则打开系统设置界面;
- 2. 鼠标单击系统设置界面中左边的"系统|维护"功能,则系统打开维护界面,其图如下所示:

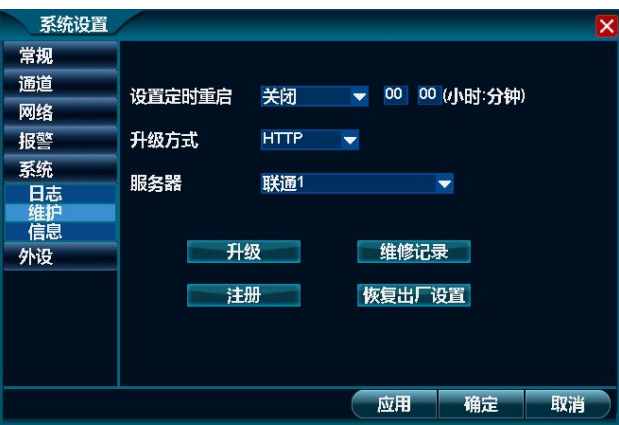

### 详细功能表:

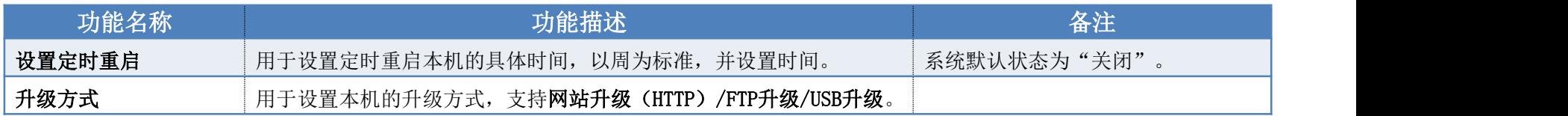

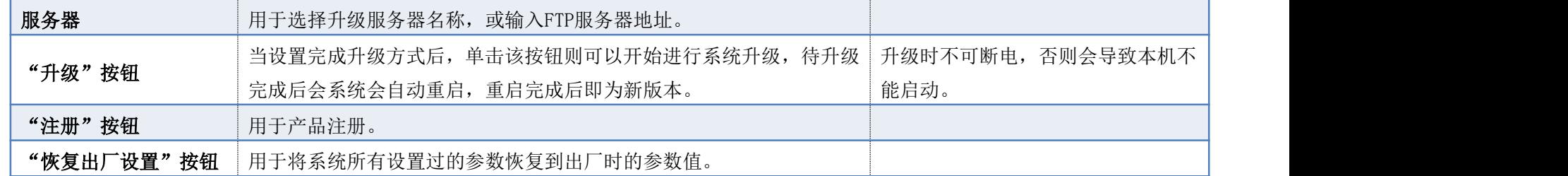

## 4.16.15.1. 网站升级

功能说明:在广域网环境下,对本机进行系统升级。

## 操作步骤:

1. 鼠标单击主菜单或右键菜单中的"系统设置"功能,在打开的系统设置界面中鼠标单击选择"系统|维护"功能,则系统打开维护界面,其图 如下所示:

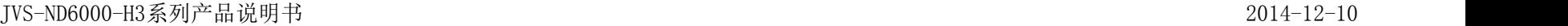

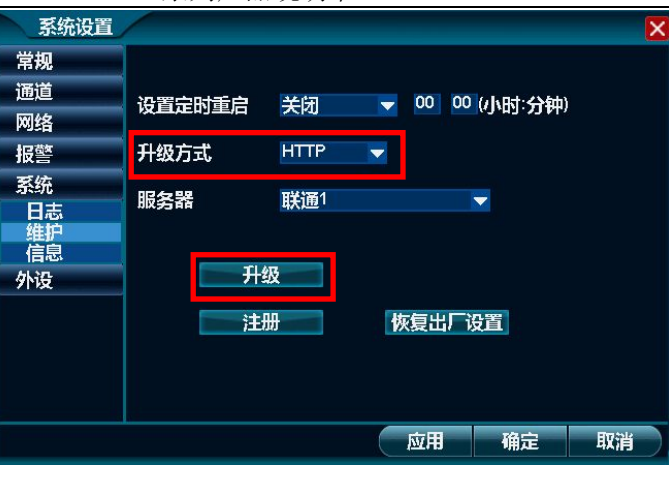

2. 鼠标单击如上图所示界面中"升级方式"下拉列表框按钮选择"HTTP"方式,并选择服务器名称后,鼠标单击"升级"按钮,即可完成网站 升级操作。

注: カランド アイストランド しんしょう しんしょう しんしょう

- 1. 升级完成后会自动重启本机,待重启完成即为新版本。
- 2. 选择服务器名称时,其中联通 1 和电信 1 为国内用户使用的网站服务器,电信 2 为国外用户使用的网站服务器。

## 4.16.15.2. USB升级

功能说明:在无网络环境下,对本机进行系统升级。

1. 鼠标单击主菜单或右键菜单中的"系统设置"功能,在打开的系统设置界面中鼠标单击选择"系统|维护"功能,则系统打开维护界面,其图 如下所示:

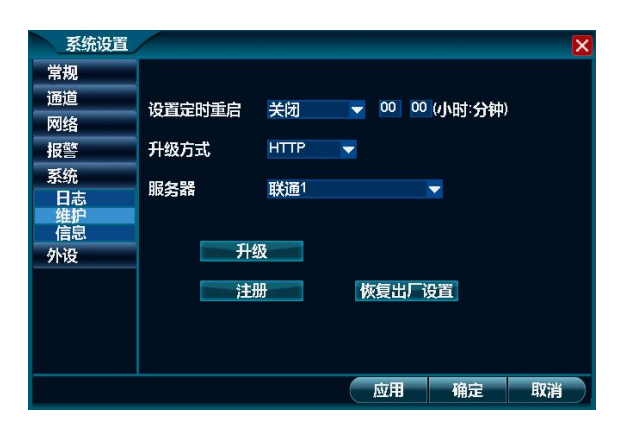

2. 鼠标单击如上图所示界面中"升级方式"下拉列表框按钮选择"USB"方式后,鼠标单击"升级"按钮,其图如下所示,即可完成USB升级操 作。

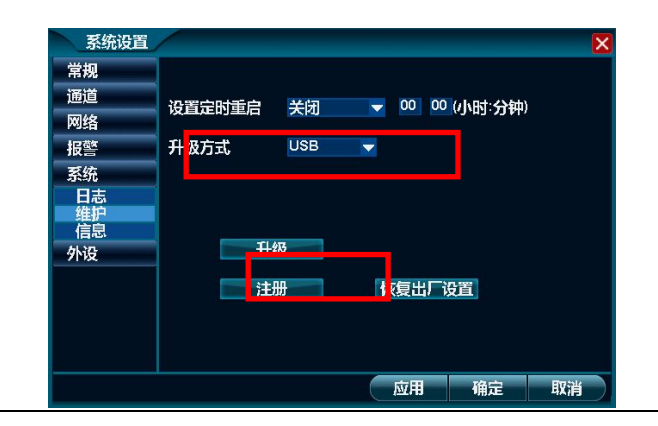

注:升级完成后会自动重启本机,待重启完成即为新版本。

## 4.16.15.3. FTP升级

功能说明: 在局域网环境下, 对本机进行系统升级。

## 操作步骤:

1. 鼠标单击主菜单或右键菜单中的"系统设置"功能,在打开的系统设置界面中鼠标单击选择"系统|维护"功能,则系统打开维护界面,其图 如下所示:

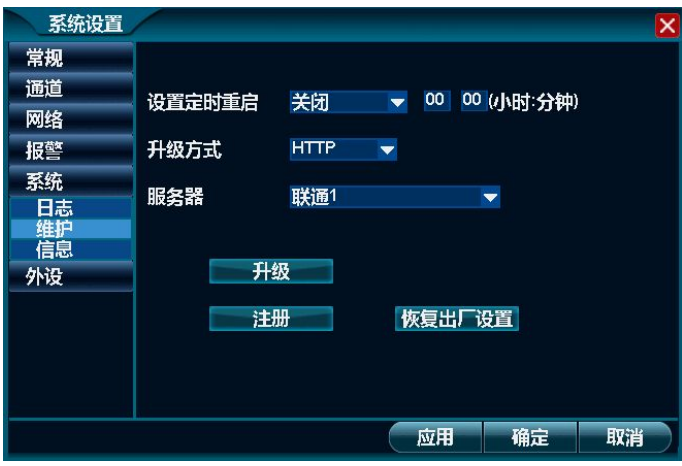

2. 鼠标单击如上图所示界面中"升级方式"下拉列表框按钮选择"FTP"方式,并输入正确的FTP地址后,鼠标单击"升级"按钮,其图如下所 示,即可完成FTP升级操作。

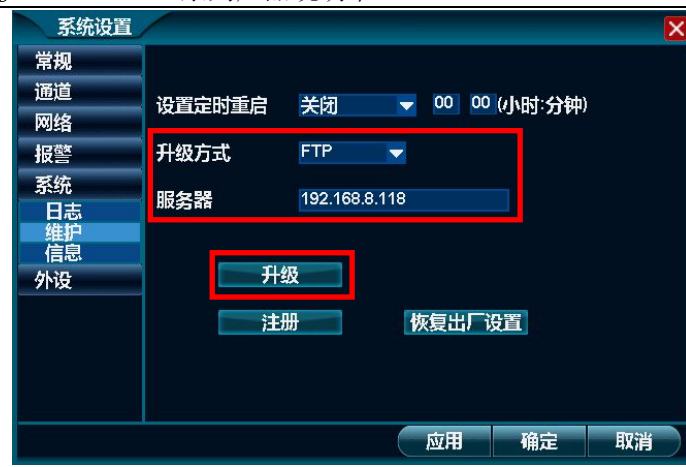

注:升级完成后会自动重启本机,待重启完成即为新版本。

# 4.16.16. 系统信息

功能说明:用于查看本机的系统信息。

- 1. 鼠标单击主菜单或右键菜单中的"系统设置"功能,则打开系统设置界面;
- 2. 鼠标单击系统设置界面中左边的"系统|信息"功能,则系统打开信息界面,其图如下所示,可查看本机的产品型号、云视通号码、产品序列 号、软件版本号、硬件版本号及软件发布时间信息。

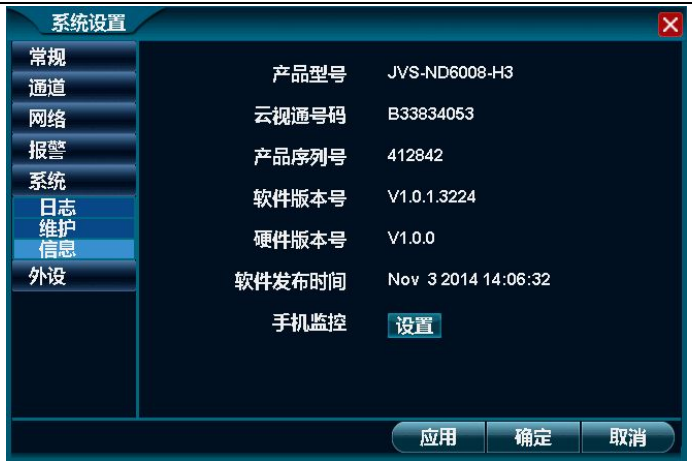

# 4.16.17. 存储设备

功能说明:用于查看本机接入的磁盘信息、设置硬盘工作模式、格式化硬盘。

- 1. 鼠标单击主菜单或右键菜单中的"系统设置"功能,则打开系统设置界面;
- 2. 鼠标单击系统设置界面中左边的"外设 存储设备"功能,则系统打开存储设备的界面,其图如下所示:

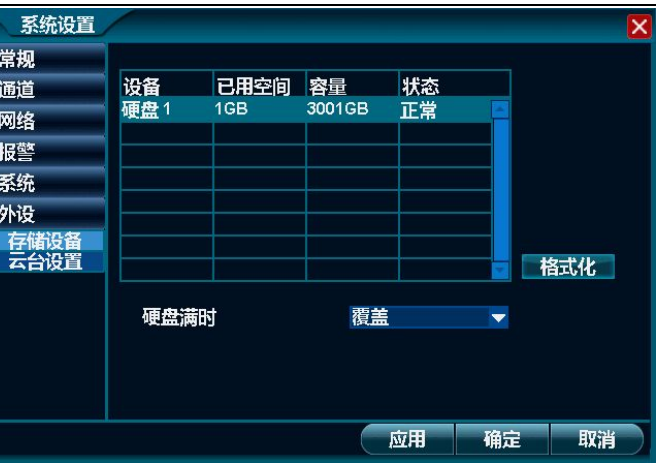

3. 鼠标单击选中任意一个存储设备的信息,并单击"格式化"按钮,则可打开确认要进行格式化的界面,其图如下所示,单击"确定"按钮, 即可开始格式化所选的硬盘;

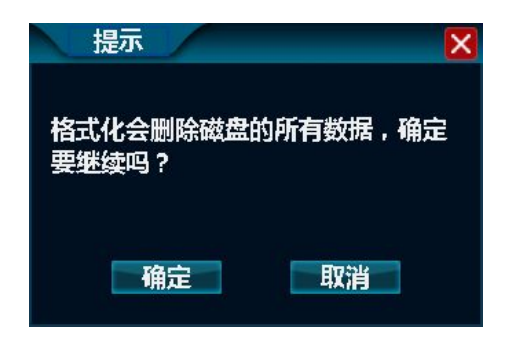

4. 鼠标单击"硬盘满时"后的下拉列表框,可选择硬盘工作模式,支持覆盖/停止录像。

第 108 页 共 113 页 注: "覆盖"工作模式: 当硬盘空间不足时, 系统会自动覆盖早期的录像文件; "停止录像"工作模式: 当硬盘空间不足时, 系统自动停止
录像功能。

### 4.16.18. 云台设置

功能说明:用于设置云台通道相关的参数,实现云台控制。

### 操作步骤:

1. 鼠标单击主菜单或右键菜单中的"系统设置"功能,则打开系统设置界面;

2. 鼠标单击系统设置界面中左边的"外设 云台设置"功能,则系统打开云台设置界面,其图如下所示:

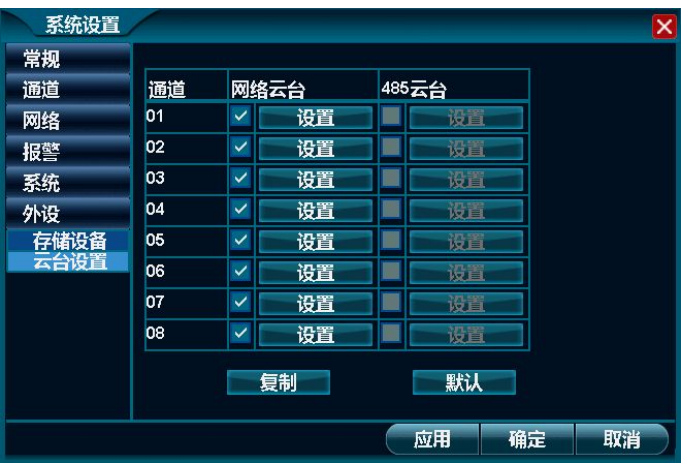

3. 鼠标单击任意通道的"网络云台|设置"按钮,则可打开网络云台设置界面,其图如下所示:

#### JVS-ND6000-H3系列产品说明书 2014-12-10

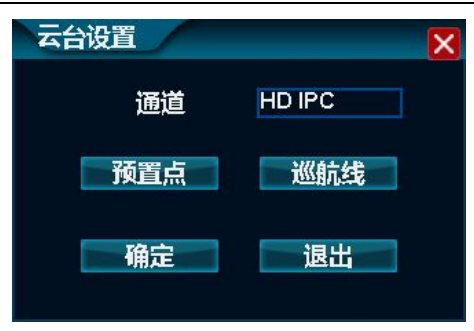

### 4.16.18.1. 设置预置点

1. 鼠标单击云台设置界面中的"预置点"按钮,则打开预置点设置界面,其图如下所示:

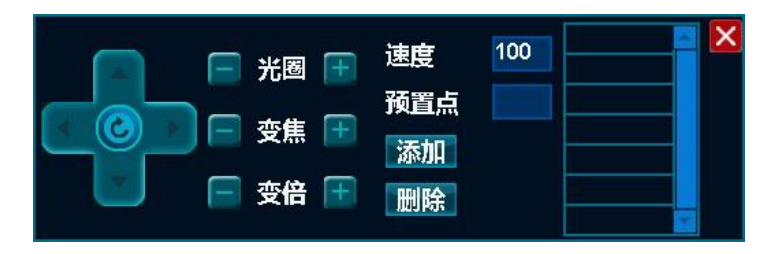

2. 鼠标单击上图中的"添加"按钮,则可增加预置点,直至添加完毕,即可完成添加预置点的操作;

注:从列表中选中已添加的预置点,鼠标单击"删除"按钮则可删除该预置点。

3. 鼠标单击主菜单或右键菜单中的"云台控制"功能,在打开的界面中单击"更多"按钮,则打开调用预置点界面,详细介绍请详见["4.10.2](#page-61-0) 调用预置点"一节的内容。

### 设置巡航线

1. 鼠标单击云台设置界面中的"巡航线"按钮,则打开巡航线设置界面,其图如下所示:

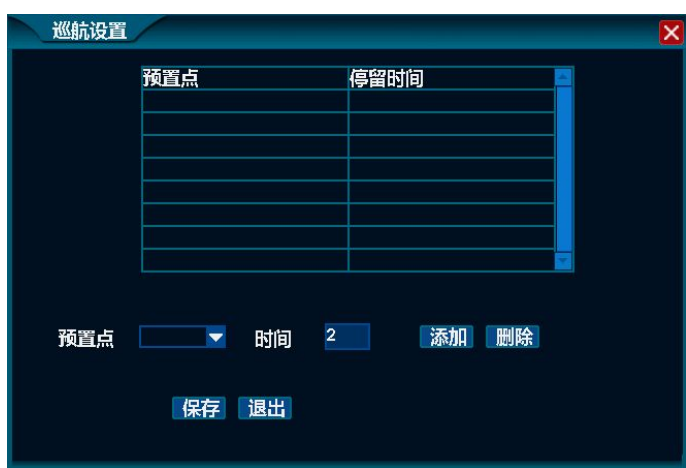

2. 鼠标单击上图中的"添加"按钮,则可添加需巡航的预置点,直至添加完毕,即可完成设置一条巡航线的操作;

注:从列表中选中已添加的预置点,鼠标单击"删除"按钮则可删除该预置点。

3. 鼠标单击主菜单或右键菜单中的"云台控制"功能,在打开的界面中单击"更多"按钮,则打开调用预置点界面,详细介绍请详见["4.10.3](#page-61-0) 调用巡航线"一节的内容。

# 5. 附录

# **5.1.**硬盘容量计算

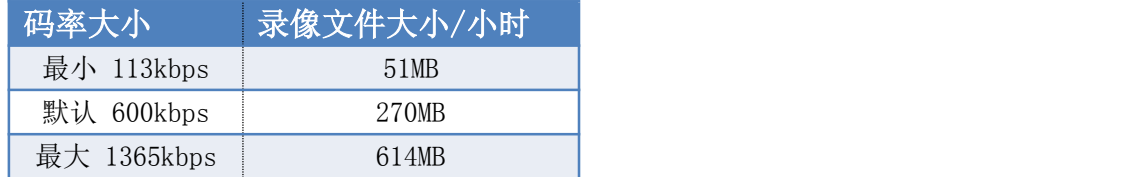

### 5.1.1. 硬盘容量单位换算

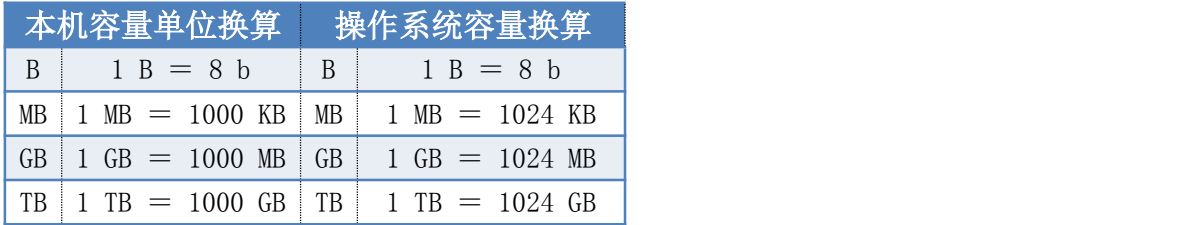

注: 本机中容量换算方式, 同硬盘厂商一致, 均采用 1GB=1000MB。

JVS-ND6000-H3系列产品说明书 2014-12-10

## 5.1.2. 录像所需容量计算

- 1. 单路图像每小时录像文件大小:A=B÷8÷1000×3600
- 2. N 路图像每天(24 小时)录像文件大小: A=B÷8÷1000×3600×24×N
- 3. N 路图像录像 D 天文件大小: A=B÷8÷1000×3600×24×D×N

注: A 为所需硬盘容量, B 为码率大小, N 为录像通道数, D 为录像天数。

## **5.2.3G**网卡拨号

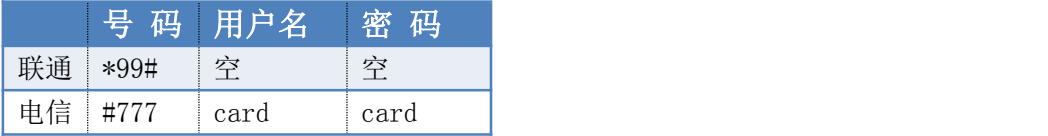